# Emergency Cornecc and<br>Safety Precautions Emergency Services and

#### **Emergency Services**

To make an emergency call in any country

☛ Press **1 1 2** .

Ask the operator for the service which you require: Police, Ambulance, Fire Brigade, Coastguard or Mountain Rescue Services. Give your position and, if possible, remain stationary to maintain phone contact.

The 112 emergency number service is available on every digital network service. The number 999 is an alternative emergency number for the UK only, and can only be used with a valid SIM card.

2 *Due to the nature of the cellular system, the success of emergency calls cannot be guaranteed.*

#### **General Care**

 A cellphone contains delicate electronic circuitry, magnets, and battery systems. You should treat it with care and give particular attention to the following points.

- Do not allow the phone or its accessories to come into contact with liquid or moisture at any time.
- Do not place anything in the folded phone.
- Do not expose your phone to extreme high or low temperatures.
- Do not expose your phone to naked flame, cigars or cigarettes.
- Do not paint your phone.
- Do not drop or subject your phone to rough treatment.
- Do not place the phone alongside computer disks, credit cards, travel cards and other magnetic media. The information contained on disks or cards may be affected by the phone.
- Do not leave the phone or the battery in places where the temperature could exceed 60°C; e.g. on a car dashboard or on a window sill, behind glass in direct sunlight, etc.
- Do not remove the phone's battery while the phone is switched on.
- Take care not to allow metal objects, such as coins or key rings, to contact or short-circuit the battery terminals.
- Do not dispose of battery packs in a fire. Your phone's Liion batteries may be safely disposed of at Li-ion recycling points. For more specific battery and power supply information, [see page](#page-14-0) 3.
- Do not put your phone's battery in your mouth as battery electrolytes may be toxic if swallowed.
- Do not attempt to dismantle the phone or any of its accessories.
- This equipment is fitted with an internal battery that can only be replaced by a qualified service engineer. There is a risk of explosion if the battery is replaced by an incorrect type. Dispose of the used battery in accordance with the manufacturer's instructions.
- Using any battery pack, AC adapter or Vehicle power adapter (option) not specified by the manufacturer for use with this phone creates a potential safety hazard.
- The earpiece may become warm during normal use and the unit itself may become warm during charging.
- Use a damp or anti-static cloth to clean the phone. Do NOT use a dry cloth or electrostatically charged cloth. Do not use chemical or abrasive cleaners as these could damage the case.
- Remember to recycle: the cardboard packaging supplied with this phone is ideal for recycling.
- Do not leave the battery pack empty or disconnected for a long time, otherwise some data may be initialized.
- Your phone contains metal which may cause you an itch, a rash or eczema depending on your constitution or physical condition.
- Take care not to put your phone in the back pocket of your trousers or skirt and then sit on it. Also, do not put your phone at the bottom of bag where it may subject to excessive weight or pressure.

Doing so may damage the LCD and camera lens and cause them malfunction.

- Take care not to hold the Light too close to your or other people's eyes when the Light is lit.
- Do not aim or direct the InfraRed (IR) data port towards your or other people's eyes when using the IR data exchange.
- The foam covers the earpiece of the headset (option). Do not put any other part of the headset in your ears.

#### **Aircraft Safety**

- Switch off your phone and remove its battery when inside or near aircraft. The use of cellphones in aircraft is illegal. It may be dangerous to the operation of the aircraft and it may disrupt the cellular network. Failure to observe this instruction may lead to suspension or denial of cellphone service to the offender, or legal action, or both.
- Do not use your phone on the ground without the permission of the ground crew. **Hospital Safety**

• Switch off your phone in areas where the use of cellphones is prohibited. Follow the instructions given by the respective medical facility regarding the use of cellphones on their premises.

#### **General Safety**

- Observe 'Turn off 2-way radio' signs, such as those near stores of fuel, chemicals or explosives.
- Do not allow children to play with the phone, charger or batteries.
- Small parts are included in your phone. Keep them out of reach of small children, for whom it could be a choking hazard.
- The operation of some medical electronic devices, such as hearing aids and pacemakers, may be affected if a cellphone is used next to them. Observe any warning signs and manufacturer's recommendations.
- If you have a weak heart, you should take extra precautions when setting functions such as the Vibrator and Ringer volume functions for incoming calls.
- If you set the Vibrator setting to anything other than OFF. be careful that the phone is not near a source of heat (e.g. a heater) and that it does not fall from a desk due to the vibration.

#### **Road Safety**

- You MUST exercise proper control of your vehicle at all times. Give full attention to driving.
- Observe all the recommendations contained in your local traffic safety documentation.
- Pull off the road and park before making or answering a call if driving conditions so require.
- You MUST NOT stop on the hard shoulder of a motorway to answer or make a call, except in an emergency.
- Switch off your phone at a refuelling point, such as a petrol station, even if you are not refuelling your own car.
- Do not store or carry flammable or explosive materials in the same compartment where a radio transmitter, such as a cellphone, is placed.
- Electronic vehicle systems, such as anti-lock brakes, speed control and fuel injection systems are not normally affected by radio transmissions. The manufacturer of such equipment can advise if it is adequately shielded from radio transmissions. If you suspect vehicle problems caused by radio transmissions, consult your dealer and do not switch on your phone until it has been checked by qualified approved installers.<br>Vehicles Faujoned with an Air Bag

An air bag inflates with great force. Do not place objects, including either installed or portable wireless equipment, in the area over the air bag or in the

air bag deployment area. If in-vehicle wireless equipment is improperly installed and the air bag inflates, serious injury could result.

**Third Party Equipment**<br>The use of third party equipment, cables or accessories, not made or authorized by NEC, may invalidate the warranty of your cellphone and also adversely affect the phone's operation. For example use only the NEC mains cable supplied with the AC charger.

#### **Service**

The cellphone, batteries and charger contain no userserviceable parts. We recommend that your NEC cellphone is serviced or repaired by an NEC authorized service centre. Please contact your Service Provider or NEC for advice.

#### **Non-Ionizing Radiations**

The radio equipment shall be connected to the antenna via a non-radiating cable (e.g. coax).

The antenna shall be mounted in a position such that no part of the human body will normally rest close to any part of the antenna unless there is an intervening metallic screen, for example, the metallic roof.

Use only an antenna that has been specifically designed for your phone. Use of unauthorized antennas.

modifications or attachments could damage your phone and may violate the appropriate regulations, causing loss of performance and radio frequency (RF) energy above the recommended limits.

#### **Efficient Use**

 For optimum performance with minimum power consumption, note the following:

• Your phone has the internal antenna. Do not cover part of the internal antenna of the phone with your hands. This affects call quality, may cause the phone to operate at a higher power level than needed and may shorten talk and standby times.

#### **Radio Frequency Energy**

Your phone is a low-power radio transmitter and receiver. When it is turned on, it

intermittently receives and transmits radio frequency (RF) energy (radio waves). The system that handles the call controls the power level at which the phone transmits.<br>Exposure to Radio Frequency Energy

**Exposure to Radio Frequency Energy** Your phone is designed not to exceed the limits for exposure to RF energy set by national authorities and international health agencies. \* These limits are part of comprehensive guidelines and establish permitted levels of radio wave exposure for the general population. The guidelines were developed by independent scientific organizations such as ICNIRP (International Commission on Non-Ionizing Radiation Protection) through periodic and thorough evaluation of scientific studies. The limits include a substantial safety margin designed to assure the safety

of all persons, regardless of age and health, and to account for any variations in measurements.

- \*Examples of radio frequency exposure guidelines and standards that your phone is designed to conform to:
- •ICNIRP, "Guidelines for limiting exposure to time-varying electric, magnetic, and electromagnetic fields (up to 300 G Hz)-International Commission on Non-Ionizing Radiation Protection (ICNIRP)".

Health Physics, vol. 74. pp, 494-522, April 1998.

- 99/519/EC Council Recommendation on the limitation of exposure to the general public toelectromagnetic fields 0 Hz-300 GHz, Official Journal of the European Communities, July 12,1999.
- ANSI/IEEE C95.1-1992. "Safety levels with respect to human exposure to radio frequencyelectromagnetic fields, 3kHz to 300 GHz". The Institute of Electrical and Electronics Engineers Inc., New York, 1991.
- FCC Report and Order, ET Docket 93-62, FCC 96-326, Federal Communications Commission (FCC), August 1996.
- Radio communications (Electromagnetic Radiation Human Exposure) Standard 1999, Australian Communications Authority (ACA), May 1999.

#### **Declaration of Conformity**

• This product complies with the requirements of the R&TTE Directive 1999/5/EC. The 'Declaration of Conformity' leaflet can be found within this box.

#### **License**

 • T9® Text Input and the T9 logo are registered trademarks of Tegic Communication.

"T9 Text Input is licensed under one or more of the following:

U.S. Pat. Nos. 5,818,437, 5,953,541, 5,187,480, 5,945,928, 6,011,554, and 6,307,548; Australian Pat. No. 727539; Canadian Pat. No. 1,331,057; United Kingdom Pat. No. 2238414B; Hong Kong Standard Pat. No. HK0940329; Republic of Singapore Pat. No. 51383; Euro. Pat. No. 0 842 463 (96927260.8) DE/DK, FI, FR, IT, NL, PT. ES, SE, GB; Republic of Korea Pat. Nos. KR201211B1 and KR226206B1; and additional patents are pending worldwide"

• USE OF THIS PRODUCT IN ANY MANNER THAT COMPLIES WITH THE MPEG-4 VISUAL STANDARD IS PROHIBITED, EXCEPT FOR USE DIRECTLY RELATED TO (A) DATA OR INFORMATION ENCODED BY A CONSUMER FOR PERSONAL AND NON-COMMERCIAL USE WITHOUT REMUNERATION; (B) DATA OR INFORMATION (i) GENERATED BY AND OBTAINED WITHOUT CHARGE FROM A CONSUMER NOT THEREBY ENGAGED IN A BUSINESS ENTERPRISE, AND (ii) FOR PERSONAL USE ONLY;

#### AND (C) OTHER USES SPECIFICALLY AND SEPARATELY LICENSED BY MPEG LA, L.L.C.

- Helvetica is a registered Trademark of Heidelberger Druckmaschinen AG which may be registered in certain jurisdictions.
- ©2002 Music Airport Inc., http://www.music-airport.com/
- Java and all Java-based trademarks and logos are trademarks or registered trademarks of Sun Microsystems, Inc in the U.S. and other countries.
- This product contains ACCESS Co., LTD's Compact NetFront™ Plus internet browser software.Copyright © 1998-2004 ACCESS CO., LTD.

#### Compact NetFront<sup>®</sup> Plus

Compact NetFront™ is a registered trademark or trademark of ACCESS CO., LTD in Japan and selected countries worldwide.

 • This product contains ACCESS CO., LTD's JV-Lite2™ Java virtual machine software.

Copyright © 2000-2004 ACCESS CO., LTD.

JV-Lite2™ is a registered trade mark or trademark of ACCESS COl, LTD, in Japan and selected countries world wide.

- This product contains ACCESS CO., LTD's IrFront® Infrared communication software. Copyright ©1996-2004 ACCESS CO.,LTD.
- i-mode and i-mode logos are trademarks or registered trademarks of NTT DoCoMo.

For the purpose of improvement, the specifications for this product and its accessories are subject to complete or partial change without prior notice.

# <span id="page-2-0"></span>Before You Start

#### <span id="page-2-1"></span>*User's manual conventions*

The instructions in this user's manual make use of the shortcuts selection except special cases.

#### **The following markers are used throughout the user's manual to attract your attention:**

- / *This type of paragraph will contain details of where to find information related to the topic in question.*
- 2 *This type of paragraph will contain information worth noting.*
- ,*This type of paragraph will contain important information.*
- **■** This type of description will contain procedures to operate your phone.

#### **Menu shortcuts selection**

The alternative shortcuts method of selection lets you jump straight to a menu or function without highlighting an icon and scrolling through the intermediate menu options. The selection are made by pressing numbers on the keypad which relate to the displayed menu options.

2 *The instructions in this user's manual make use of the shortcuts selection, except in special cases.* 

#### **Reading the titles**

Some titles in this manual contain information on how to access the functions. In these titles, **M** stands for , the numbers indicate the menu shortcut numbers (see ["Overview of menu function" on page](#page-8-0) ix for details) and **...** (three periods) indicate that there are more operations described in the paragraph.

#### **Reading the procedures**

"**Highlight**" means to use the four way navigation keys (▲▼ ◀ ▶ ) to move the area emphasized with different colouring.

"**Select**" means to highlight an item and then press .

Procedures are written omitting the verb "press", except in some special cases.

For example, **1 2** means to:

- **Start from the standby screen → Press** (MENU) to display the Main menu screen
- ☛ Press **1** to display the Settings screen ➔ Press **2** to display the Phone modes screen

Simple procedures are connected by arrows  $(\rightarrow)$ .

#### **Check box/Radio button**

A check box enables/disables an option out of a set of options, and multiple check boxes can be selected at the same time. On the other hand, selecting a radio button automatically cancels the previous selection, so only one radio button can be selected at one time.

A check box/radio button option can be selected/cancelled by highlighting it and pressing  $\bigcap$ .

#### <span id="page-3-0"></span>*Display information*

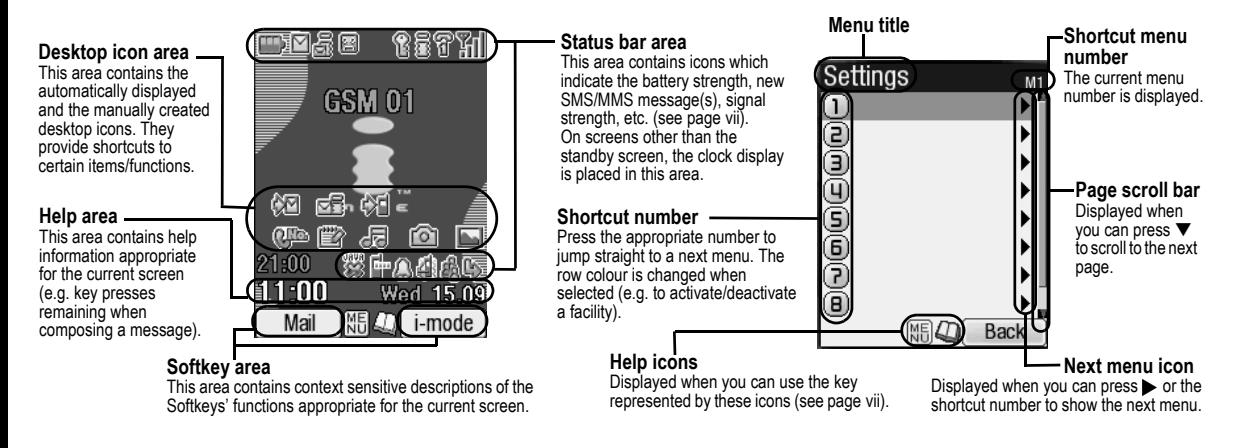

The Liquid Crystal Displays (LCD) on your phone are manufactured using high-precision technology. Even so, the LCD may contain pixels<br>(dots) that fail to light or that remain permanently lit. Note that this is normal and d

<span id="page-4-0"></span>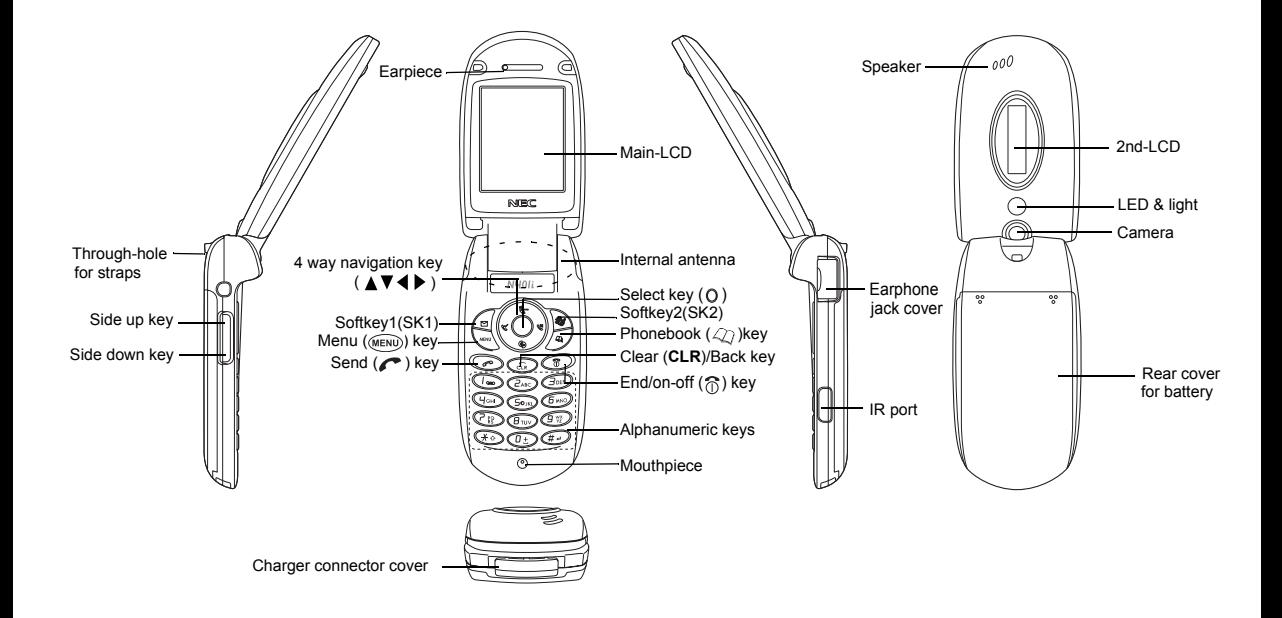

# **Keypad shortcuts**

The following operations are available from the standby screen.

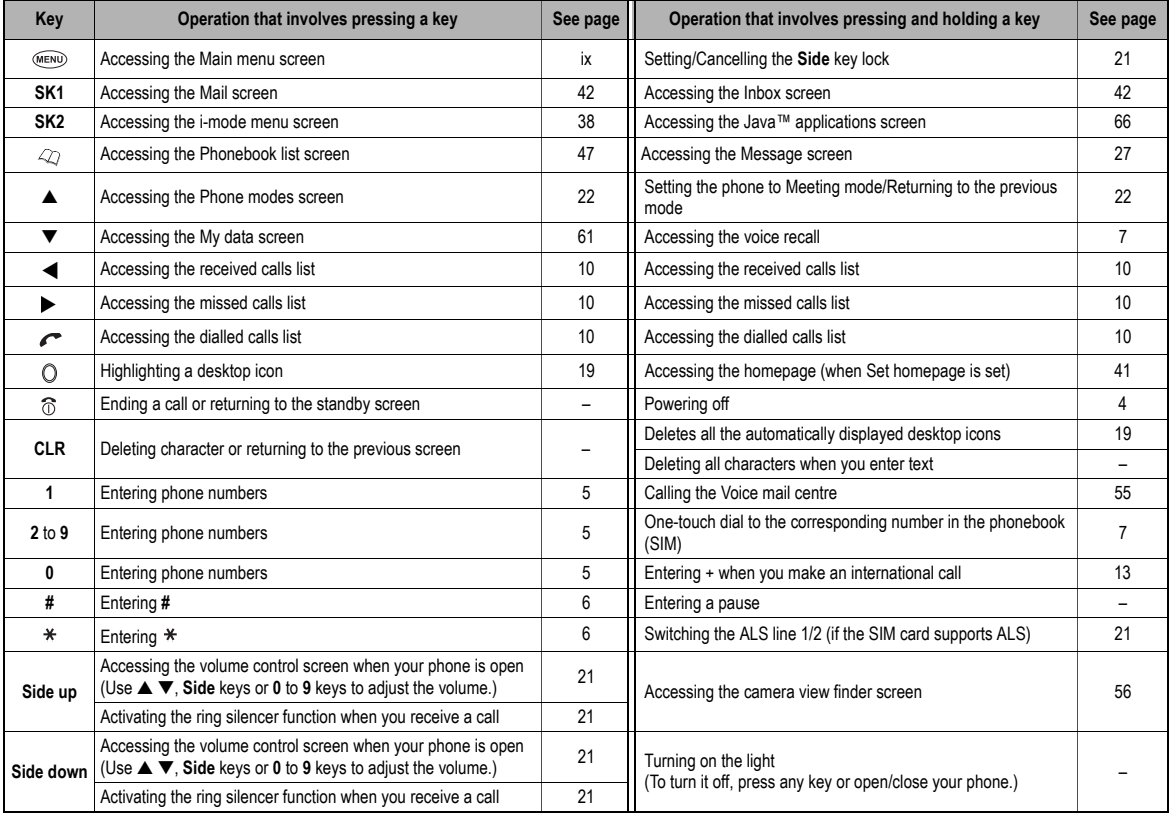

#### <span id="page-6-1"></span><span id="page-6-0"></span>*LCD and displayed icons*

#### **Main-LCD**

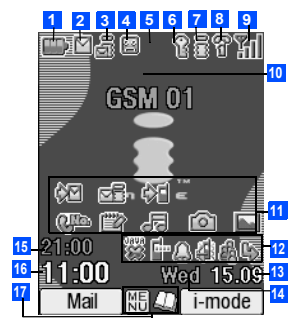

ED. **1**

Indicates the battery level.

**图图图** (red, green, blue)

Indicates the battery charging status (fast, slow, pause).

#### **2**

Indicates that there is a new SMS in your phone.

囶

Indicates that there is a new SMS on the network.

딈

Indicates that the SIM memory is full.

Indicates that the Inbox in your phone is full.

#### *最*(green) **3**

Indicates that there is a mail on the server.

å (blue)

Indicates that there is an MMS on the server.

最 (pink)

Indicates that there are mail and MMS on the server.

å (orange) Indicates that there is a new mail/MMS in your phone.

2 *This orange icon blinks while a mail/MMS is being downloaded*

Indicates that the memory for mail/MMS is full.

**[23]** (red, green/red, green) **4**

Indicates that new voice mail messages are on the network (No ALS/ALS Line 1/2).

႙ **6**

Indicates secured communication on SSL.

#### 鬗 **7**

Indicates that GPRS is active for purposes other than i-mode connections.

#### ā (gray)

Indicates that the phone is in the GSM (Global System for Mobile communication) network service area and GPRS is active.

#### (yellow)

Indicates that the GPRS is available and i-mode is active.

#### 횔

Indicates that the i-mode connection is carried out.

តិ

Indicates that the i-mode lock is on.

2 *No icon appears when the phone is outside the GSM network service area, or when the phone is in the GSM network service area and GPRS is not attached.*

#### **8** ? ଞ

**9**

Indicates the line status (ALS line 1/2 no ALS).The icon with  $\epsilon$  displayed in red indicates that the ALS line 1 or 2 is unencrypted/no ALS.

y yi Indicates the signal strength level.

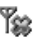

Appears when you are outside the service area.

- 10 Network name (indicated in orange when using roaming service)
- Desktop icons **11**

See ["Desktop icons" on page](#page-30-0) 19 for details.

**12**♨

Indicates the call diversion is set.

Indicates the Meeting mode, Pocket mode, Car mode.

2 *No icon appears for the Normal mode.*

Indicates alarm-on, sound-off, vibrator-on, soundoff/vibrator-on.

#### Š. 랆.

Indicates the IR modem is set to on, the auto start of a Java™ application has failed.

#### 13<sup>Date</sup>

Day of week **14**

Remote time**15**

**16** Local time

**17** NF

Indicates that you can use the options menu by pressing (MENU)

## മ

Indicates that you can use the phonebook list by pressing  $\oslash$ .

#### ô,

Indicates the usable keys in black, while a Java™ application is in operation.

# $\overline{?}$

Indicates that the help display is available when using SIM toolkit

۴

Indicates that a Java™ application is in operation.

#### **<When the camera/video view finder is in operation>**

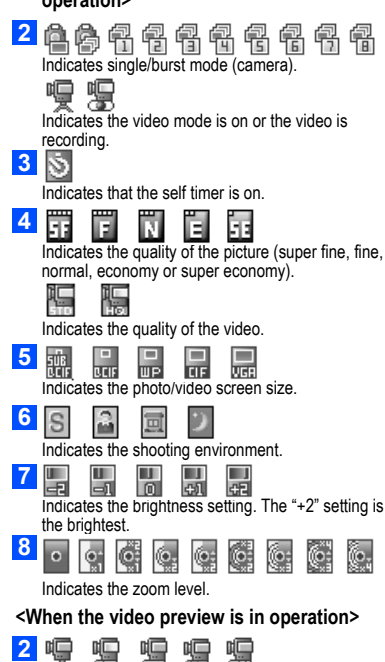

Indicates the video mode is on, the video is playing, on pause, fast forwarding, or rewinding.

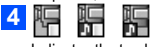

Indicates the track information of the video (the video file only, the video and audio file, or the audio file only).

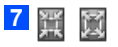

Indicates the video is played in normal/enlarged screen size.

勡 **8**

Displays the current volume level. The 0 is mute and 9 is the maximum.

## **2nd-LCD**

**1**

**2**

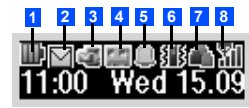

Indicates the battery level.  $\begin{array}{|c|c|c|c|}\n\hline\n\end{array}$  (red, green, blue)

Indicates the battery charging status (fast, slow, pause).

Σ Indicates that there is a new SMS in your phone. 凾

Indicates that there is a new SMS on the network.

- ę,
- Indicates that the SIM memory is full.

ഇ

Indicates that the Inbox in your phone is full.

(green) **3**

Indicates that there is a mail on the server.

 $\mathbb{Z}$  (blue)

Indicates that there is an MMS on the server.

 $\sqrt{2}$  (pink)

Indicates that there are mail and MMS on the server.

(orange)

Indicates that there is a new mail/MMS in your phone.

Indicates that the memory for a mail/MMS is full.

**EXECUTE:** (red, green/red, green) **4**

Indicates that a new voice mail message is on the network (No ALS/ALS Line 1/2).

**5**

Indicates that the alarm is set.

#### **6**Ⅰ狐

Indicates that the vibrator is set.

**7**

Indicates that the phone is in the Meeting mode, Pocket mode, Car mode.

**2** *No icon appears for the Normal mode.* 

## **8**

Indicates the signal strength level.  $T_w$ 

Appears when you are outside the service area.

#### **<When 2nd-LCD is used as the camera view finder screen>**

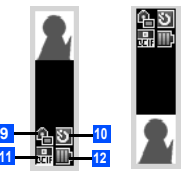

2 *The left image is when the phone is folded, and the right image is when the phone is open.*

# **9**

Indicates single or burst mode of the camera.

**No.** (blue)

Indicates that the video mode.

 $\blacksquare$  (red)

Indicates the video is recording.

**10**Ø

Indicates that the self timer is on.

統 참 씀 봅 继 **11**Indicates the photo/video screen size.

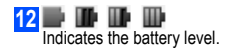

# <span id="page-8-1"></span><span id="page-8-0"></span>*Overview of menu function*

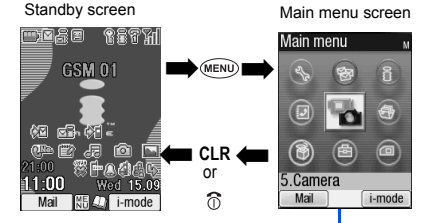

The Main menu has a set of icons for its top levels of options (examples of the top level are shown right) which can be selected either using a combination of the 4-way navigation key ( $\blacktriangle \blacktriangledown \blacktriangle \blacktriangleright$ ) and  $\heartsuit$  (menu selection), or just the keypad (shortcuts selection).

**2** *The title of the selected option will be displayed in the Help area.*<br>**21** *SIM toolkit icon is displayed only when your SIM card supports the supports of* 

2 *SIM toolkit icon is displayed only when your SIM card supports this function.*

2 *With the Main menu screen displayed, press 0 to display your own number.*

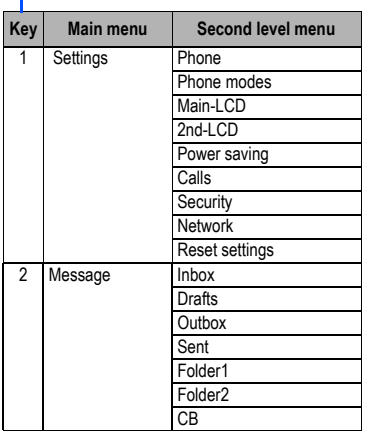

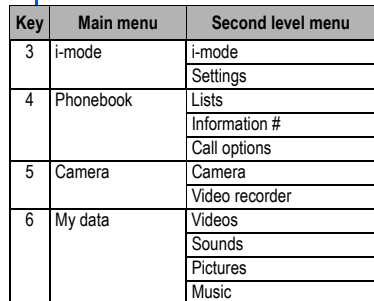

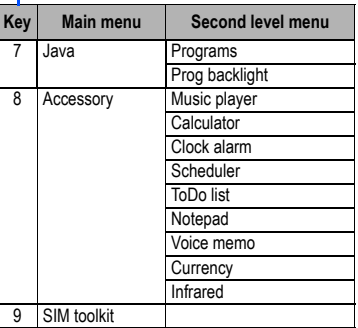

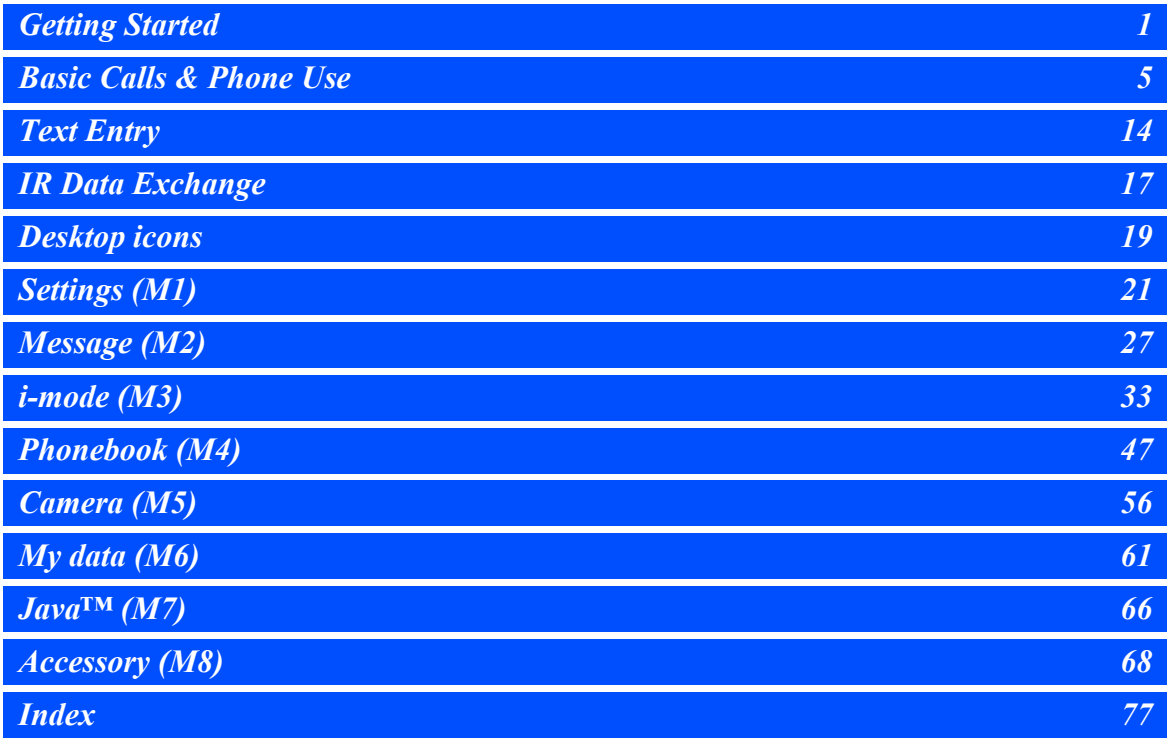

# **Before You Start** m **Getting Started Basic Calls & Phone Use**

 $\blacktriangleleft$ 

5

в

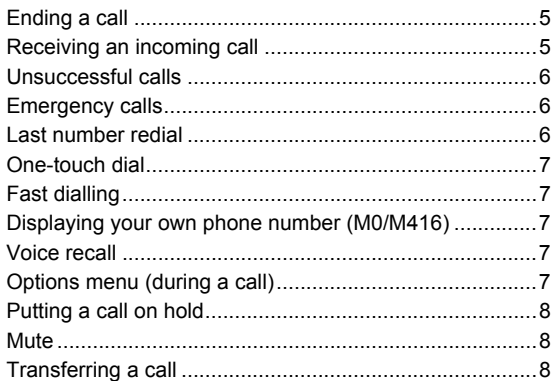

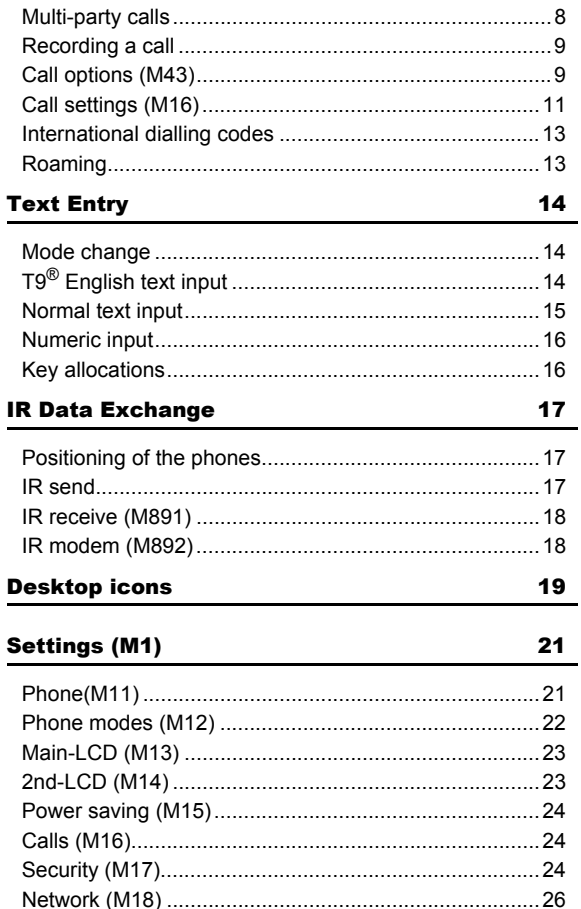

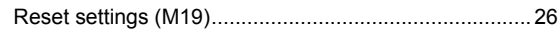

27

33

# Message (M2)

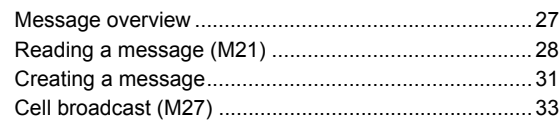

# i-mode (M3)

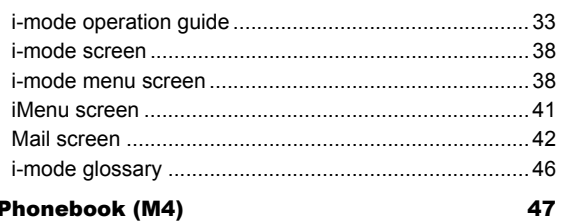

### **Phonebook (M4)**

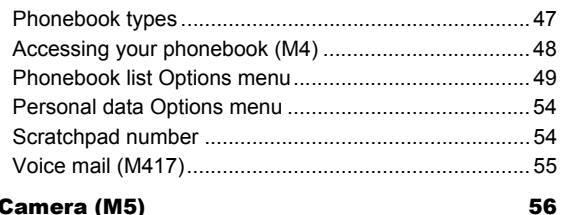

# Camera (M5)

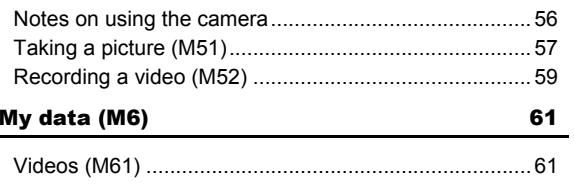

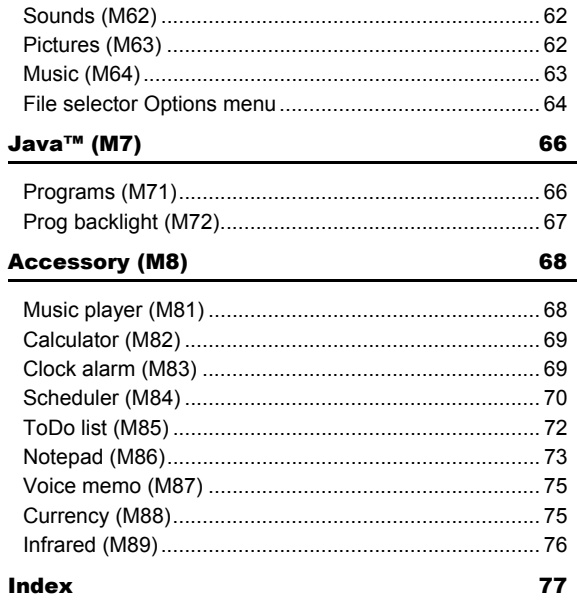

# <span id="page-12-1"></span><span id="page-12-0"></span>Getting Started

#### <span id="page-12-2"></span>*Preparing the phone*

Before trying to use your phone, make sure that a valid Subscriber Identity Module (SIM) card is inserted and the battery is charged.

#### **SIM card**

Before using your phone, you must sign-up with one of the digital network service providers. In addition to your subscription details you will receive a personal SIM (Subscriber Identity Module) card which is inserted into your phone.

If the SIM card is removed, the phone becomes unusable until a valid SIM card is fitted. It is possible to transfer your SIM card to another compatible phone and resume your network subscription. The screen on your phone will display appropriate messages if no SIM card is fitted.

#### ,*If the phone, or the SIM card, is lost or stolen then you should contact your service provider immediately in order to bar it from use.*

- 2 *The phone supports a number of languages and the keyboard symbols have been chosen for world-wide operation.*
- 2 *The digital technology of your phone helps to ensure that your conversations are kept secure.*
- 2 *The SIM card contains personal data such as your electronic phonebook, messages (see ["Message \(M2\)" on page](#page-38-1) 27) and also details of the network services you have subscribed to. The phone will not work (except for emergency calls on some networks) unless a valid SIM card is fitted.*
- ,*Be sure to turn the phone off before inserting and removing a SIM card. Otherwise damage to the SIM card can occur.*

#### **Inserting a SIM card**

#### *Be sure to turn the phone off before removing the battery pack.*

- While pressing down the areas marked with  $\degree$  of the rear cover as indicated by arrows ①, slide the rear cover about 3 mm in the direction of arrows ➁ with your finger tips. Then, lift the cover up in the direction of arrow ➂ to remove it.
- Lift the finger tab of the battery pack up in the direction of arrow ④. Then lift the battery pack out in the direction of arrow ⑤.
- ☛ With the metal part facing down, insert the straight end of the SIM card under the holder in the direction of arrow ➅. Slide the SIM card all the way until it reaches the end.
- Align the  $\oplus \ominus$  marks on the battery pack with the  $\oplus \ominus$  marks on the phone. Insert it into the cavity in the phone body in the direction of arrow ➇, making sure that the tabs on the battery pack fit properly into the notches in the phone. Then, press the battery pack down in the direction of arrow ➈ to clip it into the phone.
- Make sure that the battery pack is securely attached to the phone and align the rear cover with the grooves on the phone so that there is a gap of about 3 mm at the end of the cover. After making sure that there is no gap between the rear cover and the phone body, slide the rear cover in the direction of arrows ➉ until you hear a click.

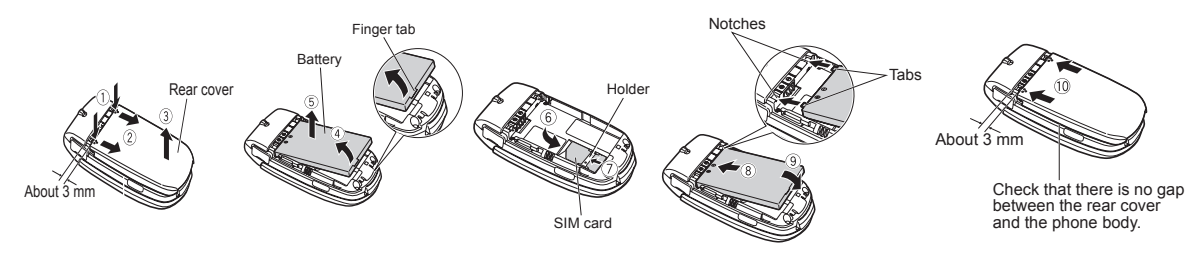

,*If the SIM card is not fully inserted when the battery is replaced, damage to the SIM card can occur.*

/ *If the SIM card is already fitted, see ["Start-up" on page](#page-15-2) 4.*

#### **Removing a SIM card**

☛ With the battery removed, push the short and straight end of the SIM card with your thumb to slide it gently in the direction of arrow  $\oslash \rightarrow$  Lift the SIM card after it is completely removed from the holder.

# **Charging the battery**

Before trying to use your phone, insert the phone's battery, connect the NEC battery charger (AC adapter) supplied with your phone to a suitable mains power socket.

- ☛ Pull open the charger connector cover gently.
- ,*Be careful when handling the charger connector cover. Do not pull strongly.*
- ☛ Connect the charger plug (AC adapter) into the charger connector at the bottom of the phone. If your phone is turned on and charging starts, the battery charging icon will be displayed. LED will turn on in red while charging. When charging is complete, the LED will turn off.
- Charger connector Charger plug Charger connector cover
- **2** You are recommended to switch off the phone while charging. If you need to receive calls, your phone can be switched on and left in standby *while being charged, although the total time taken to charge is then increased.*

The colour on the display shows the charging status of battery.

 $\Box$  (red) Fast battery charging  $\Box$  (green) Slow battery charging while the phone is in use  $\Box$  (blue) Battery charging is stopped due to overheat

- ,*Using any battery pack, AC adapter, vehicle power adapter (option) not specified by NEC for use with this phone can be dangerous and may invalidate any warranty and approval given to the cellphone. Do not leave the charger connected to the mains supply when it is not in use.*
- ,*Do not try to charge the battery if the ambient temperature is below 5°C (41°F) or above 35°C (95°F).*

#### ,*DO NOT connect a charger or any other external DC source until the phone's battery is inserted.*

- 2 *If the phone does not respond, please wait for a few minutes. The charging will then start.*
- **<sup>1</sup>***If you use the phone while charging, handle the phone carefully since the cable or adapter is connected.*
- 2 *If you make/receive a call while charging, the charging may temporarily be interrupted.*
- **2** *Charging takes approximately 3 hours with your phone turned off.*
- 2 *Even if the phone remains connected to the charger, battery residual capacity may decrease when the phone is used for video recording, playing or other battery consuming operation.*

## <span id="page-14-0"></span>,*IMPORTANT BATTERY CHARGING INFORMATION*

#### **Charging a very low battery**

*The battery's charge continues to drop after the low battery warning is displayed. In extreme cases where the battery is left uncharged for some*  considerable time after this warning, a trickle charge is used to slowly top-up the battery to the safe level at which the fast charging can begin. The *phone can be in trickle charge for a few minutes before the fast charging starts.*

# <span id="page-14-1"></span>*Standby and talk times*

Your phone works closely with the network you are using to provide the services you need, and the standby and talk times achieved will depend on how you use the phone and choices made by the network operator.

In particular, factors such as your location within the network, the frequency at which this location is updated, the type of SIM card you have, your reception of area messages or cell broadcast messages and the use of full rate or enhanced full rate speech, will affect both standby and talk times.

# <span id="page-14-2"></span>*Checking the battery*

**◯ Check icon at the top of the standby screen.** 

The block on the display shows the charge of your battery pack.

**Full battery power Partial battery power PTP** Low battery power  $\Box$  Battery empty

# <span id="page-14-3"></span>*Low battery alarm*

When the battery voltage falls below the working level, a low battery warning is displayed on the screen accompanied by LED illumination and a short tone along with an empty battery icon. The phone will automatically power down shortly afterwards.

2 *Please charge the battery as much as possible when the battery is very low.*

# <span id="page-14-4"></span>*Other battery alarms*

Your phone may display warnings when the battery temperature is too high, or the voltage of the battery or the charger is over the appropriate level. Follow the instruction given by these warnings immediately.

#### <span id="page-15-1"></span>*Attaching and Removing the Emblem*

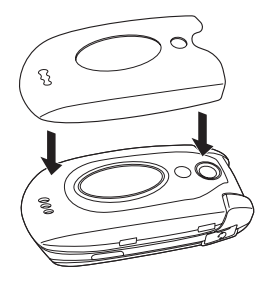

Attach the emblem, aligning the holes to fit the 2nd-LCD, LED and camera.

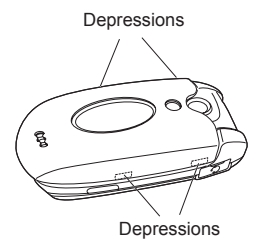

Make sure the emblem is fitted over the square depressions on each side of the phone.

#### Attaching the emblem **Removing the emblem**

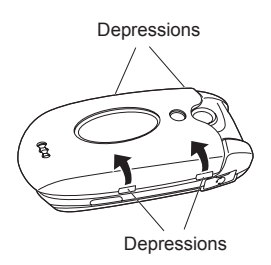

Remove the emblem by hooking your finger tips near the square depressions and lifting in the direction of the arrows. You can also remove the emblem from the other side of the phone.

#### <span id="page-15-2"></span><span id="page-15-0"></span>*Start-up*

#### **Switching the phone on**

- ☛ Hold down for about a second to switch on. The screen will display the selected greeting ([see page](#page-34-2) 23) and the phone is then in standby.
- 2 *You may need to charge the battery before using your phone.*
- **2** *When your phone is turned on, the specified ringer may sound.*
- 2 *If your phone is accidentally turned off while downloading or deleting Java™ application, it will take longer than usual to start up the phone the next time you turn on the power.*

#### **Switching the phone off**

 $\bullet$  Hold down  $\circledcirc$  until the display shows the switch off message.

#### **PIN code**

The SIM card issued by your service provider has a security feature called PIN code protection. The Personal Identification Number (PIN) is a number put on to the card by your service provider, and is 4 to 8 digits long. Some service providers supply SIM cards which will cause your phone to prompt for a PIN code when it is turned on. If this is the case, enter your code with the phone's keypad. If you insert a SIM card other than your own, information such as call logs may be lost. (See ["Security \(M17\)" on page](#page-35-3) 24 for details.)

# <span id="page-16-1"></span><span id="page-16-0"></span>Basic Calls & Phone Use

#### <span id="page-16-2"></span>*Making basic calls*

You make a simple call in the same way as you would with a normal phone, except that you need to press  $\curvearrowleft$  after entering the area Subscriber Trunk Dialling (STD) code and the phone number. To make international calls, you must first enter the international dialling code [\(see page](#page-24-1) 13).

- **<sup>1</sup>** Use the full STD area code even if you are calling to a person in the same town. If the numbers are too long to be displayed within one line, after *pressing* , *excess part is deleted and '...' is added at its end.*
- 2 *The main-LCD display shows the strength of the radio signal that links your phone to the network. The maximum signal strength is shown by 4 shaded blocks and the minimum signal strength by 1 block.*

#### **Starting a call**

- ☛ Key in the phone number. Check the number on the display ➔ or **SK1** to send the input number to start the call
- ☛ Before the other party answers the call, you can end the call by pressing briefly, pressing **SK2** or closing your phone. When you use the headset, you can also end the call by pressing and holding the button on it.

When the call is sent, the screen displays the number called or the name stored in the phonebook and a connection graphic or a Calling Line Identification (CLI) picture that has been allocated to the number called ([see page](#page-64-0) 53).

#### **Correcting mistakes**

Use the ◀ and ▶ to move the cursor and then press **CLR** to clear individual digits, or hold down **CLR** to completely clear a phone number.

## <span id="page-16-3"></span>*Ending a call*

- $\bullet$  While talking, press  $\circledcirc$  briefly or close your phone. The phone returns to the standby screen.
- *<u>Et</u> If*  $\hat{\sigma}$  *is held down, your phone will turn off.*
- 2 *When you use the headset, you can also end a call by pressing and holding the button on it.*
- **2** *You cannot end a call by closing your phone when the headset is connected.*

#### <span id="page-16-4"></span>*Receiving an incoming call*

When someone calls your number, the ringer will play (if set - [see page](#page-33-0) 22), the LED glows in the specified colour, and the phone number of the caller may be displayed if the calling line identification facility is available and the caller has activated the feature. If the caller's phone number has been related and stored in your phonebook with a name and a CLI picture ([see page](#page-64-0) 53), that name and picture will be displayed. If the caller has withheld their identity, the screen will give a message that the caller's number is being withheld.

2 *You also have options for holding and forwarding calls. These options depend on your network and your subscription arrangements.*

#### **Accepting an incoming call**

- ☛ While receiving an incoming call, press or **SK1**.
- 2 *When you use the headset, you can also accept an incoming call by pressing the button on it.*

## **Rejecting an incoming call**

- **■** While receiving an incoming call, press  $\circledcirc$  or **SK2** briefly or close your phone.
- 2 *When you use the headset, you can also reject an incoming call by pressing and holding the button on it.*
- **2** *You cannot reject a call by closing your phone when the headset is connected.*

If your phone receives a call and you do not answer it, the screen will display the phone number (or the name if stored) of the caller (if available). This information is stored in the missed calls list. Up to 20 missed calls are stored in this list.

- 2 *You can set your phone to answer a call when any key is pressed (see ["Any key answer" on page](#page-32-7) 21).*
- 2 *If you are making a call, the phone gives priority to receiving a call unless you have already pressed* .
- / *See also: ["Call diversion \(M161\)" on page](#page-22-1) 11 and ["Call waiting and holding \(M162\)" on page](#page-23-0) 12.*
- / *See also: ["Call options \(M43\)" on page](#page-20-1) 9.*

## <span id="page-17-0"></span>*Unsuccessful calls*

If dialled call is not successfully connected, the display will give an appropriate message.

If your phone has the auto redial function activated, the number will be automatically called again after a short delay [\(see page](#page-23-1) 12).

## <span id="page-17-1"></span>*Emergency calls*

The standard emergency number of 112 can be used.

- ☛ Key in **1 1 2** ➔ or **SK1** to connect the call to the local emergency services.
- 2 *On some networks, emergency calls can be made using the 112 number without a SIM card inserted.*

## <span id="page-17-2"></span>*Last number redial*

You can redial the last number you called.

☛ Ensure that the standby screen is displayed and no phone number is shown ➔ twice to dial the last number you called.

/ *See also: ["Call options \(M43\)" on page](#page-20-1) 9.*

#### <span id="page-18-2"></span><span id="page-18-1"></span>*One-touch dial*

One-touch dial for the phonebook (SIM) is available by pressing and holding the number keys between 2 and 9.

- 2 *A number for the One-touch dial corresponds to the location number in the phonebook (SIM).*
- 2 *One-touch dial is available only for the phone numbers with the location number 2 to 9 stored in the phonebook (SIM).*

### <span id="page-18-3"></span>*Fast dialling*

Fast dialling is activated in Abbreviated Dialling Numbers (ADN) by entering a number 1 to 255 (depending on the SIM card),  $*$  and  $\sim$ Fast dialling is also activated by entering the location number 1 to 500 of your phonebook (Phone) and then  $*$  and  $\curvearrowright$ .

## <span id="page-18-4"></span>*Displaying your own phone number (M0/M416)*

☛ **0** or **4 1 6**

#### <span id="page-18-5"></span><span id="page-18-0"></span>*Voice recall*

You can store up to 10 voice recall recordings which can be allocated to a personal data stored in the phonebook (Phone). To store the voice recall sound, see [page](#page-64-1) 53. To use the voice recall function, use the following procedure:

- ☛ Press and hold ▼
- 2 *When you use the headset, you can also activate the voice recall function by pressing and holding the button on it from the standby screen.*
- ☛ Within 4 seconds, say the word or words you have recorded to identify the record you wish to recall. If the word or words were recognized, the first phone number of the personal data stored in the phonebook (Phone) will be called automatically.

## <span id="page-18-6"></span>*Options menu (during a call)*

 $\bullet$  During a call,  $\text{MEN}$  to display the options menu

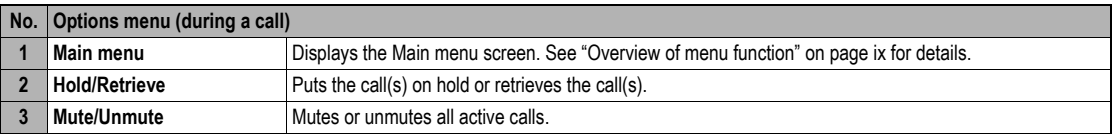

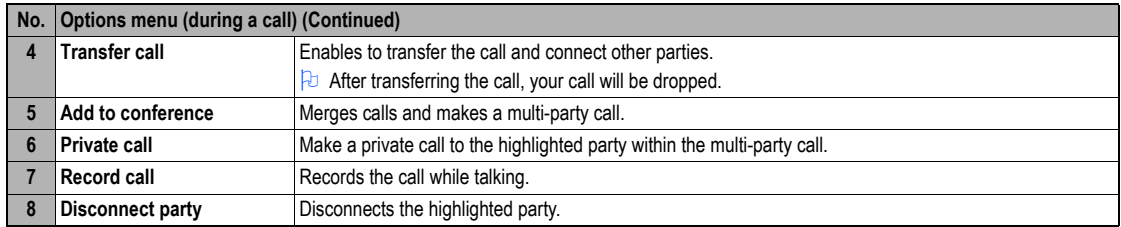

#### <span id="page-19-0"></span>*Putting a call on hold*

☛ To put the received or dialled call on hold, **SK1** or **2**. To retrieve the call, **SK1** or **2** again.

#### <span id="page-19-4"></span><span id="page-19-1"></span>*Mute*

You can mute the sound from the mouthpiece during a call. When your call is muted, the other party cannot hear any sound from your phone, but you can still hear the sound from the other party.

☛ To mute the sound during a call, press **3**. To retrieve the sound, press **3** again.

2 *The mute function is automatically released after the call ends.*

#### <span id="page-19-2"></span>*Transferring a call*

When you have an active call and a held call, you can transfer the call and connect the two parties, then you can drop from the line while leaving those two calls active.

- ☛ To transfer the call, press **4**.
- <sup>2</sup> *After dropping from the call with the other two parties, if you have a call waiting, you can proceed the call with it.* ,*Call transfer facility is SIM dependent.*
- 

#### <span id="page-19-3"></span>*Multi-party calls*

If your SIM card is multi-party enabled, you can make a conference call to more than one caller. You can even leave the call while the remaining participants carry on with the call.

#### **Receiving the second call**

- **► SK1** or ► to accept the second call → SK2 or **MENU** 5 to merge both calls.
- **2** *When you accept the second call, the first call will be put on hold.*

### **Making the second call**

► SK1 to put the first call on hold → Key in the phone number → SK1 or ← to make the second call → After the second participant answers, SK2 or **5** to merge both calls.

#### **Putting the multi-party calls on hold**

☛ **SK1** or **2** to put both the first and second calls on hold ➔ To retrieve the call, **SK1** or **2** again.

#### **Making a private call**

While on the multi-party call, you can make a private call to a specific party.

- ☛ Highlight the desired party you want to make a private call to ➔ **6**➔ To end the private call and return to the normal multi-party call, **5***.*
- 2 *While you are on a private call, other parties can continue with their conversation.*

#### **Ending the multi-party calls**

- **►** To end all calls,  $\hat{\sigma}$  or SK2. To disconnect a specific party on a multi-party call, highlight the party you wish to disconnect  $\rightarrow$  (MENU) 8
- ,*Multi-party call facilities are network dependent.*

#### <span id="page-20-0"></span>*Recording a call*

You can record the conversation during the call.

☛ During a call, press and hold ▼ or **7** to display the Voice memo screen ➔ **SK1** to start the recording ➔ **SK1** to pause and **SK2** to stop the recording ➔ To play the recording, see ["Recording/playing voice memo or setting speaker" on page](#page-86-2) 75

## <span id="page-20-1"></span>*Call options (M43)*

From Call options, you can display the list of missed, received and dialled calls, the duration of the last call made and all calls, charge information and the redial blacklist

**C** (MENU) 4 3 to display the Call options screen.

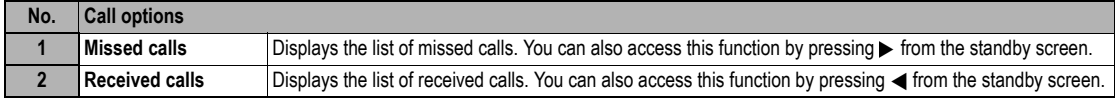

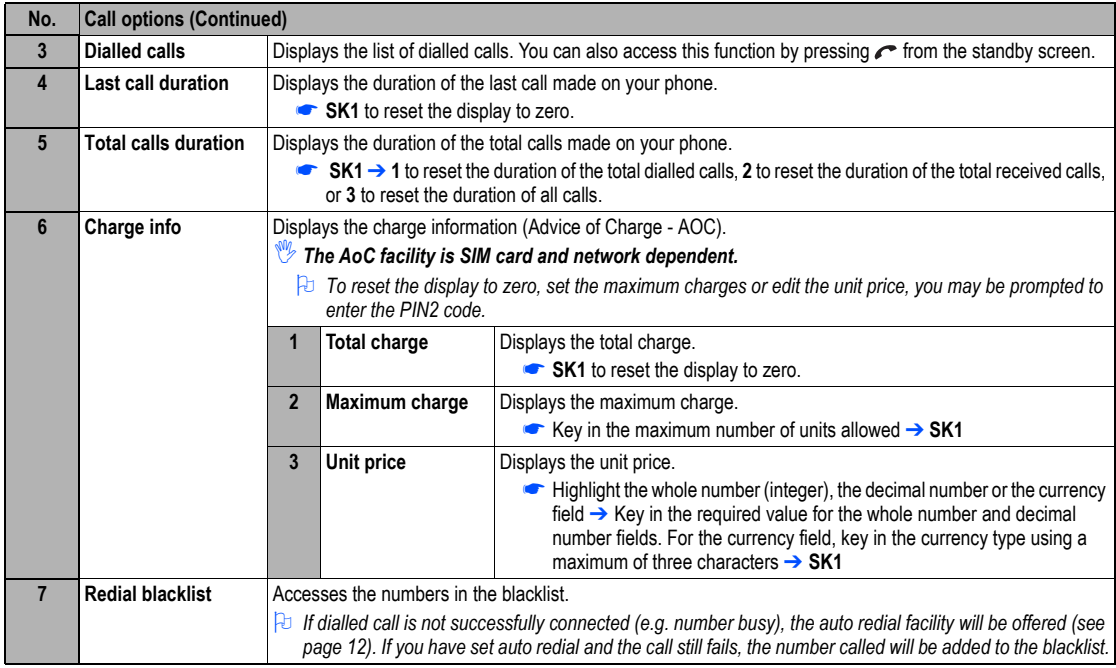

## <span id="page-21-0"></span>**Display missed/received/dialled calls Options menu (M431M/M432M/M433M)**

■ ★ or  $\bullet$   $\bullet$   $\bullet$  **4 3 1** for missed calls,  $\bullet$  or  $\bullet$   $\bullet$  **43 2** for received calls, or  $\bullet$  or  $\bullet$   $\bullet$  as **4 3 3** for dialled calls.

 $\blacksquare$  Highlight a number in the list  $\rightarrow$ 

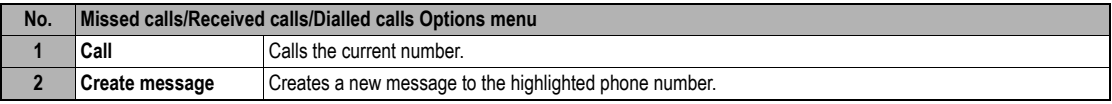

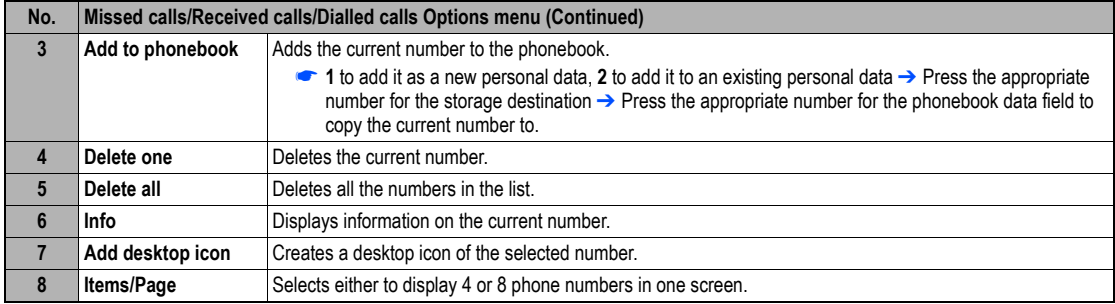

## <span id="page-22-2"></span><span id="page-22-0"></span>*Call settings (M16)*

From the Calls screen, you can change various call settings: the call diversion, call waiting and holding, auto redial and line identification.

### <span id="page-22-1"></span>**Call diversion (M161)**

#### **Setting Call diversion**

- ☛ $\binom{m}{k}$  **1 6 1**  $\rightarrow$  **Highlight the type of call you wish to divert**
- 2 *There will be a delay while your phone checks its divert status with your network.*
- ☛ Highlight one of the conditions ➔ When the phone number field of a divert condition is highlighted, either enter the phone number to divert to, or delete any existing phone number.
- ☛ If you have made any mistake, highlight the appropriate field ➔ **SK1** to clear any mistakes
- ☛ If the settings are correct,
- There will be a short delay while the network sends the divert status of your phone.<br>© There may be an additional charge for this service depending on your network.<br>© There may be unavailable settings depending on your net
- 
- 

#### **Call diversion edit options menu**

☛ Highlight the required edit field ➔

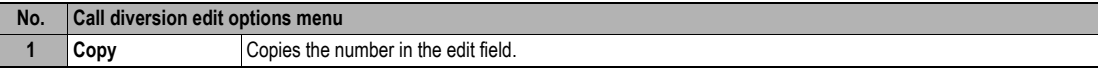

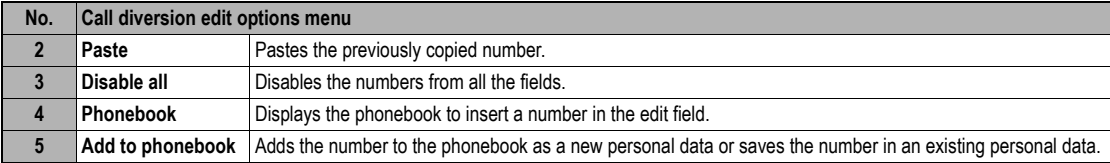

## <span id="page-23-0"></span>**Call waiting and holding (M162)**

This facility informs you that another call is being made to your phone while an existing call is in progress.

#### **Setting up call waiting**

☛ **1 6 2** ➔ **1 1** to activate, **1 2** to deactivate the call waiting, or **2** to check the status of call waiting.

#### **Using call waiting**

- ☛ If you are on a call and another comes in, you will be alerted by a beep in the earpiece ➔ **SK1** to accept the incoming call
	- ☛ To switch the calls, **SK1**
	- ☛ To merge the calls, **SK2** (see ["Multi-party calls" on page](#page-19-3) 8)
	- ☛ To end the current call,
	- ☛ To retrieve the held call **SK1**

## <span id="page-23-1"></span>**Auto redial (M163)**

With the auto redial facility, your phone will redial a number up to 10 times if the first attempt fails. A tone will be heard at each redial attempt. Your phone cannot connect a call if the other party is busy or if there are network problems. Pressing **SK2** during a redial attempt will abort it.

☛ **1 6 3** ➔ **1** to activate or **2** to deactivate the auto redial facility.

## **Line ID (M164)**

#### ,*The line ID (identification) facility is network dependent.*

The line ID facility enables you to choose whether or not to send your own phone number when you make a call and also whether or not to display a caller's phone number when you receive a call.

- ☛ **1 6 4** to display the Line ID screen with a ✔ over an activated line and a ✘ over a deactivated line.
- ☛ To set the status of each line (see the table on the right), highlight a line (the line will flash when selected).
- **SK1** to set the line identification on or off → cosave the current settings.

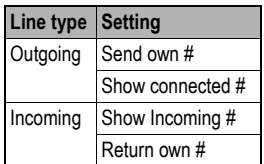

#### <span id="page-24-1"></span><span id="page-24-0"></span>*International dialling codes*

When you make an international call from any country, you must start by dialling a special international access code. Your phone has the facility to prefix a + symbol to the numbers, so that you need not enter the access code for the country that you are calling from.

#### **Entering international dialling codes**

☛ Hold down **0**. The 0 character displayed will change to a + character ➔ Key in the country code, area code, and phone number that you wish to call. The UK country code is always 44, no matter what country you are dialling from. For example, a typical UK number of 0131 1234567 is entered as:

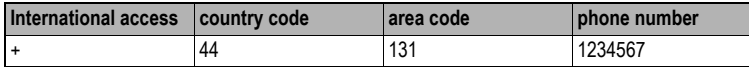

#### <span id="page-24-2"></span>*Roaming*

#### ,*You will be charged for calls forwarded to you while roaming.*

The roaming facility enables you to use your phone in many parts of the world and pay all charges through your normal service provider. Your network operator usually has agreements with named networks in other countries so that automatic roaming can take place with these named networks. The phone also allows you to set network preferences of your own.

When dialling, you will need to add the international access codes if required. So, storing all numbers with the codes (such as +44 for UK) is helpful (see [page](#page-24-1) 13).

2 *Before leaving your home country, you should select any preferences such as bar calls or call diversion.*

#### **Setting Automatic or Manual network selection (M181)**

☛ **1 8 1** ➔ **1** to select the automatic mode or **2** to select the manual mode.

,*Before you manually select a network, ensure it is covered under the agreement you have with your service provider.*

#### **New search (M182)**

☛ **1 8 2** to search the available networks ➔ Highlight the desired network ➔ to connect to it

#### **Viewing/editing network list (M183)**

- ,*Before editing your network list, please consult with your service provider.*
	- ☛**►** (MENU) 183 to read the network list in the SIM memory → Highlight the required network →

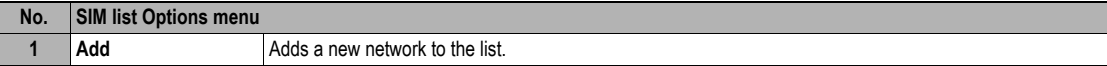

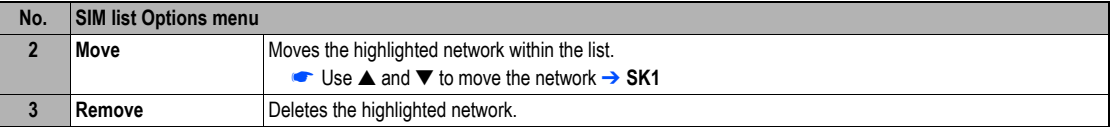

#### **Selecting the frequency band (M184)**

You have to select the frequency band to suit the location.

☛ **1 8 4** ➔ Select the required frequency band.

<span id="page-25-0"></span>2 *Frequency bands must be adjusted to suit the location when roaming (Europe, US, etc.), for the phone to work properly.*

# <span id="page-25-1"></span>Text Entry

This section describes how you enter text. The same method of text entry can be used in phonebook editing.

#### <span id="page-25-2"></span>*Mode change*

☛ With a text entry screen displayed, **SK1** to change the text entry mode: T9® English text, Normal text (ABC), Numeric input

## <span id="page-25-3"></span>*T9® English text input*

Your phone incorporates T9<sup>®</sup> Text Input, enabling fast, easy and intuitive text input. For each letter to be keyed in, you only need to press the alphanumeric key once. The screen will display the word you may require based on the internal English dictionary of your phone.

☛ With a text entry screen displayed, **SK1** until the entry mode is T9® English input.

i) For example, to enter "Good":

- ☛ Press **4 6 6 3**, and then press **0** to confirm the word.
- ii) To enter "Peter is good":
	- **••** Press  $\star$  to shift to upper case (for one letter). You will see a green arrow in the Help area.
	- ☛ Press **7 3 8 3 7** to display "Peter", and then press **0** to confirm.
	- ☛ Press **4 7** to display "is", and then press **0** to confirm.
	- ☛ Press **4 6 6 3** to display "good", and then press **0** to confirm and the sentence is completed

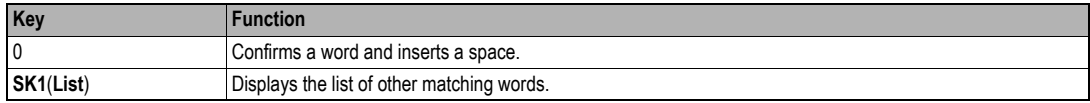

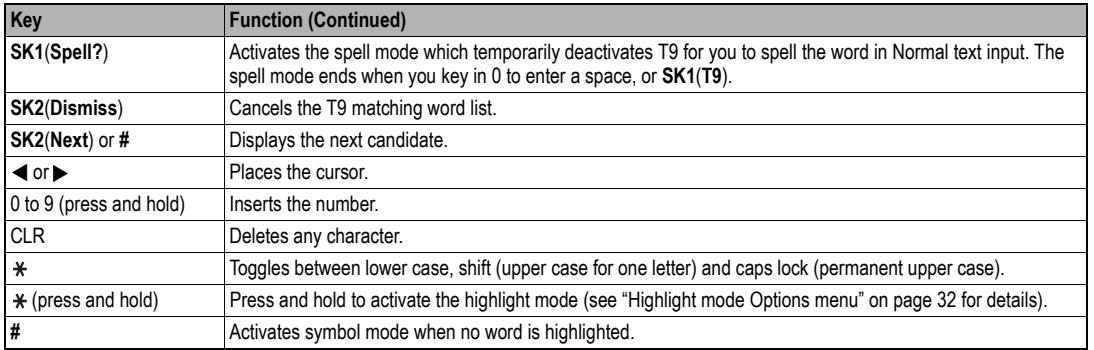

### <span id="page-26-0"></span>*Normal text input*

- ☛ With a text entry screen displayed, press **SK1** until the entry mode is Normal text (ABC) input.
- ☛ Use alphanumeric keys to enter letters. For example, to enter "e", press **3** twice; to enter "f", press **3** three times. For other functions, see the table below.

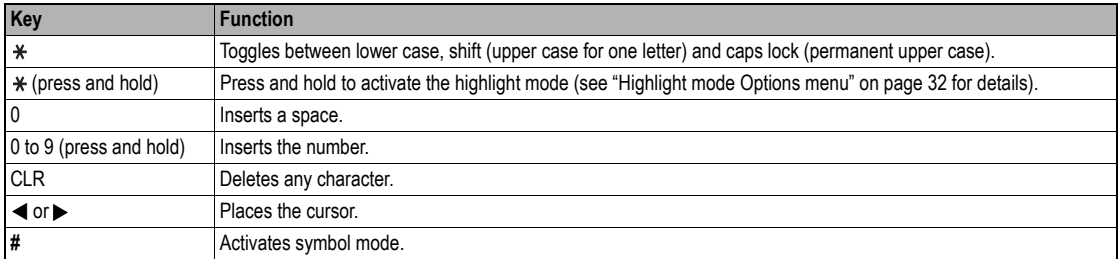

 $\frac{1}{2}$  *If you have made a mistake, use* ▲ ▼ ◀ ▶ to place the cursor to the right of the incorrect character and then press CLR.

2 *When entering normal (ABC) text, and the character you require is displayed, use key to move to the next character position (if you wait for more*  ▼*than 1 second, the cursor will move one character to the right automatically).*

#### <span id="page-27-0"></span>*Numeric input*

- ☛ With a text entry screen displayed, press **SK1** until the entry mode is Numeric input.
- 2 *You can also press and hold the number key to insert the number in T9/Normal text input mode.*
- ☛ Use alphanumeric keys to enter numbers.

#### <span id="page-27-1"></span>*Key allocations*

Whenever you need to enter text (for short messages, storing names with numbers, etc.), successive presses of an alphanumeric key will display different characters. Pressing  $*$  in T9<sup>®</sup> English text input or Normal text (ABC) input toggles between lower case, shift (upper case for one letter) and caps lock (permanent upper case). When a text entry screen is displayed, pressing **SK1** enables you to select Normal text input (ABC), T9® Text input (T9) or Numeric input (123).

2 *Depending on the types of text entry screens, not all types of text entry modes are available.*

#### **Symbol mode**

In the symbol mode, pressing each key will input a symbol according to its position on the Symbols screen. By pressing **#** in a text entry mode, the Symbol screen will be displayed. Use ▲ and ▼ to select the row, and then press the appropriate number on the column of the required symbol.

# <span id="page-28-1"></span><span id="page-28-0"></span>IR Data Exchange

Your phone is equipped with an InfraRed (IR) data port which enables you to send and receive phonebook/picture/video/sound excluding MP3/schedule/ ToDo list/note data with cellphones or other devices equipped with IR ports.

- ,*Do not aim or direct the IR data port towards your or other people's eyes when using IR data exchange.*
- ,*Do not aim or direct the IR data port towards another IR device as this may cause the device to malfunction.*
- 2 *Depending on the other party's cellphone or device, the data may not be received correctly.*

#### <span id="page-28-2"></span>*Positioning of the phones*

- ,*Open both sending and receiving phones vertically and place them as their IR ports face each other with less than 20cm of interval.*
- **2** *Do not place anything between IR ports.*
- 2 *The angle made of two IR ports must be within 30°.*
- 2 *Do not move the phones until the data exchange is complete.*
- **2** *The phones may not communicate successfully if they are placed under direct sunlight or fluorescent light, or close to other infrared devices.*
- **2** *While sending or receiving data through IR, your phone is automatically placed out of service, so phone call, message and i-mode access are disabled.*

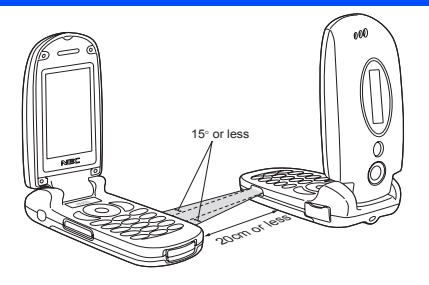

## <span id="page-28-3"></span>*IR send*

You can send phonebook/picture/video/sound excluding MP3/schedule/ToDo list/note data as a file through the IR port.

/ *Before starting to send data, the other party must be ready to receive data.* 

## **Phonebook entry (M413...)**

- 2 *You can only send Name, Home, Mobile, Work, Fax, 2 Email addresses and 2 pieces of descriptive information.*
- **2** *Your phone sends data according to the vCard 2.1 specification.* 
	- ☛ To display the phonebook (Phone), (for required number of times) or **4 1 3** ➔ Highlight a phonebook entry.
	- ☛ $(MENU)$  or  $\bigcap (MENU)$  3  $\rightarrow$  The phonebook entry will be sent through the IR port.

## **Video/sound/picture file (M6...)**

☛ **6** ➔ **1** (Videos), **2** (Sounds) or **3** (Pictures) ➔ Highlight a folder ➔➔ Highlight a file ➔ **2** ➔ **3** (for Pictures/Videos) or **4** (for Sounds) ➔ The file will be sent through the IR port.

#### **Schedule entry (M84...)**

☛ **8 4** ➔ Highlight a date ➔➔ Highlight a schedule entry ➔ **9** ➔ The schedule entry will be sent through the IR port.

### **ToDo entry (M85...)**

☛ **8 5** ➔ Highlight Public, Private or All ➔➔ Highlight a ToDo entry ➔ **7** ➔ The ToDo entry will be sent through the IR port.

#### **Note (M862...)**

☛ **8 6 2** ➔ Highlight a note ➔ **2** and **2**➔ The note entry will be sent through the IR port.

## <span id="page-29-0"></span>*IR receive (M891)*

You can standby your phone to receive data (phonebook/picture/video/sound (excluding MP3)/schedule/ToDo list/note data) from other devices or a phone of the same model.

#### **Receiving data through IR (M891)**

- ☛**8 9 1** ➔ Start sending data from the other end.
- 2 *Once the transmission completes, your phone automatically judges the type of received data and stores the data accordingly.*
- *If your phone does not have enough space to store the received data, a message will be displayed indicating lack of space. In such a case, delete unnecessary data and try the data exchange again.*
- 2 *Received picture/video/sound files are stored in the Download folder of My data (see ["My data \(M6\)" on page](#page-72-0) 61).*

### <span id="page-29-1"></span>*IR modem (M892)*

You can use your phone as a modem for a PC via the IR port to establish a dial-up connection to an Internet service provider.

#### **Activating the IR port for modem use**

- ☛**■ MENU 892 → The phone will be in standby status for IR transmission from the external device.**
- 2 *If the IR transmission is not established within a short while, the standby status will end.*
- 2 *While on active call or connecting to the external device such as USB, IR modem is not available.*
- ,*Your phone consumes a lot of battery power when used as a modem. After using your phone as a modem, be sure to deactivate the modem function from your PC or press (for the CSD connection only). When the modem function is deactivated, the idle screen will be displayed without the Infrared icon and GPRS icon.*
- 2 *Check with your service provider to use your phone as a modem to connect to the Internet.*

# <span id="page-30-1"></span><span id="page-30-0"></span>Desktop icons

Desktop icons are shortcuts to functions or items. You can activate a desktop icon on the standby screen (desktop) in stead of following the menu and pressing the shortcut numbers.

The desktop icons are displayed in two rows on the standby screen. See ["LCD and displayed icons" on page](#page-6-1) vii for the actual location of the desktop icon area.

There are two types of desktop icons: the automatically displayed and the manually created.

#### **Automatically displayed desktop icons**

The following automatically displayed icons are displayed on the upper row of the desktop icon area:

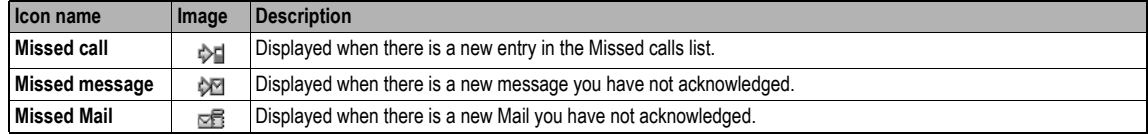

2 *You can delete all the automatically displayed icons by pressing and holding CLR on the standby screen.*

**2** If you turn the phone off, all the automatically displayed desktop icons are deleted.

#### **Manually created desktop icons**

The following manually created icons are displayed on the lower row of the desktop icon area:

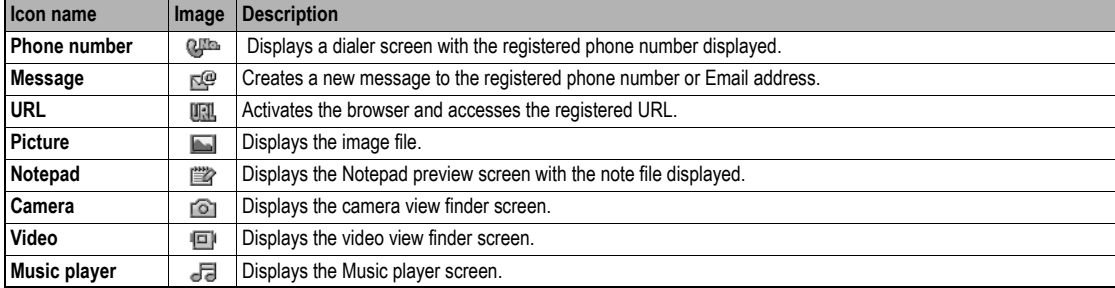

#### **Creating a desktop icon manually**

- ☛ Activate the required function (camera/video/music player) or display the item (image file/note file/phone number/Email address/URL).
- MEND to display the Options menu and select Add desktop icon (for an image/note file, this menu is under Use item, and for camera/video, under Other settings).
- 2 *You can create up to 10 desktop icons.*
- 2 *If you have more than 5 desktop icons, an arrow will be displayed to indicate that you can scroll for more icons.*
- 2 *The phone number, mail address or URL desktop icon data will not be updated when the original data is modified. Delete the old desktop icon and create a new one in such a case.*
- **2** *When you create a desktop icon of an image file or notepad file, the data will be automatically protected. The default title will be the file name. even if this title is changed the original file name will remain the same.*
- **<sup>1</sup>** *Each manually created desktop icon has a title that you can edit.*

#### **Activating a desktop icon**

- $\bullet$   $\circ$   $\rightarrow$  Highlight the required desktop icon  $\rightarrow$
- **<sup>1</sup>***If you do not press any key for three minutes after highlighting a desktop icon, the highlight is cancelled and the screen goes back to the normal standby screen.*
- 2 *If you activate an automatically displayed desktop icon, it will be deleted automatically.*

#### **Desktop icon Options menu**

 $\bullet$  Highlight a desktop icon  $\rightarrow$ 

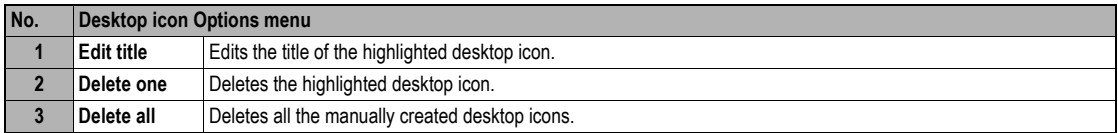

# <span id="page-32-5"></span><span id="page-32-4"></span>Settings (M1)

## <span id="page-32-6"></span>*Phone(M11)*

<span id="page-32-3"></span>☛ **1 1**

<span id="page-32-7"></span><span id="page-32-2"></span><span id="page-32-1"></span><span id="page-32-0"></span>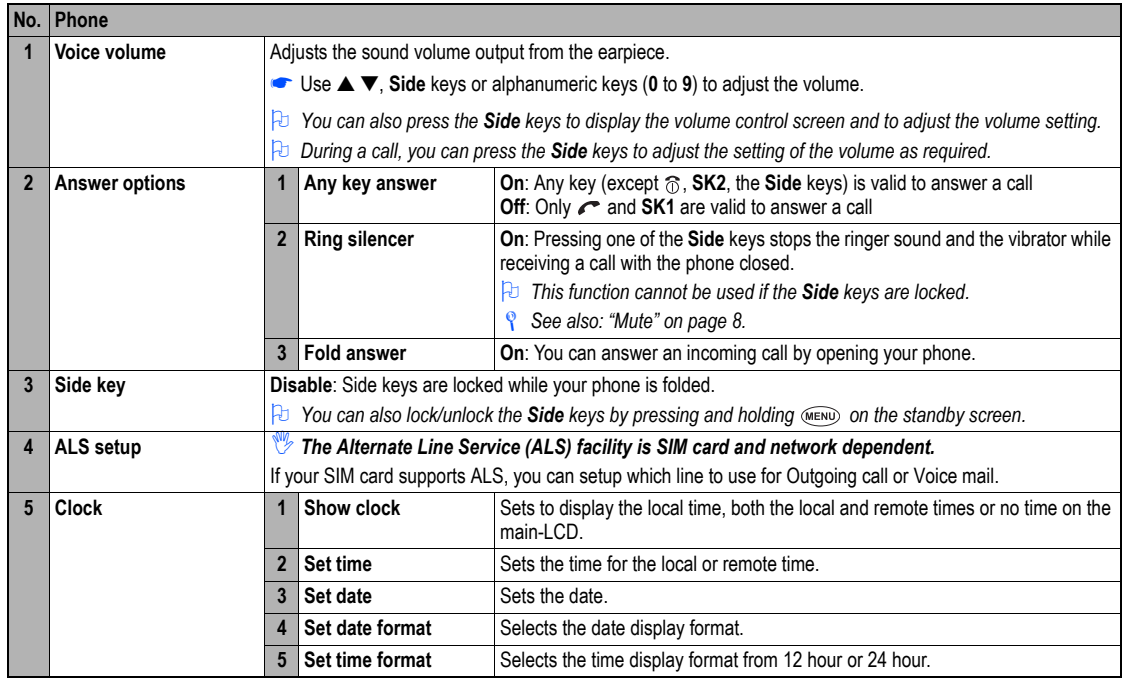

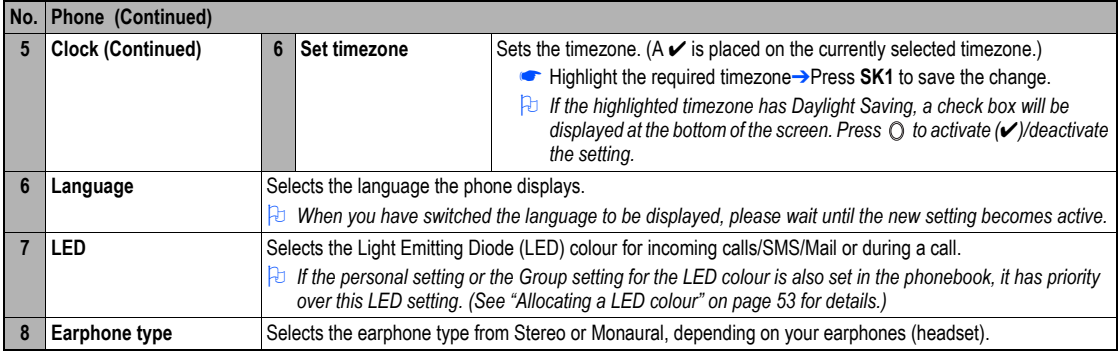

# <span id="page-33-2"></span><span id="page-33-0"></span>*Phone modes (M12)*

Your phone can be set to one of the following modes: Normal mode, Meeting mode, Pocket mode or Car mode.

,*Any changes made to the settings while in a particular mode will be stored and used when that mode is selected again.*

#### **Selecting your phone mode**

- <span id="page-33-1"></span>**■ ▲ or**  $\text{MEN}$  **1 2→ Press the appropriate key for the required mode.**
- 2 *You can also set the Meeting mode or return to the previous mode by pressing and holding* ▲ *on the standby screen*.

#### **Editing the mode settings**

- ☛ ▲ or **1 2** ➔ Highlight the required mode ➔ **SK1** ➔ Press the appropriate number for the required setting in the following table.
- ☛ For any volume setting, use ▲ ▼, **Side** keys or alphanumeric keys (**0** to **9**).

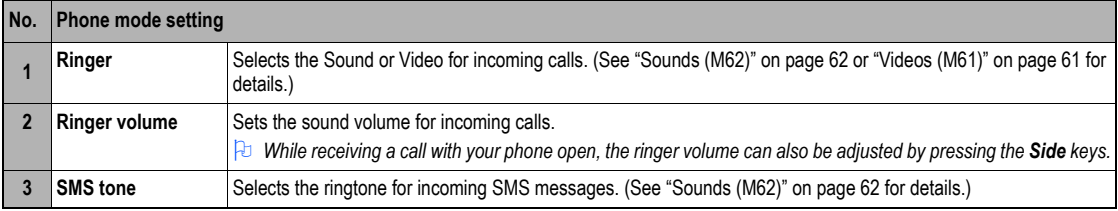

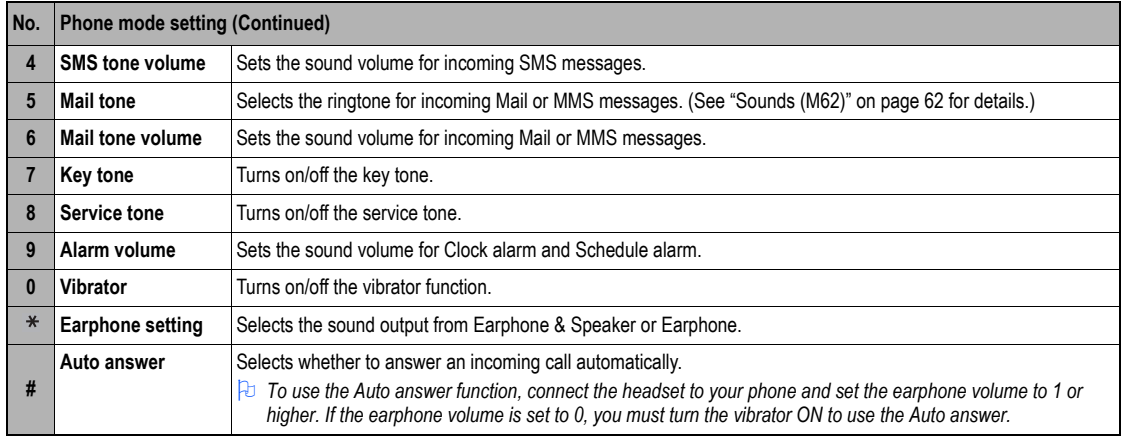

2 *If the selected mode is Car mode, the backlight will always be turned on. This will reduce battery life.*

# <span id="page-34-0"></span>*Main-LCD (M13)*

#### <span id="page-34-2"></span>☛ **1 3**

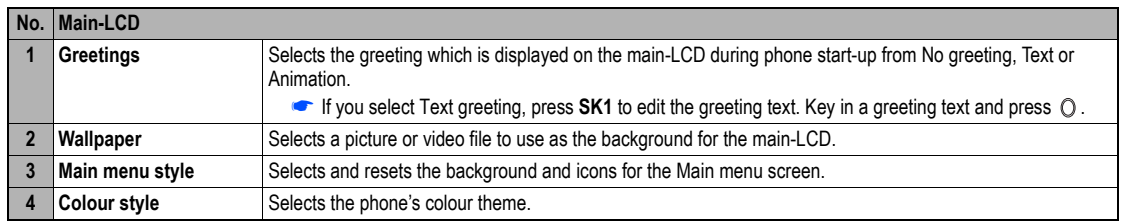

# <span id="page-34-1"></span>*2nd-LCD (M14)*

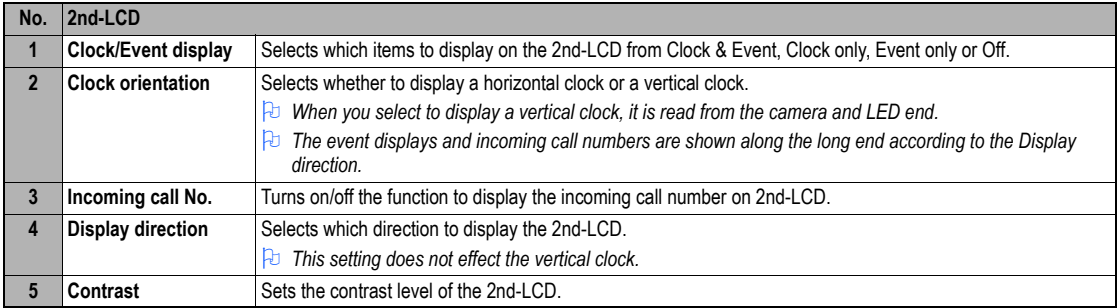

# <span id="page-35-0"></span>*Power saving (M15)*

#### ☛ **1 5**

2 *If the selected mode is Car mode, this function is displayed in gray and is not available.*

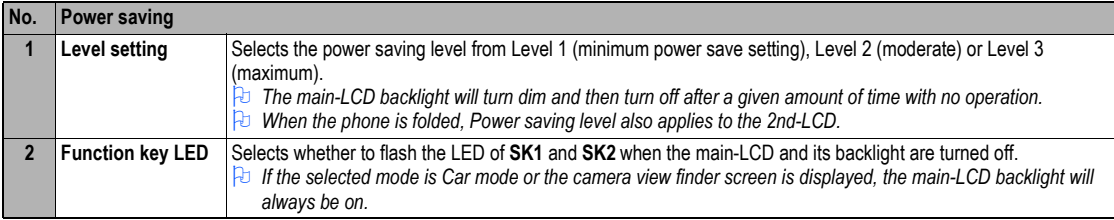

# <span id="page-35-1"></span>*Calls (M16)*

#### ☛ **1 6**

/ *For settings provided on the Calls screen, see ["Call settings \(M16\)" on page](#page-22-2) 11.*

## <span id="page-35-3"></span><span id="page-35-2"></span>*Security (M17)*

☛ **1 7**
The security settings will help to protect your phone from improper and unauthorized use. You may be required to enter one of the five codes (shown below). When the phone prompts you for one of these codes, key in the appropriate number.

- PIN code (provided by your network service provider to protect your SIM card if it is stolen)
- PIN2 code (provided by your network service provider for charge information and Fixed dialling services protection)
- PUK code (personal unblocking key in case you forget PIN code)
- PUK2 code (personal unblocking key in case you forget PIN2 code)
- Security code

,*If you forget any of these codes, ALWAYS contact your service provider as they are the ONLY source for your codes.*

## **PIN code**

Your phone can be set up so that your PIN code must be entered at power up before the phone can be used at all. If the PIN code is not entered, not even incoming calls can be answered. Entering your PIN code incorrectly 3 times (not necessarily in the same session) will invalidate the correct PIN code. In such a case you will have to contact your service provider for a PUK code to unblock your SIM card.

**2** *Some SIM cards are set up so that PIN number entry cannot be turned off.* 

**2** *When SIM PIN lock is enabled, you can change the PIN code.* 

### **PIN2 code**

Your phone supports advanced feature that may require a PIN2 code to be entered before they can be accessed or modified. Entering your PIN2 code incorrectly 3 times (not necessarily in the same session) will invalidate the correct PIN2 code. In this case you will have to contact your service provider for a PUK2 code.

,*The PIN2 code is SIM card related and may only be available from your service provider.*

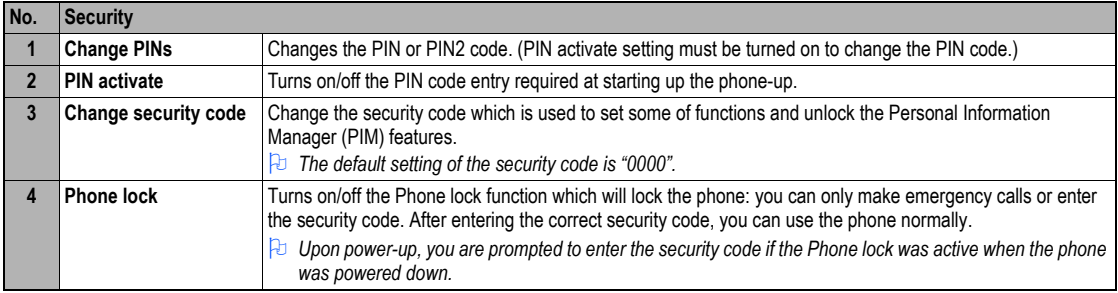

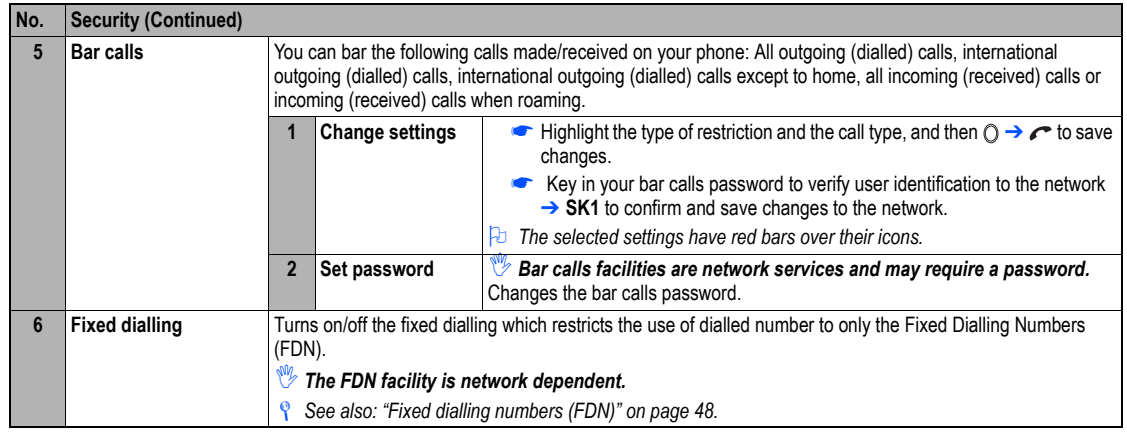

# <span id="page-37-0"></span>*Network (M18)*

☛ **1 8**

/ *For settings provided on the Network screen, see ["Roaming" on page](#page-24-0) 13.*

# *Reset settings (M19)*

# ☛ **1 9**

This function will reset your phone to its factory settings.

- ,*By restoring the factory settings, any changes you have made to your phone except the following will return to the factory settings (the following data/settings will not be reset):*
	- **Settings:** Set time other than Remote time, Set date, Language, all settings in Calls other than Auto redial, all Security settings other than Change security code. SIM list settings in Network.
	- •**All call lists and call information**
	- **Phonebook:** All Phonebook entries. The settings for Groups.
	- •**Accessory:** All Schedule, ToDo, Notepad and Voice memo entries. All the settings other than Clock alarm, Play list for Music player, View events for Scheduler and Sort for ToDo.
	- •**i-mode:** All Bookmarks, Saved pages, Go to webpage, and Mail settings. All the i-mode related settings.
- **Java:** All the Java™ applications.
- •**Message**: All the stored messages. The settings for Msg filter, Msg filter details, and SMS centre number.
- •**My data:** All stored files.

# <span id="page-38-0"></span>Message (M2)

# *Message overview*

# **Message services**

Your phone supports the following messaging services:

- **Short Messaging Service (SMS)** allows you to send short messages (160 half-pitch characters max.) to one or more phone numbers. To send an SMS message, the destination phone number must be a mobile phone with an SMS service subscription. SMS service also supports Enhanced Messaging Service (EMS) for which the maximum length of the message you can send depends on the number of linked messages (maximum of 10 linked messages are available).
- •**Mail (i-mode messaging service)** allows you to send a message to not only other cellphones but also to PCs and other devices that uses Email addresses. You can attach files from Pictures, Videos and Sounds in My data (see [page](#page-72-0) 61). Mail facility is available from the Mail screen under the i-mode facility. For details on the mail service, see ["i-mode \(M3\)" on page](#page-44-0) 33.
- •**Multimedia Messaging Service (MMS)** is a service that allows you to send messages of a slideshow of text and multimedia files. When you receive an MMS message, you will be notified by a message from the MMS centre. You can either automatically or manually receive the contents of an MMS message. MMS facility is available from the Mail screen under the i-mode facility. For details on the mail service, see ["i-mode \(M3\)" on](#page-44-0)  [page](#page-44-0) 33.
- *The Message Services are network dependent.*

## **Sending/Receiving messages**

While an SMS message is being sent or received, a name, a number and a CLI picture will be displayed (if a name and CLI picture have been stored with the number in your phonebook). The received messages are stored on the SIM card or in your phone memory. When you receive a message, your phone will ring or beep during a call, a new message icon will be shown on your phone's display and its LED will glow.

2 *Please delete the unnecessary messages in the folders from time to time. The phone cannot receive any messages when the Inbox folder is full.*

### **Message screen**

☛ To display the Message screen, **2** or press and hold ➔ Press the appropriate key for the required option.

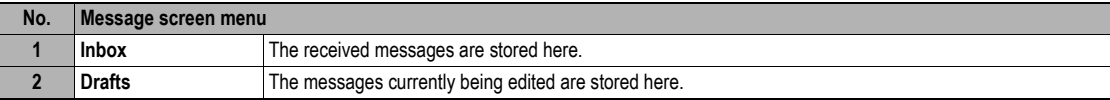

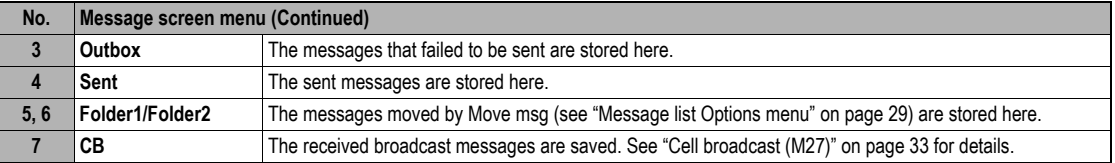

2 *If there is no message in a message list, the list will be displayed in gray and you cannot select it.*

# *Reading a message (M21)*

- ☛ To display the Message view screen of a new message, **2 1** or press and hold and press **1** ➔ Highlight the new message ➔
- ☛ The new (unread) messages are displayed in bold.If the message cannot be displayed in one page, press ▲ and ▼ keys to scroll through the message.

The following icons will be displayed.

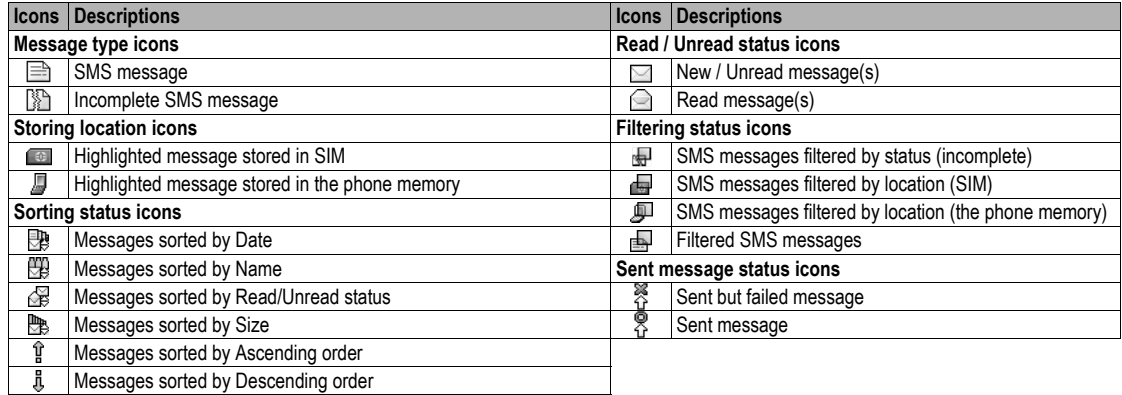

## **Message Options menu (M2M)**

 $\bullet$  (MENU) 2 (MENU) or press and hold  $\mathcal{Q}$  and press

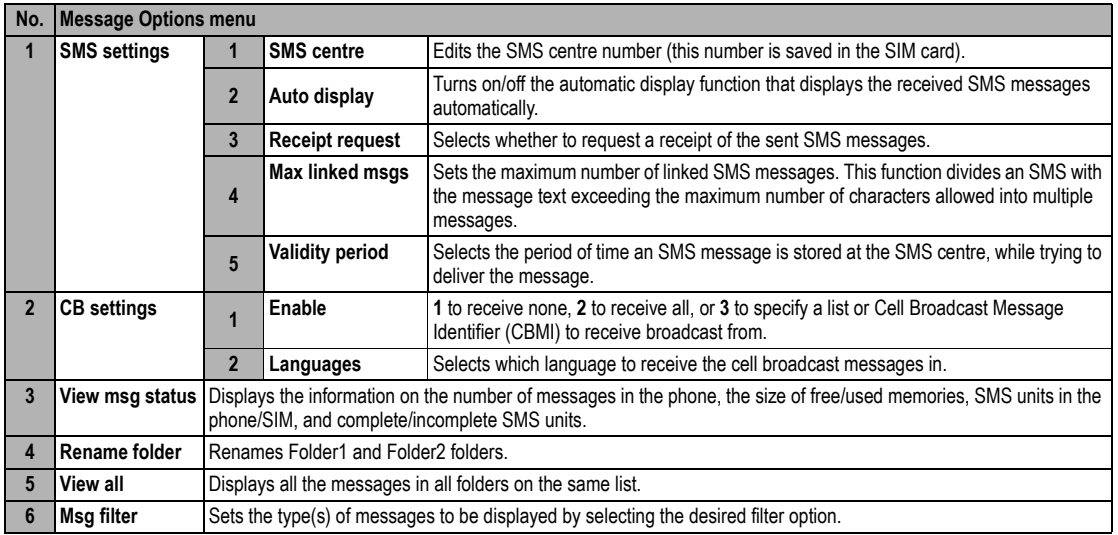

,*The receipt request and linking of SMS messages are network dependant.*

2 *Depending on the selected folder, some options may be displayed in gray and not be available.*

# <span id="page-40-0"></span>**Message list Options menu**

☛ Display the message list in the Inbox, Drafts, Outbox, Sent, Folder1, Folder2 or CB ➔

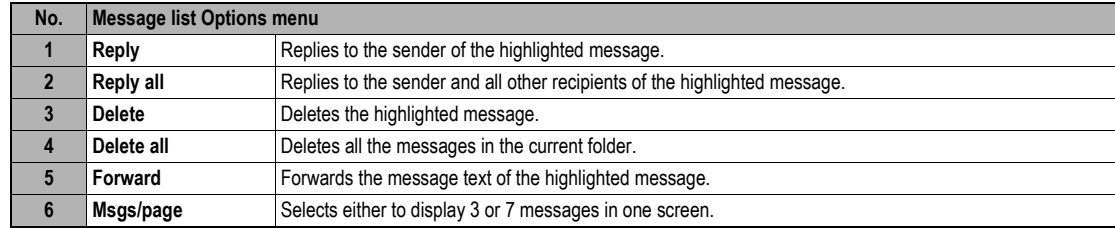

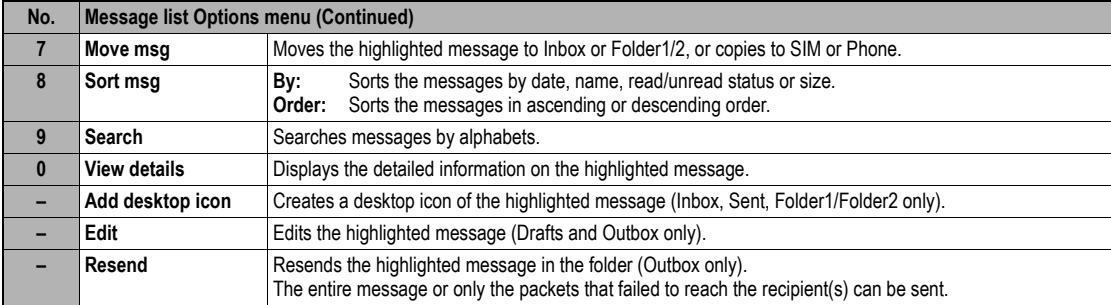

**<sup>1</sup>** Depending on the selected folder, the menu number and available options may vary.

2 *Depending on the selected folder, some options may be displayed in gray and not be available.*

#### **Message view Options menu**

☛ Display the message list in the Inbox, Drafts, Outbox, Sent, Folder1, Folder2 or CB➔ Highlight a message ➔ ➔

| No.          | <b>Message view Options menu</b> |                                                                                 |
|--------------|----------------------------------|---------------------------------------------------------------------------------|
|              | Reply                            | Replies to the sender of the highlighted message.                               |
| $\mathbf{2}$ | Reply all                        | Replies to the sender and all other recipients of the highlighted message.      |
| 3            | <b>Delete</b>                    | Deletes the highlighted message.                                                |
| 4            | <b>View details</b>              | Displays detailed information on the highlighted message.                       |
| 5            | Forward                          | Forwards the message text of the highlighted message.                           |
| 6            | Save object                      | Saves the highlighted object to a folder in My data.                            |
|              | Move msg                         | Moves the highlighted message to Inbox or Folder1/2, or copies to SIM or Phone. |
| 8            | <b>Highlight mode</b>            | Activates the Highlight mode.                                                   |
| 9            | Add desktop icon                 | Creates a desktop icon of the highlighted message.                              |

**Depending on the conditions, some options may be displayed in gray and not be available.**<br>
The reply facility uses the phone number of the person who sent the message.<br>
The Save object Options menu will be displayed only

◆ ▶ and ◀ to highlight a phone number, Email address or URL in the message →

The columns shows the menu numbers for **P**: Phone number highlighted, **E**: Email address highlighted and **U**: URL highlighted.

☛

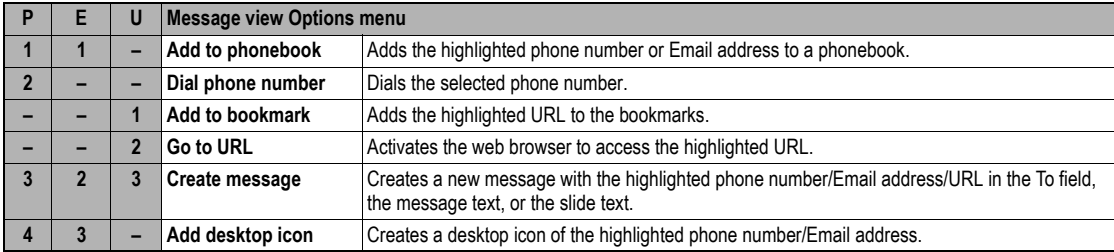

### *Creating a message*

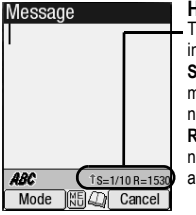

**Help area** This area contains theinformation on the message. **S** indicates the size of themessage equivalent to the number of SMS messages, and **R** indicates the remaining number of charactersavailable.

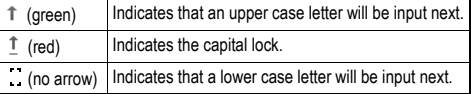

- ☛ To display the Message composer screen, press **2 SK1** or press and hold  $\oslash$  and press **SK1** ( $\rightarrow$  MENU) to display the Message composer Options menu)
- $\bullet$  To address the message, highlight the To field  $\rightarrow \circlearrowright$   $\rightarrow$  Input the required phone  $number \rightarrow \bigcap$
- **<sup>→</sup>** *To scroll the phone numbers in the To field, ◀ or▶*
- $\bullet$  To key in the message, highlight the Message field  $\rightarrow \circlearrowright \rightarrow$  Key in the message ➔
- **2** *Pressing* (MENU) while keying in the To/Message field displays the Message edit *Options menu screen.*
- **The Press SK1** to send the message.
- **2** *When you are in the ABC (normal text) mode, any word entered that is not in the T9 dictionary will be added automatically.*
- 2 *When you are keying in your message, press SK1 to change the text entry mode.*
- 2 *If you display another screen or receive a call while you are editing a message more than 1 character, the message will be saved automatically in Drafts.*

# **Message composer Options menu**

☛ **2 SK1** or press and hold and press **SK1** ➔ Highlight To or Message field ➔

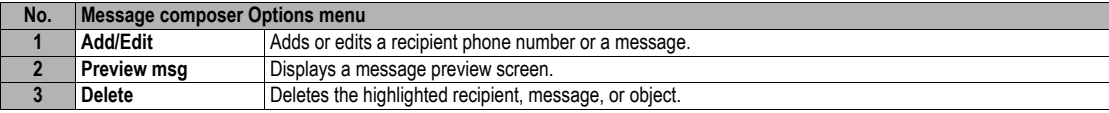

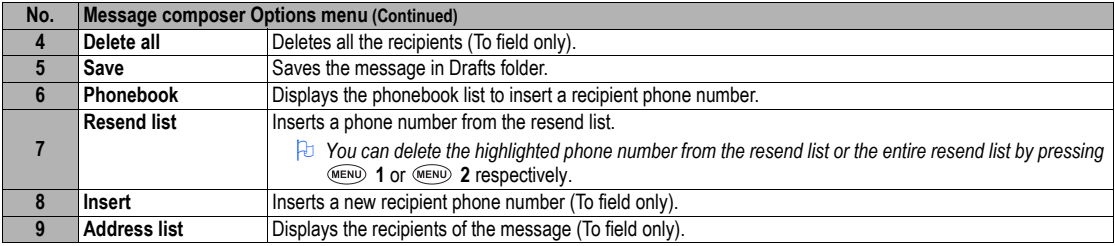

2 *Depending on the selected field, some options may be displayed in gray and not be available.*

# **Message edit Options menu**

☛ **2 SK1** or press and hold and press **SK1** ➔ Highlight To or Message field ➔ ➔

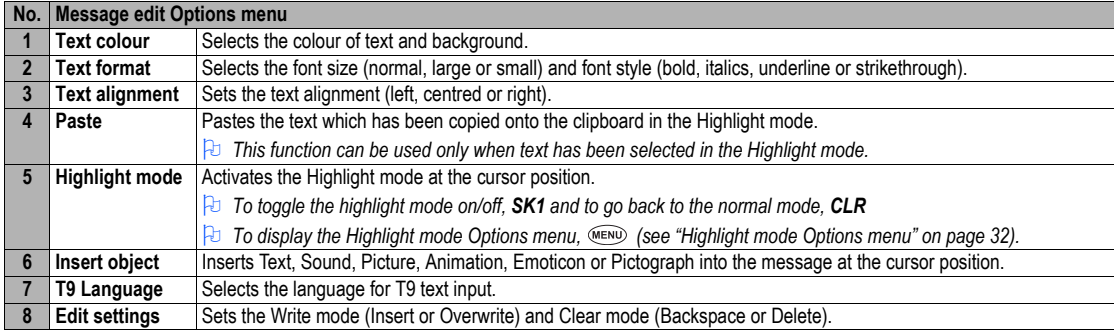

2 *Depending on the conditions, some options may be displayed in gray and not be available.*

# <span id="page-43-0"></span>**Highlight mode Options menu**

**E**  $\bullet$   $\bullet$   $\bullet$   $\bullet$   $\bullet$   $\bullet$   $\bullet$  **SS5** and hold  $\sim$  and press SK1  $\rightarrow$  Highlight To or Message field  $\rightarrow$   $\circ$   $\rightarrow$   $\bullet$   $\bullet$   $\bullet$   $\circ$   $\circ$   $\circ$  press and hold  $\ast$   $\rightarrow$ 

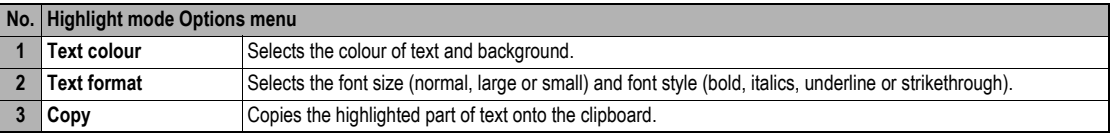

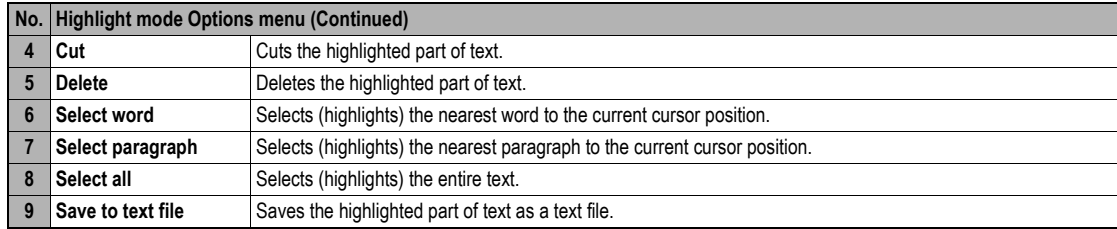

2 *Depending on the conditions, some options may be displayed in gray and not be available.*

# <span id="page-44-1"></span>*Cell broadcast (M27)*

Cell Broadcast (CB) messages (e.g. weather reports, news) are sent by the network to all phones in a certain area.

```
☛ 2 7
```
,*Broadcast messages service is network dependent. Please contact your service provider for details.*

# <span id="page-44-0"></span>i-mode (M3)

Using your phone's browser facility, you can enjoy i-mode services such as browsing information on i-mode sites (programs) and other Internet web pages, and sending/receiving i-mode messages which include the mail and MMS (including SMIL).

- 2 *You can download melody files, images, animations, videos and Java™ applications to your phone's memory. Some files with restrictions cannot be saved to your phone's memory, even though they can be downloaded and played or displayed.*
- / *For the definitions of the icons related to i-mode, see ["LCD and displayed icons" on page](#page-6-0) vii*.

# *i-mode operation guide*

You can access various i-mode functions by selecting the menus on the main four i-mode related screens: i-mode screen, i-mode menu screen, iMenu screen and Mail screen. The following table gives an outline of the procedures related to the i-mode services.

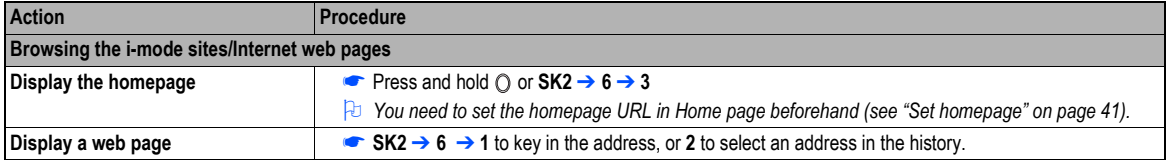

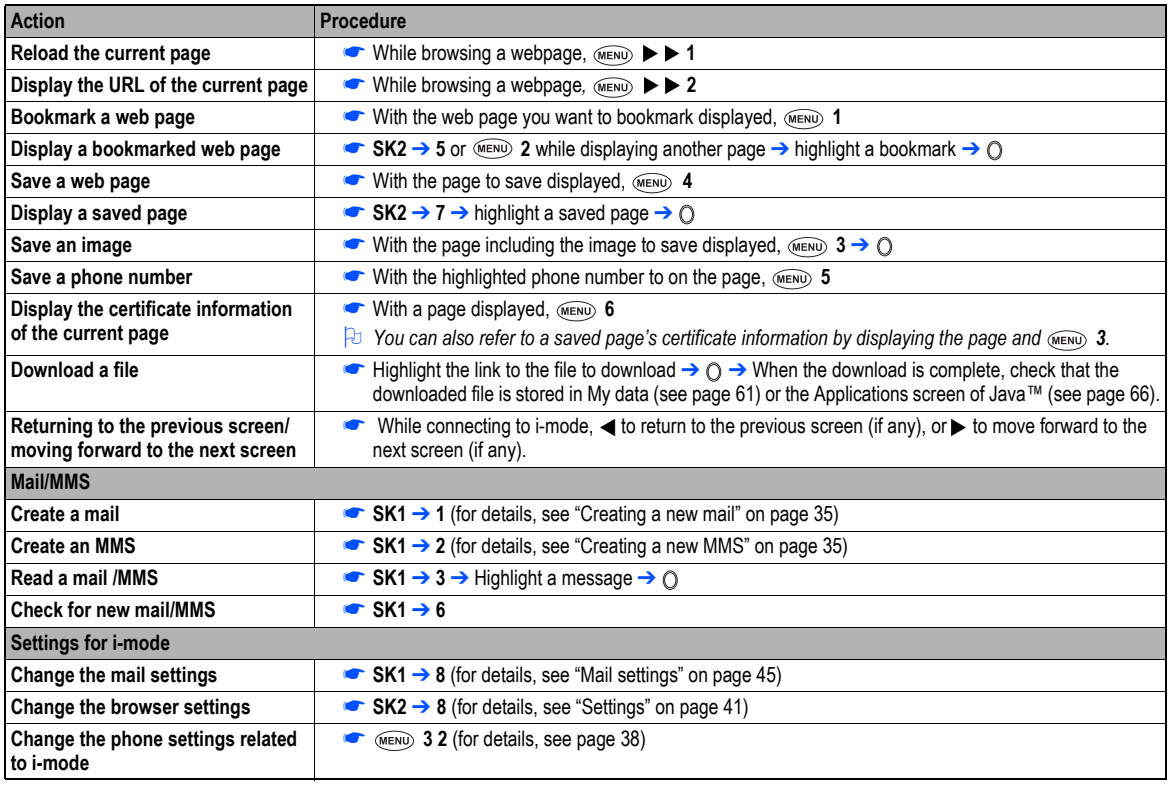

## **Mail/MMS operations**

#### <span id="page-46-2"></span><span id="page-46-0"></span>**Creating a new mail**

☛ **SK1** ➔ **1** ☛ Set the addressee. Highlight the To field  $\rightarrow \bigcirc \rightarrow$  key in the destination  $\rightarrow \bigcirc$ To refer to the phonebook,  $\widehat{A(\text{max})} \rightarrow \text{Open}$  phonebook to retrieve the destination To send the mail to more than one addressee,  $\overline{(\text{MENU})} \rightarrow$  Add To/Cc/Bcc To change the To/Cc/Bcc status of an already set addressee, highlight the destination ➔ ➔ Change to To/Cc/Bcc To delete an already set addressee, highlight the To field  $\rightarrow$  (MENU)  $\rightarrow$  Del. address ☛ Key in the subject. Highlight the Subject field  $\rightarrow \bigcirc \rightarrow$  key in the subject  $\rightarrow \bigcirc$ ☛ Key in the message. Highlight the Message field  $\rightarrow \bigcirc$   $\rightarrow$  key in the message  $\rightarrow \bigcirc$ To attach a header,  $\widehat{M}$ <sub>MENU</sub>  $\rightarrow$  Attach header To attach a signature,  $\widehat{\mathsf{M}}$   $\rightarrow$  Attach sign. ☛ Attach a file if necessary. Highlight the Attachment field  $\rightarrow$   $\odot$   $\rightarrow$  select a file to attach from the My data screen To delete an already attached file, highlight the attachment field  $\rightarrow \infty$  Mexico  $\rightarrow$  Delete attachment To preview the attached file, highlight the attachment field  $\rightarrow$  (MENU)  $\rightarrow$  Play/View file **2** *You can attach files up to 299 KB in total, or 10 files.* ☛ To send the mail, highlight Send ➔  $\bullet$  To save the mail, highlight Save  $\rightarrow$ To delete the currently edited mail,  $\overline{\mathsf{M}}$  and  $\rightarrow$  Del. mail

### <span id="page-46-1"></span>**Creating a new MMS**

- ☛ **SK1** ➔ **2** ➔ The Compose menu screen is displayed
- ☛ Using Compose menu options, create an MMS (for details, see the table "Compose menu options" on page 36) ➔ **SK2** ➔ The Compose MMS screen is displayed
- **■** Set the addressee and key in the subject (see ["Creating a new mail"](#page-46-0) for details).
- ☛ To send the MMS, highlight Send ➔
- $\bullet$  To save the MMS, highlight Save  $\rightarrow$

## **Composing an MMS**

From the Compose MMS or Edit MMS screen, highlight SMIL  $\rightarrow$   $\odot$   $\rightarrow$  The slide is displayed  $\rightarrow$  (MENU)

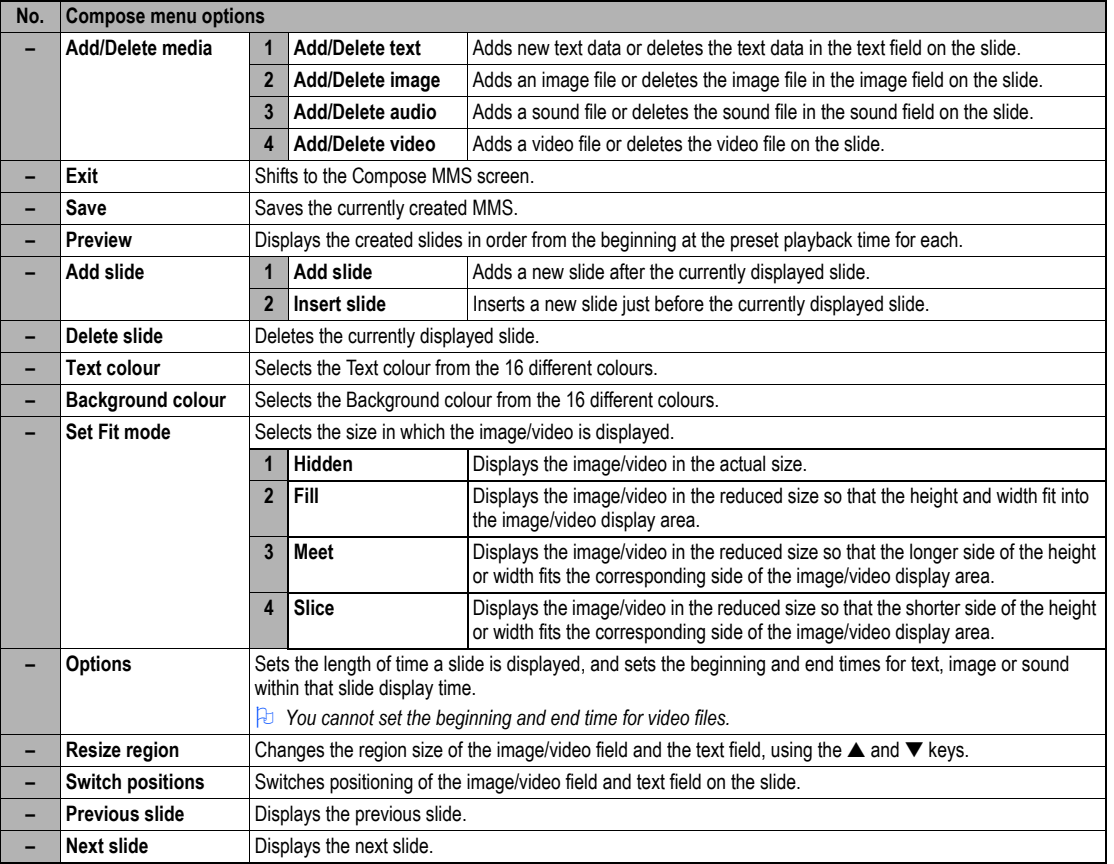

- 2 *Depending on the conditions, some options may be displayed in gray and not be available.*
- ☛ When you finish editing SMIL, **SK1** to return to the Compose MMS screen.
- ☛ If necessary, edit the composed mail/MMS using the Edit menu options menu (see ["Using the Edit menu options"](#page-48-0) for details).

#### <span id="page-48-0"></span>**Using the Edit menu options**

**■ From the Compose mail/Compose MMS/Edit mail/Edit MMS screen,**  (MEND) to display the Edit menu options.

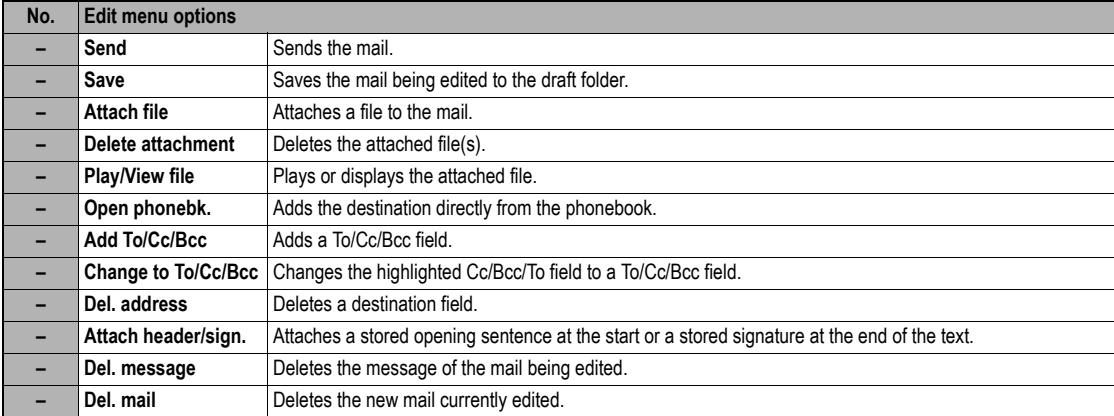

2 *Depending on the conditions, some options may be displayed in gray and not be available.*

#### **Reading a received mail/MMS**

- ☛ **SK1** ➔ **3** ➔ The list of mail/MMS in the Inbox folder will be displayed.
- $\blacktriangleright$  Highlight the message to read  $\rightarrow$   $\bigcirc$   $\rightarrow$  The message content will be displayed. Scroll the message content.
- $\bullet\quad$  To view the previous message  $\blacktriangleleft$ , to view the next message,  $\blacktriangleright$
- 2 *While reading a received mail/MMS in the Inbox folder, you can use various functions. See "Inbox" on page 42.*
- 2 *If Auto play is on (see "Auto play" on page 45), the MMS/SMIL will be automatically played/displayed. if not, press SK1* to start playing.
- <sup>2</sup> *You can change the font size by pressing and holding the* < and ▶ *▶ enlarges the font size, while* < reduces it.

#### *i-mode screen*

From the i-mode screen you can change the i-mode related settings of your phone.

 $\bullet$  (MENU)  $3 \rightarrow$  The i-mode screen will be displayed.

<span id="page-49-0"></span>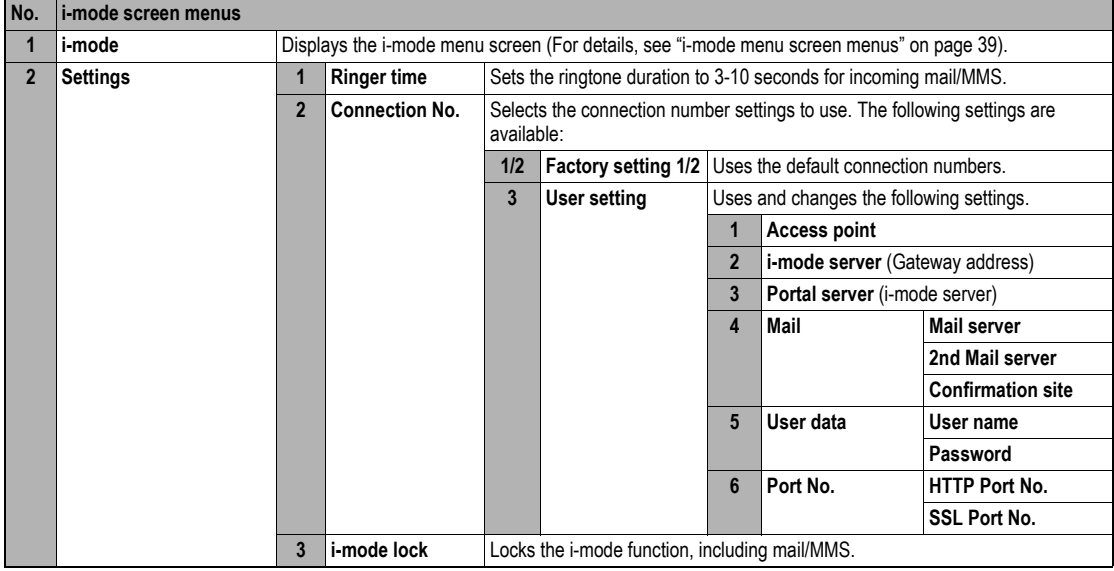

# <span id="page-49-1"></span>*i-mode menu screen*

From the i-mode menu screen you can access to the iMenu/Mail/Message screen, your bookmarks, the entry screen for a URL to be displayed, the access history, the saved pages and the list of Java™ applications.

☛ **SK2** or **3 1** to display the i-mode menu screen.

<span id="page-50-0"></span>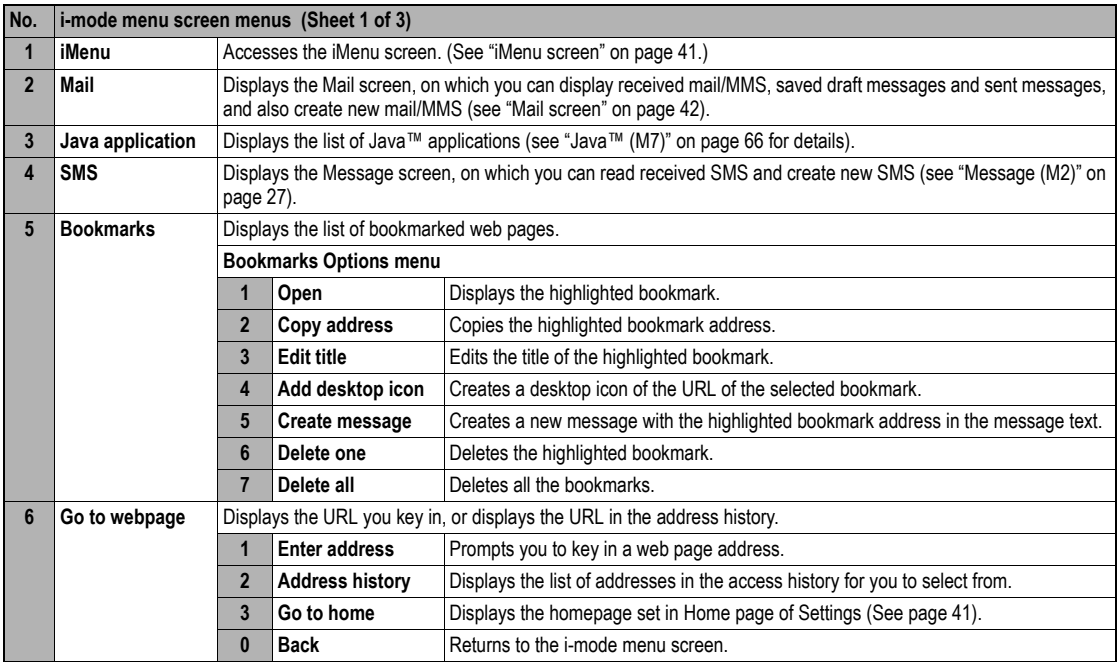

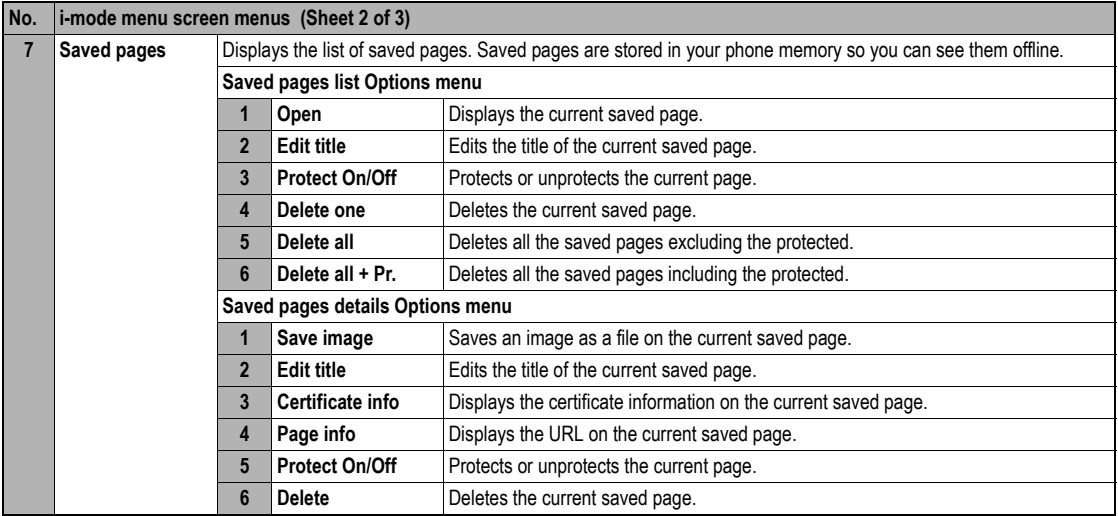

<span id="page-52-1"></span>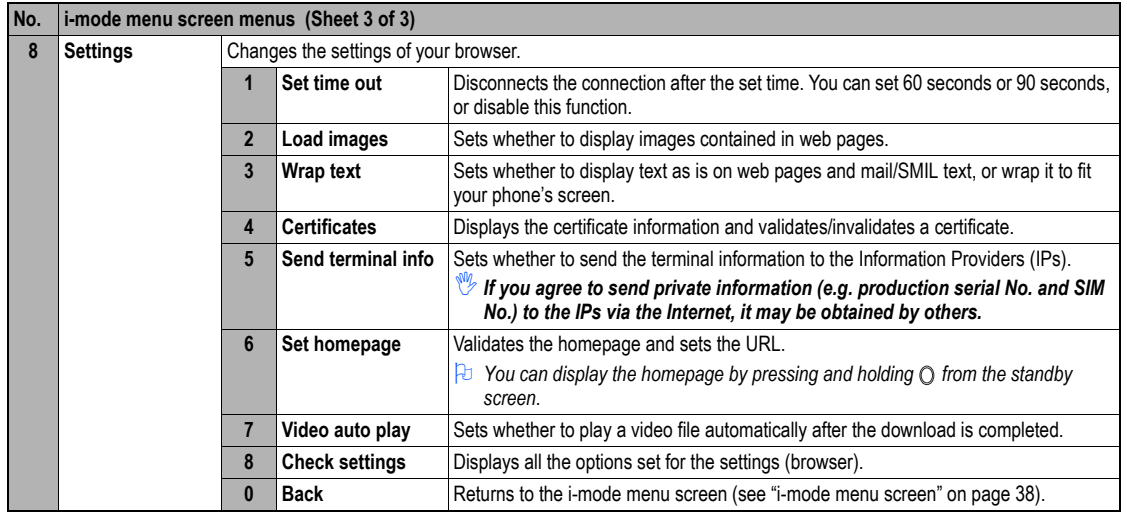

<span id="page-52-0"></span>2 *Depending on the conditions, some options may be displayed in gray and not be available.*

## <span id="page-52-2"></span>*iMenu screen*

From the iMenu screen you can access the various services, and also use the function menus of your browser such as adding a bookmark, saving a web page and creating a message.

☛ **SK2** or **3 1** to display the i-mode menu screen ➔ **1** to display the iMenu screen ➔ to display the browser options menu.

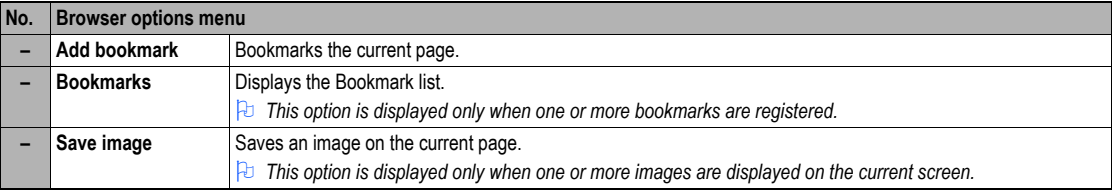

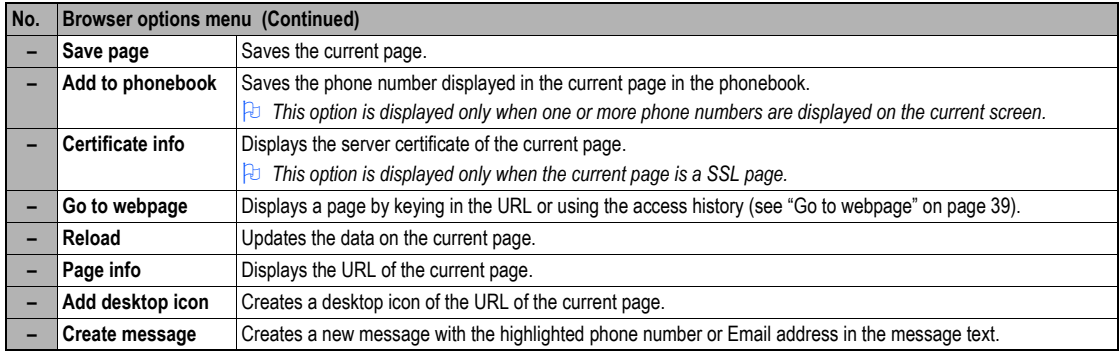

If you agree to send private information (e.g. production serial No. and SIM No.) to the IPs via the Internet, it may be obtained by others.

2 *Pressing CLR or may not bring back the previous screen. Screen operations depend on the current screen content.*

# <span id="page-53-0"></span>*Mail screen*

From the Mail screen you can use the i-mode message services.

- ☛ **SK1** or **3 1 2** to display the Mail screen.
- **<sup>1</sup>** *The available options differ depending on the operators.*
- **<sup>1</sup>** *If an error occurs while sending mail, it will be saved in the Draft folder as an unsent mail.*
- *For The same mail can be sent to up to five addresses.*
- **<sup>1</sup>***If you save a mail while editing, it will be saved in the Draft folder.*

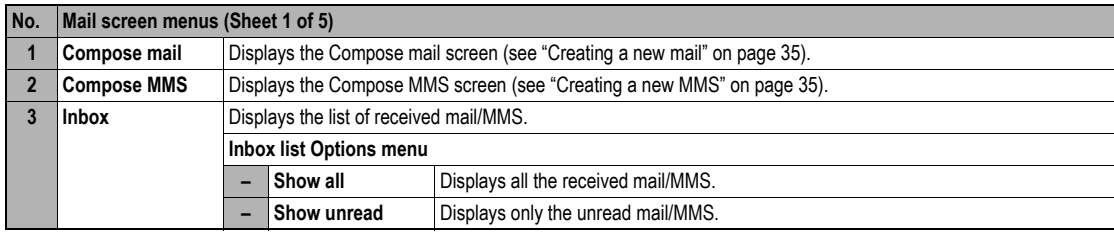

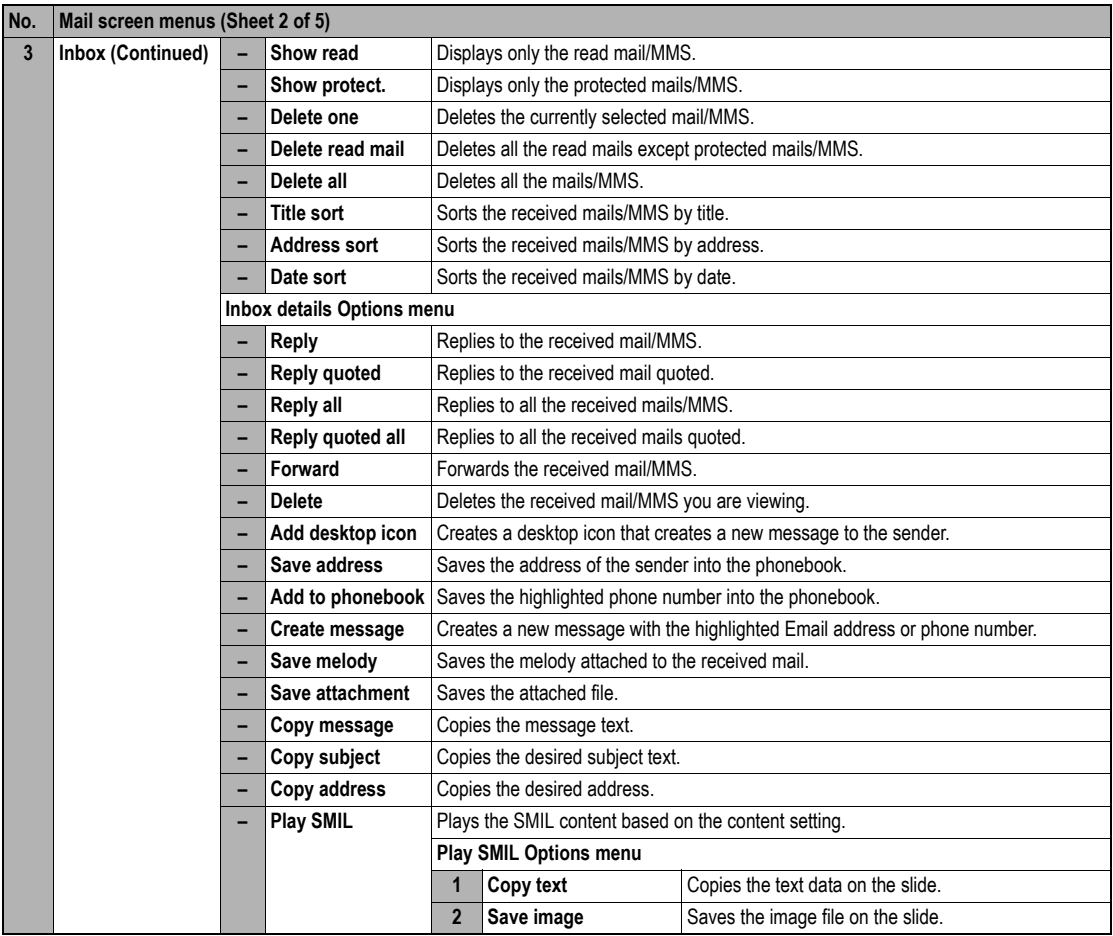

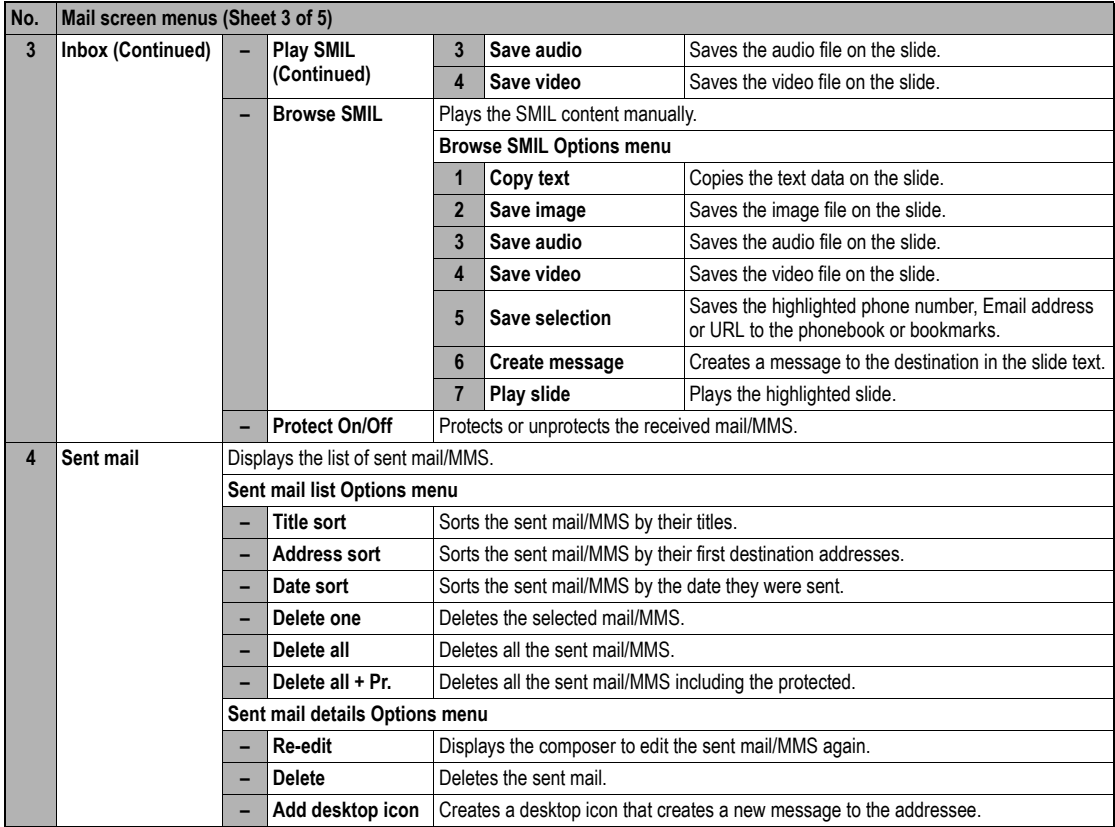

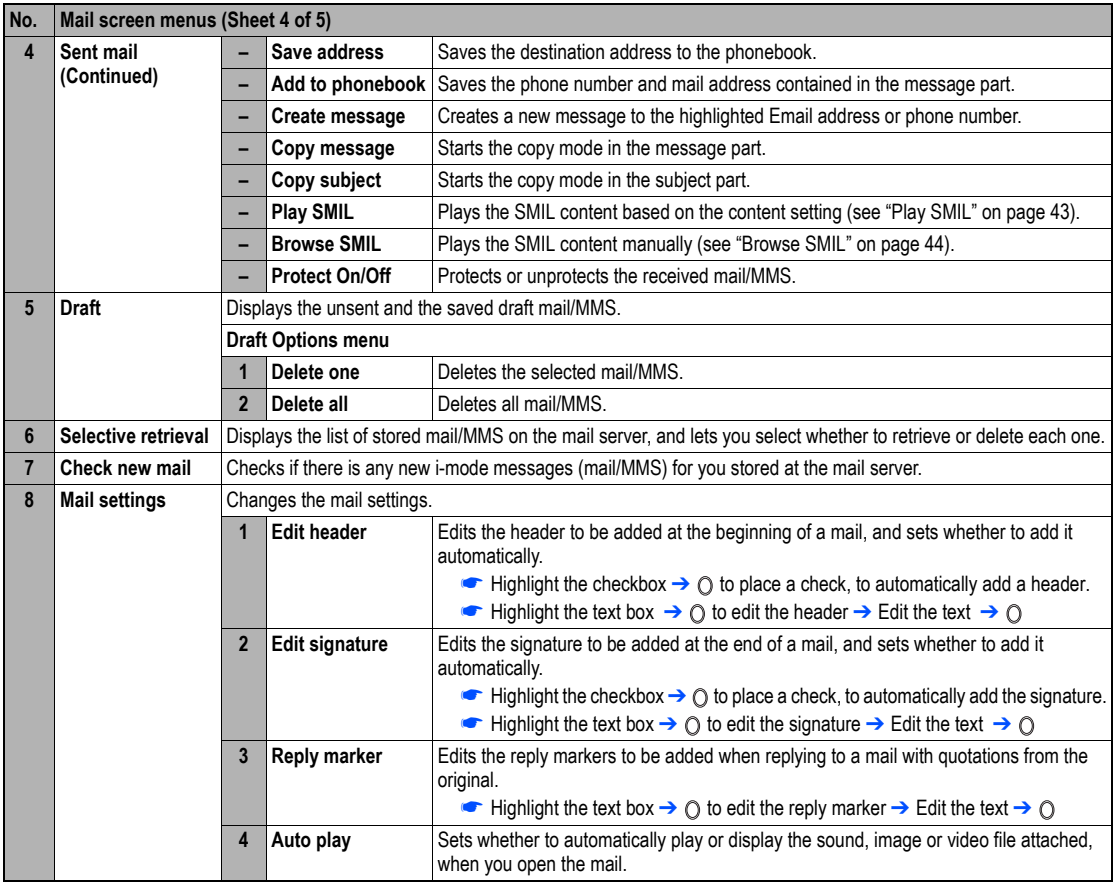

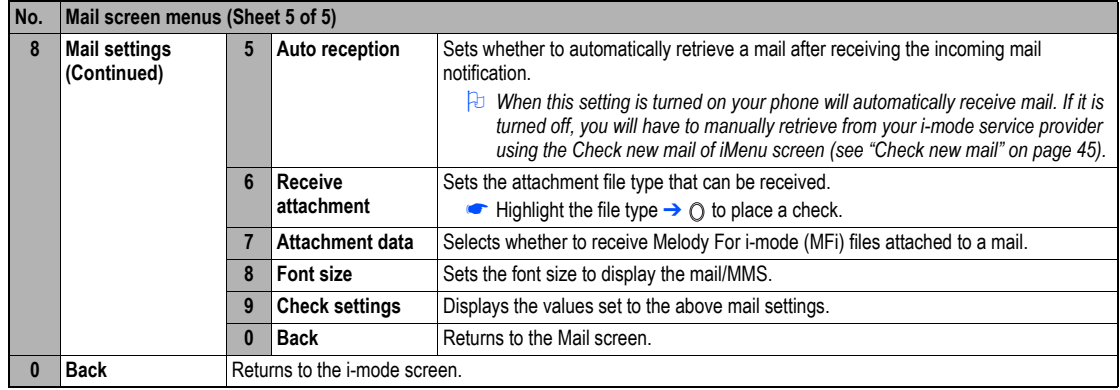

2 *Depending on the conditions, some options may be displayed in gray and not be available.*

# *i-mode glossary*

The following defines the basic terms used in this section.

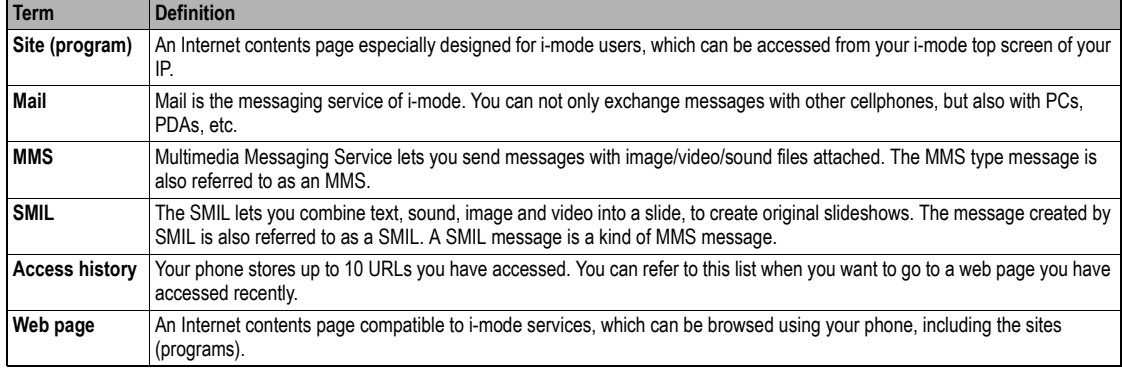

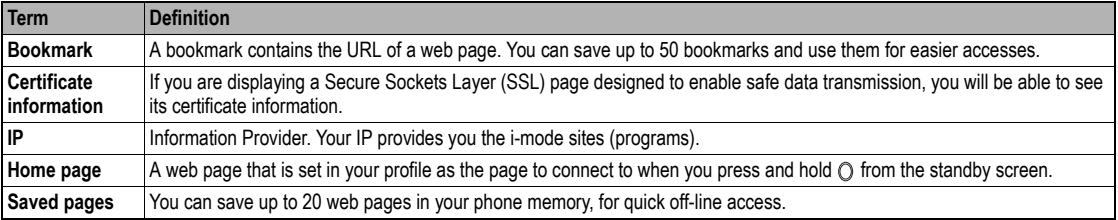

# Phonebook (M4)

# *Phonebook types*

Your phone can have up to 7 directories stored on your SIM card and in your phone memory:

- •Complete (a list of all the numbers stored in the ADN and FDN)
- Personal directories (ADN) in the SIM card
- Personal directories (ADN) in the phone memory
- Service dialling numbers (SDN)
- Fixed dialling numbers (FDN)
- •Own number
- Voice mail number
- **2** *When viewing any of the directories described, you can switch to the other directories (if your SIM card supports them) by pressing*  $\varphi$ *.*
- 2 *The maximum number of phone numbers that can be stored on a SIM card is the total of the ADN, FDN and SDN directories.*
- 2 *When you activate the phonebook, the directory which you were referring to the last time will open.*

# **Personal directory (ADN)**

These numbers are known as abbreviated dialling numbers (ADN). There are two types of ADN, one is the phonebook stored in the phone memory (the phonebook (Phone)) and the other is the phonebook stored on the SIM card (the phonebook (SIM)).

## **Phonebook (SIM)**

- •Up to 255 personal data can be stored in the SIM card.
- Each personal data contains a phone number, a name and a location number.
- 2 *The number of phone numbers that can be stored on a SIM card depends on the SIM card capability.*

### **Phonebook (Phone)**

Up to 500 personal data can be stored in your phone memory. Each personal data is given a location number (1 to 500), and it can be allocated to a group.

To each personal data, you can set the following:

- 7 phone numbers (Home, Mobile, Work, Data, Fax, Other phone x 2)
- 2 Email addresses
- 2 descriptive information
- •Group, Voice tag, LED colour, a CLI picture and a ringer tone
- 2 *Up to 10 phone numbers can have a voice recognition recording allocated to them.*

# <span id="page-59-0"></span>**Fixed dialling numbers (FDN)**

Fixed dialling numbers are a means of limiting which numbers can be called from your phone. With the FDN feature switched on ([see page](#page-37-0) 26), you can call with your phone the numbers you have stored in this phonebook and the emergency number only.

# ,*Although FDN is supported by your phone, it must be present on your SIM card - check with your service provider.*

# **Service dialling numbers (SDN)**

The numbers stored in the SDN directory are pre-installed by your service provider. They will call numbers and services as agreed with your supplier (e.g. customer enquiries, billing information, sportslines, weatherlines, etc.) and cannot be edited by you.

#### ,*Although SDN is supported by your phone, it must be present on your SIM card - check with your service provider.*

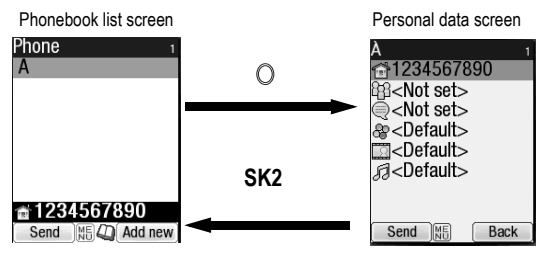

## *Accessing your phonebook (M4)*

You can store personal information in the phonebook of your phone or your SIM card.

# **Displaying a personal data (M41)**

← MERID 41 and the appropriate key for the desired directory or  $\varpi$  until the required directory is displayed → Highlight the required personal data  $\rightarrow$  0

# <span id="page-60-0"></span>**Displaying information about your phonebook (M42)**

- **E** (MENU) 4 **2** to display the information about your phonebook.
- **2** *This function is SIM dependent.*

# **Call options (M43)**

- **C** (MENU) 4 3 to display the Call options screen.
- / *For details on the Call options screen, see ["Call options \(M43\)" on page](#page-20-0) 9.*

# <span id="page-60-1"></span>*Phonebook list Options menu*

- **<sup>2</sup>** *When editing the data in FDN, you will be prompted to enter PIN2 code.*
- 2 *Depending on the condition, some options may be displayed in gray and not be available.*
	- ←  $\overline{\bullet}$  (MEND) 41 and the appropriate key for the desired directory or  $\omega$  until the required directory is displayed → Highlight the required personal data ➔

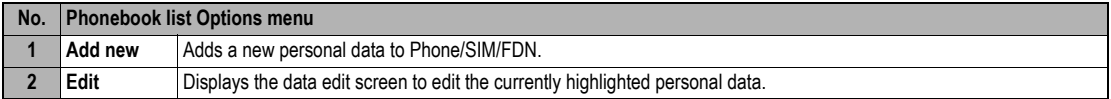

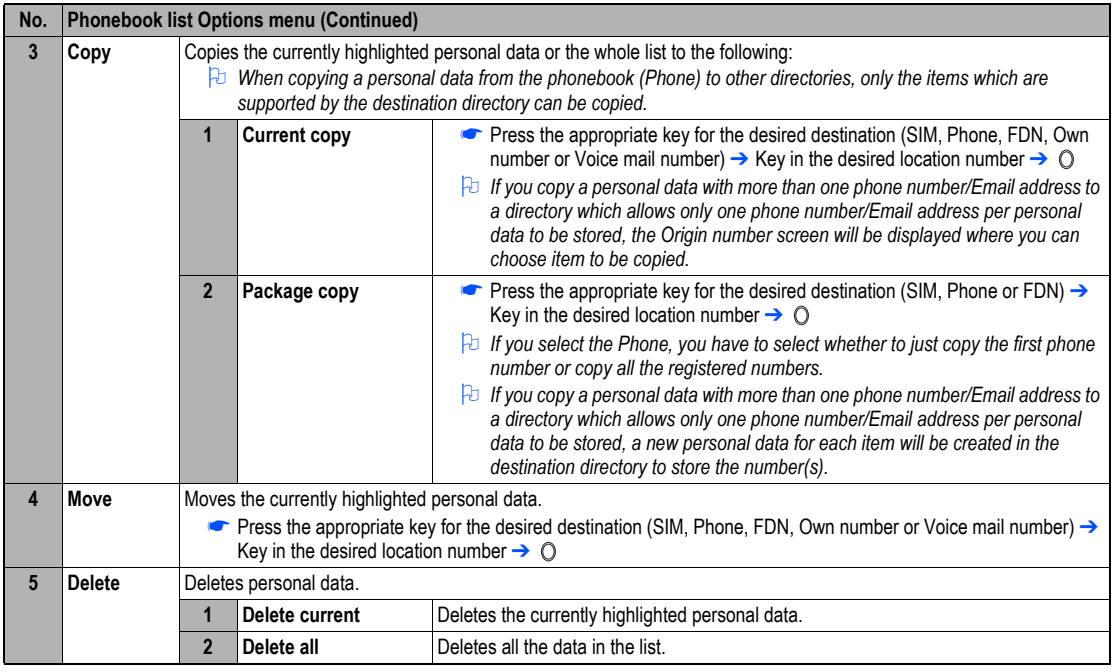

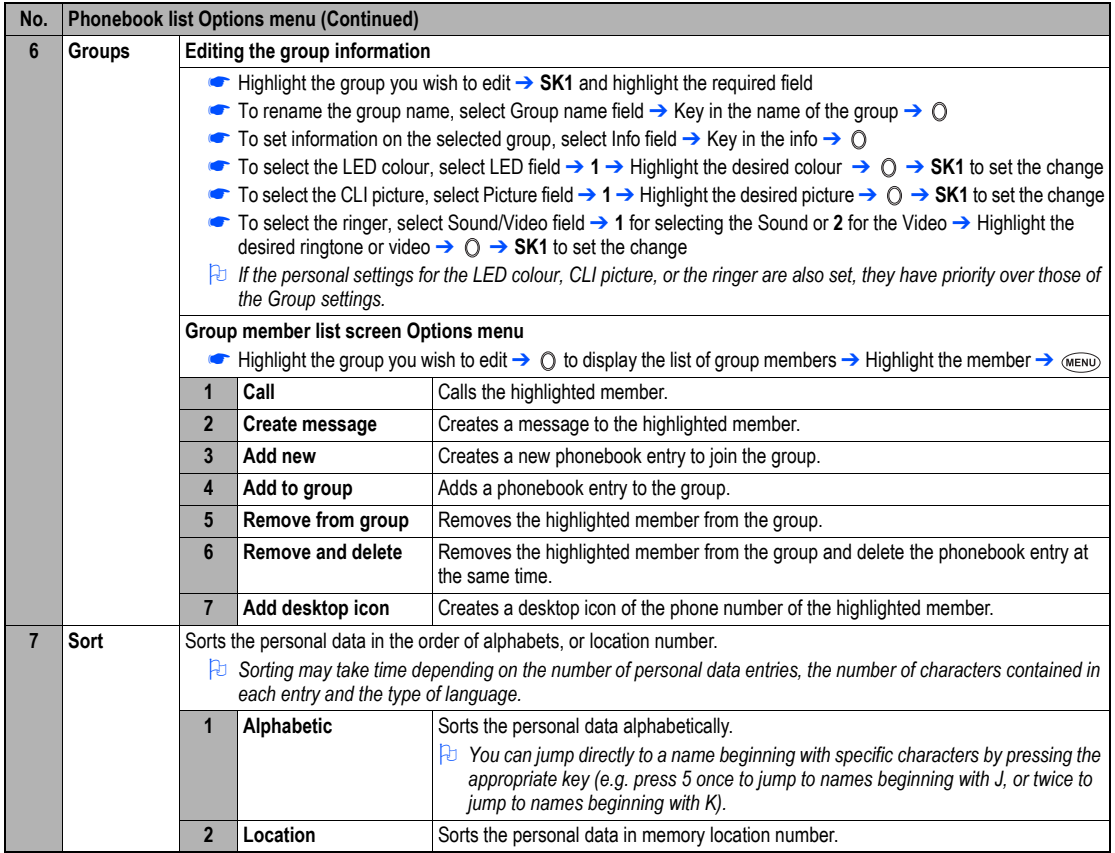

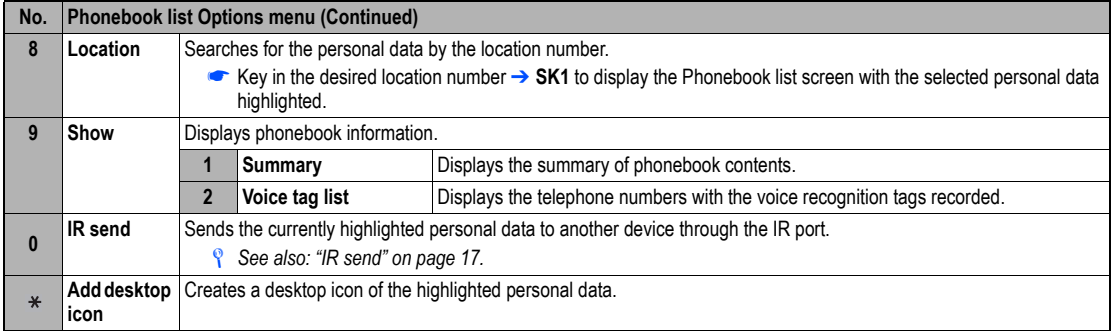

2 *Depending on the conditions, some options may be displayed in gray and not be available.*

## **Making a call or creating a message from the phonebook list**

- Highlight a desired personal data to display the stored numbers or Email addresses in the help area → Use <and bto display the other stored phone numbers or Email addresses, if any, in the help area.
- **■** Press ← to make a phone call to its phone number, or press SK1 to create a new message to send its phone number or Email address

#### **Adding a new personal data**

- ☛ **4 1** and the appropriate key for the desired directory or until the required directory is displayed ➔ **SK2** ➔ Select the directory to which you wish to store the personal data ➔ Enter the name and other necessary information ➔ **SK1** (see "Editing an existing personal data" below).
- 2 *It is best to store numbers using the international number format.*

#### **Editing an existing personal data**

- **■**  $\overline{A}$  and the appropriate key for the desired directory or  $\omega$  until the required directory is displayed → Highlight the required personal data → *MENU* 2
- 2 *For the phonebook (SIM) and FDN, only the name, phone number and the location number can be added or edited in the following procedures.*
- 2 *For the own number and voice mail number settings, only the name and phone number can be added or edited in the following procedures.*

#### **Adding/editing phone numbers, mail addresses & personal information**

- $\blacksquare$  Highlight the field you wish to edit or add information to  $\rightarrow$
- ☛ Add the required number or information or make necessary changes to the selected field ➔
- ☛ Highlight another field to make further changes, if required

2 *You can also edit the Name, Phone number, Email address and Info fields by the above method.* 

#### **Allocating a group**

 $\blacksquare$  Highlight the Group field  $\rightarrow \bigcirc \rightarrow$  Highlight the group you wish to add the current personal data to  $\rightarrow$ 

#### **Voice recall functions**

#### **Adding a Voice recall recording**

- ☛ Highlight the Voice tag field ➔ ➔ **1**
- ☛ Say the name you wish to record as a voice tag ➔ Say the name again for confirmation according to the displayed message.

#### **Playing a Voice recall recording**

☛ Highlight the Voice tag field ➔ ➔ **2**

#### **Deleting a Voice recall recording**

- ☛ Highlight the Voice tag field ➔ ➔ **3**
- **2** *Up to 10 voice tags can be stored.*
- 2 *You can check the number of stored voice tag and list of those tags (see ["Displaying information about your phonebook \(M42\)" on page](#page-60-0) 49).*

## **Allocating a LED colour**

- ☛ Highlight the LED colour field ➔ ➔ **1** ➔ Highlight the desired colour ➔
- 2 *This setting has priority over the Group setting and phone setting for the LED colour.*

# **Allocating a CLI picture**

- ☛ Highlight the Picture field ➔ ➔ **1**
- ☛ Highlight the desired CLI picture ➔ **SK1** to preview the picture or to select the highlighted picture
- *A* A  $\blacktriangleright$  *is displayed on the icon for which the item is currently selected.*
- / *See also: ["Pictures \(M63\)" on page](#page-73-0) 62.*

## **Allocating a ringtone or video**

- ☛ Highlight the Sound/Video field ➔ ➔ **1** to display the ringtone list screen or **2** to display the video list screen
- ☛ Highlight the desired ringtone or video ➔ **SK1** to preview ➔ **SK1** again to stop the preview and select, or **SK2** to stop the preview without selecting
- *A* A  $\blacktriangleright$  *is displayed on the icon for which the item is currently selected.*
- 2 *If both the CLI picture and the video are set, the video will be displayed on the screen.*
- 2 *See also: ["Sounds \(M62\)" on page](#page-73-1) 62.*

### **Allocating a location number**

 $\blacktriangleright$  Highlight the Location number field  $\rightarrow \heartsuit \rightarrow$  Key in the desired location number  $\rightarrow$ 

#### **Saving the edited personal data**

**■** After any edition, **SK1** to save the edited data

#### *Personal data Options menu*

- $\bullet$  **(MENU)** 4 1 and the appropriate key for the desired directory or  $\varphi$  until the required directory is displayed
- ► Highlight the required data →  $\textcircled{3}$  → Highlight the required field →

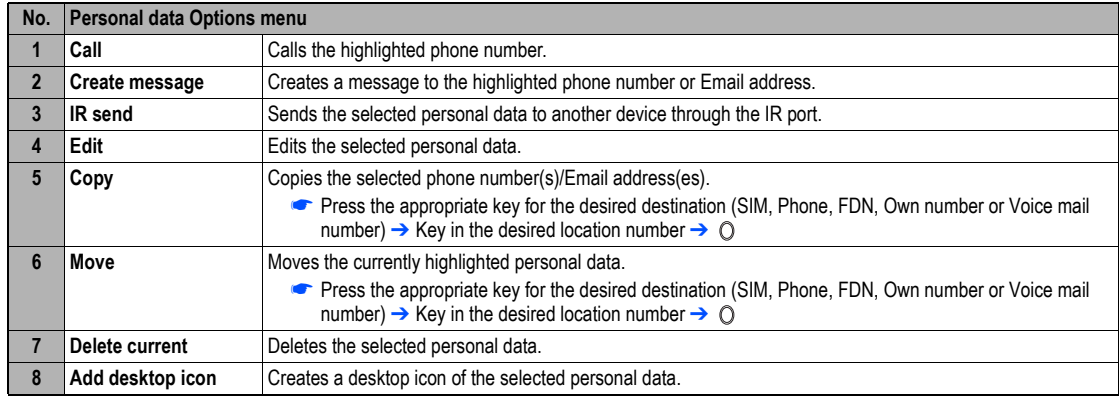

/ *See also: ["Phonebook list Options menu" on page](#page-60-1) 49 for the operation of 4 (Edit), 5 (Copy), 6 (Move) and 7 (Delete current).*

## *Scratchpad number*

Your phone has a scratchpad facility that enables you to take down a phone number during a call and then make a call to it when you have finished. This scratchpad number can be stored in memory for future use.

### **Noting & calling a scratchpad number**

► During a call, key in the number to be placed in the scratchpad. It will be shown on your phone's screen →  $\circledcirc$  when the call is finished. The number will still be displayed. Press  $\curvearrowright$  to dial the displayed number.

# *Voice mail (M417)*

Voice mail function enables you to forward received calls to the Voice mail centre, and the caller can leave voice messages in your voice mail mailbox. You may be notified by an icon on the standby screen if the caller leaves a voice message.

#### ,*The voice mail service is network dependent. Contact your service provider for details on your voice mail number.*

## **Setting the Voice mail number**

- 2 *This function is available when the Voice mail number has not been set.*
	- ☛ **4 1 7** ➔ Highlight the required line ➔ twice ➔ ➔ key in the voice mail number ➔ ➔ **SK1** to save the change.

## **Forwarding a call to the Voice mail centre**

☛ Set the voice mail centre number (see "Setting the Voice mail number" for details) ➔ Set up Call diversion (see ["Call diversion \(M161\)" on page](#page-22-0) 11 for details). When you receive a call set to be diverted, the call will be diverted to the voice mail centre.

## **Retrieving a Voice mail**

**2** *This function is available when the Voice mail number has been set.* 

- ☛ **4 1 7** ➔ Highlight the required line ➔
- 2 *You can also retrieve a voice mail by pressing and holding 1 from the standby screen.*
- 2 *To set up the line to call the voice mail centre, see ["ALS setup" on page](#page-32-0) 21 for details.*

# Camera (M5)

Camera function enables you to take pictures or record videos and save them as Joint Photographic Expert Group (JPEG) files and 3rd Generation Partnership Project (3GPP) files respectively. You can enjoy the picture and video files in many ways: send them attached to an MMS or Mail, set a picture file as the wallpaper for your phone, etc.

## *Notes on using the camera*

## **Handling the Camera**

- ,*The camera of your phone is manufactured using high-precision technology. However, there may be dots or lines on the screen that appear darker or brighter than the others. Note also that when you are shooting or recording in dimly-lit places, the amount of noise (such as red and blue dots or horizontal lines) may increase noticeably.*
- ,*Be careful not to apply force to the lens when closing your phone. This could damage the lens.*
- 2 *Fingerprints or grease on the lens can result in focusing problems or dark images. Wipe the lens clean with a soft cloth before use.*
- 2 *The image quality may be degraded after your phone has been left for a long period in a warm place.*
- 2 *Exposing the camera to direct sunlight for a long period could discolour the camera's internal colour filter and cause discoloured images.*
- 2 *Camera mode is automatically cancelled if none of the phone's keys are pressed for 3 minutes or longer.*

# **Precautions when taking pictures/recording videos**

- 2 *You cannot switch the camera's shutter sound off. The shutter makes a clicking sound when you take a picture or start/end a video recording, even when the phone is in Meeting mode.*
- 2 *Avoid camera shake. Moving the phone when you take a picture will result in a blurred image. Hold the camera firmly to keep it still when you take a picture, or use the auto timer to take the shot.*
- 2 *As there is a slight delay from the time you press the shutter (* ) *until the picture is actually taken, do not move the camera until you hear the shutter sound.*
- 2 *If taking a picture with not enough light, try to hold the phone still as much as possible, and for a longer period of time after the shutter sound: the shutter speed may be slower in a darker environment.*
- **2** Note that if you attempt to shoot directly into a strong light source, such as the sun, another bright light or the high reflecting target with strong *light, the image may contain washed-out white highlights or be disrupted.*
- 2 *While recording, be careful not to cover the mouthpiece of your phone as it is used as the microphone to record sound along with the video.*

# **Copyright information**

- **2** Images and videos shot or recorded on your phone cannot be used in ways that infringe copyright laws without the consent of the copyright holder, *unless intended only for personal use. Note that some restrictions apply to the photographing of stage performances, entertainments and exhibits, even when intended purely for personal use.*
- **<sup>1</sup>** Users are also asked to note that the transfer of images protected under copyright laws is only permissible within the restrictions imposed by those *copyright laws.*

,*Be considerate of other people's privacy when you take a picture or record a video using the camera of your phone and send it to others.*

# *Taking a picture (M51)*

- ☛ To activate the camera function, press and hold **Side up** or press **5 1**
- ☛ Look into the camera view finder screen and adjust the camera position to place the target on the screen.
- **2** *You can switch the camera view finder screen between the main-LCD and the 2nd-LCD by pressing*  $\ast$ *.*
- **2** *You can take a picture while the phone is closed.*
- ► Hold the phone still → To use the shutter,  $\bigcirc$  or **Side up** → Check the picture → If successfully taken,  $\bigcirc$  → Saved as a JPEG file in Pictures
- 2 *After taking a picture, press SK1 to send the taken picture attached to a message, and press SK2 to discard the picture.*
- 2 *The default file name for the picture is the date, month, year and sequence number. When you take pictures in burst mode, the saved files will be named by the default file names plus a consecutive two-digit number at the end.*
- 2 *If a call comes in while you are checking or saving a photographed image, image storage is cancelled. When this occurs, the next time you select camera function a message appears to say that you have an image that was not stored, allowing you to check and store the image.*
- 2 *Before taking a picture, you can switch to the video camera function by pressing SK2. This use of SK2, however, is invalid if the self-timer function is activated.*

# <span id="page-68-0"></span>**Operations when taking a picture**

- ☛ To turn the light on or off, **SK1** or **Side down**
- 2 *Take care not to hold the light too close to your or other people's eyes when the light is lit.*
- ☛ To zoom in and out, ▲ or ▼
- 2 *You can also select x1,x2,x3 or x4 magnification from the Zoom setting on the Camera Options menu.*
- ☛ To turn on/off the camera view finder on the full screen, press **#**.
- 2 *Depending on the photo size, there may be parts not seen on the full screen view finder display in the saved picture.*
- $\bullet$  To control the brightness level of the picture,  $\blacktriangleleft$  or  $\blacktriangleright$

# **Camera Options menu (before taking a picture)**

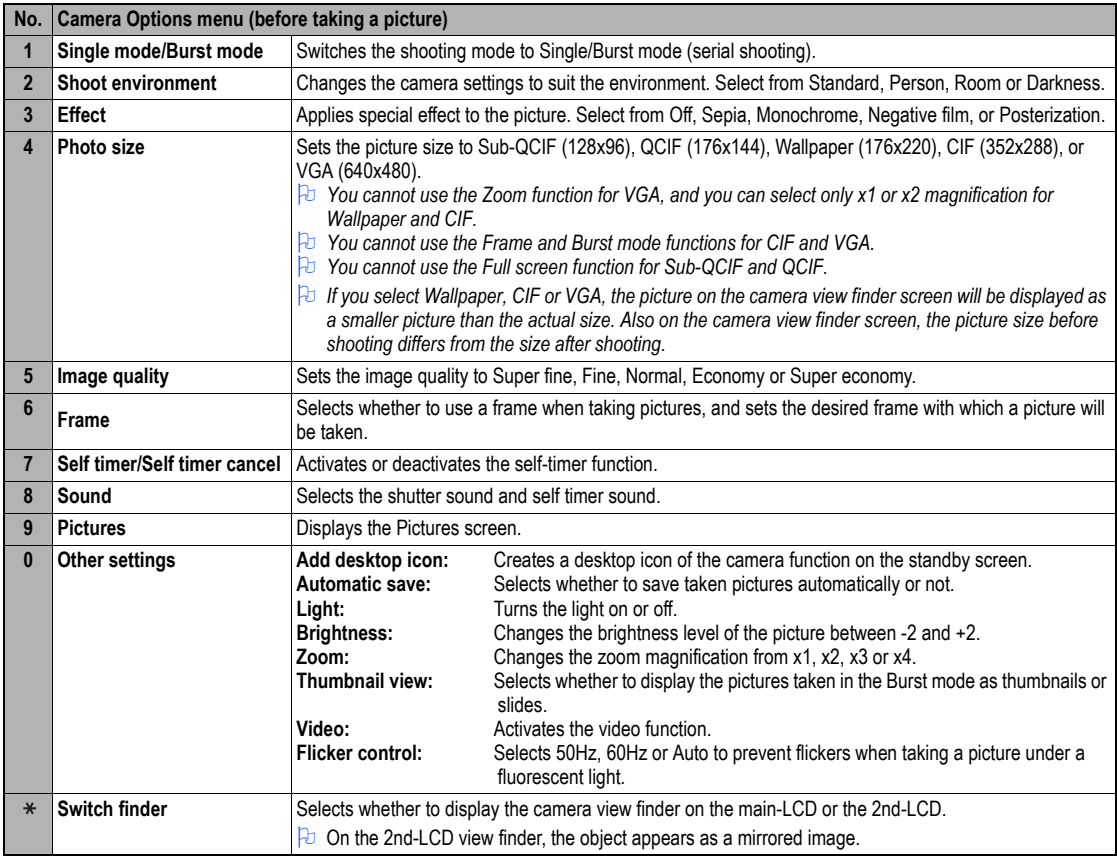

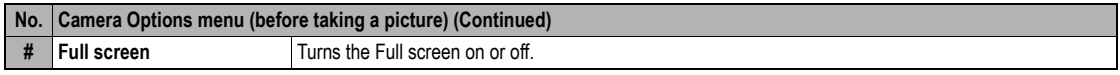

2 *Depending on the conditions, some options may be displayed in gray and not be available.*

# **Camera Options menu (after taking a picture)**

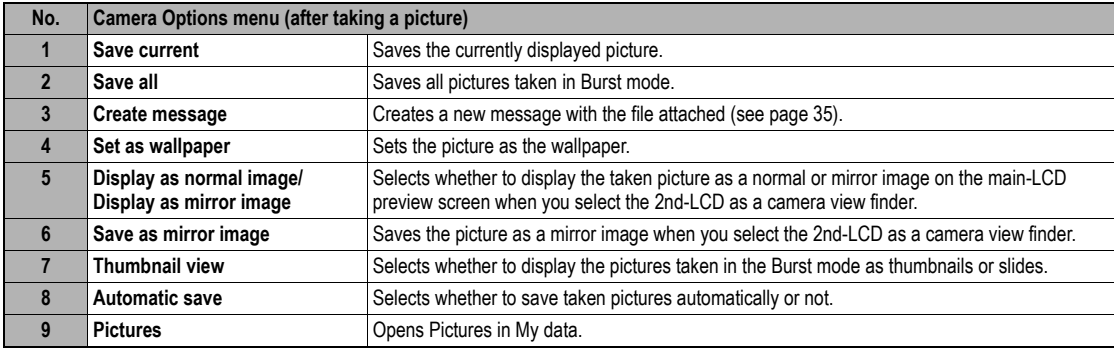

2 *Depending on the conditions, some options may be displayed in gray and not be available.*

# *Recording a video (M52)*

## **Recording a video**

,*To record a video, keep your phone open at all time. Unlike taking a picture, you cannot record a video while the phone is closed.* 

- ☛ Press and hold **Side up** then **SK2**, or press **5 2** ➔ Look into the view finder screen and adjust the camera position.
- 2 *You can switch the camera view finder screen between the main-LCD and the 2nd-LCD by pressing .*
- **■** To start recording, or **Side up** → The progress bar will show the ratio of how much you have recorded already.
- 2 *While recording, be careful not to cover the mouthpiece of your phone as it is used as the microphone to record sound along with the video.*
- **2** *While recording, the key tones are deactivated.*
- ☛ Move the camera to capture the scenes you want ➔ To stop recording, or the **Side up**
- 2 *After the set video file size is reached, the recording automatically stops.*
- 2 *After recording, press SK1 to replay the recorded video, and press SK2 to send the video file attached to a message.*
- <sup>1</sup> *While replaying, you can fast forward by pressing ▶ or rewind by pressing ◀ Pressing SK1 or will stop the fast forwarding/rewinding. Then, pressing SK1 will restart and continue the replay.*
- **2** *You can discard the recorded video by pressing*  $\hat{\sigma}$  *or CLR.*
- To save the recorded video, ○. The recorded video is saved as a 3GPP file in the Videos My movies folder in My data [\(see page](#page-72-1) 61).
- 2 *Pressing* **#** *before/while playing a video file will enlarge the replay screen size, and pressing* **#** *will return the screen size to normal.*
- 2 *The video file will be saved as a file named from the date, month, year and sequence number.*
- / *For the operations while replaying the video, see ["Videos \(M61\)" on page](#page-72-2) 61.*
- / *For the operations while recording a video, see ["Operations when taking a picture" on page](#page-68-0) 57.*
- 2 *If a call comes in while you are checking or saving a video, video storage is cancelled. If this occurs, the next time you select camera function a message appears to say that you have a video that was not stored, allowing you to check and store the video.*
- 2 *Before recording a video, you can switch to the camera function by pressing SK2. This use of SK2, however, is invalid if the self-timer function is activated.*

## **Operations when recording a video**

- ☛ To turn the light on or off, **SK1** or **Side down**
- 2 *Take care not to hold the light too close to your or other people's eyes when the light is lit.*
- ☛ To zoom in and out, ▲ or ▼
- $\bullet$  To control the brightness level of the picture,  $\blacktriangleleft$  or  $\blacktriangleright$

### **Camera Options menu (before recording a video)**

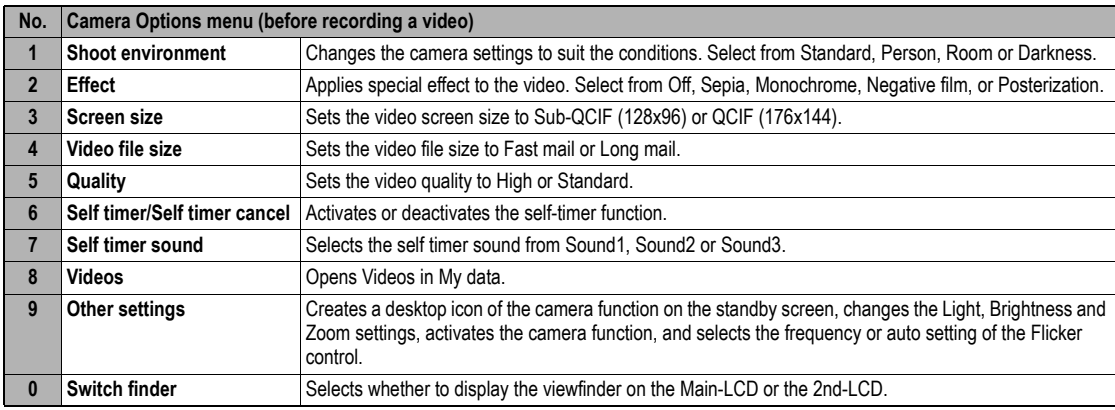
#### **Camera Options menu (after recording a video)**

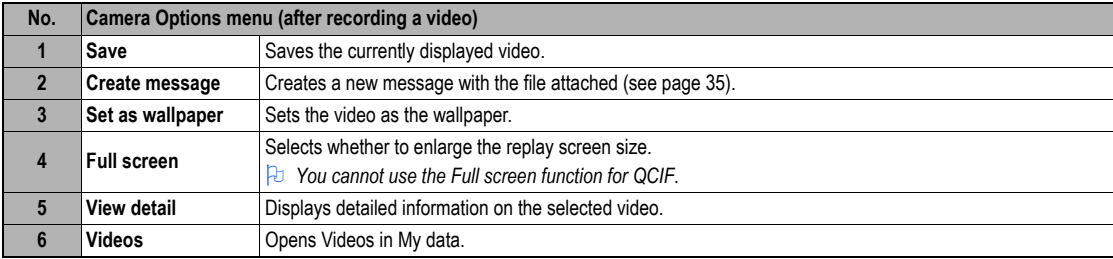

# <span id="page-72-1"></span><span id="page-72-0"></span>My data (M6)

Using My data, you can playback sound and music (MP3) files, or display pictures and videos downloaded from the Internet or captured with the camera function of your phone.

## <span id="page-72-2"></span>*Videos (M61)*

In the following section, how to playback video files (videos) stored in your phone is described. You can either record videos using your phone, download them from the Internet, receive them attached to MMS messages. There are two pre-set folders: My movies and Download.

### **Replaying the video files**

- ☛ ▼ **1** or **6 1** ➔ Highlight a folder ➔ or ➔ Highlight a video file you wish to replay ➔ ➔ The video file will be replayed ▼
- 2 *When the flat view function is activated, the list of folders is not displayed. The list of all the stored video files is displayed.*
- **<sup>→</sup>** If you wish to move to another hierarchy folder, use < and ►
- 2 *Pressing* **#** *before playing a video file will enlarge the replay screen size, and pressing* **#** *again will return the screen size to normal.*
- 2 *For the definitions of the icons displayed while replaying, see ["LCD and displayed icons" on page](#page-6-0) vii.*

## **Operations while replaying video**

- ☛ To stop, **SK2**
- ☛ To pause, **SK1** ➔ While pausing, **SK1** again to restart and continue the replay.
- To fast forward/rewind, < or > → SK1 or  $\bigcirc$  will stop the fast forwarding/rewinding.]
- ☛ To enlarge the replay screen size, **#**
- ☛ To adjust the volume, **Side** keys
- ☛ To display the previous/next file, ▲ or ▼
- <span id="page-73-3"></span>2 *You cannot fast forward, rewind or enlarge the screen for video files with only sound but no image.*

### <span id="page-73-0"></span>*Sounds (M62)*

In the following section, procedures to playback and delete desired sound items are described. There are three pre-set folders: Download, Preset and Voice memo.

### **Selecting and playing sound**

- **▼ 2** or  $\overline{M}$  in  $\overline{M}$  or  $\overline{M}$  assumed file you wish to replay  $\rightarrow$  Highlight a sound file you wish to replay  $\rightarrow$
- **<sup>1</sup>** $\overline{a}$  *When the flat view function is activated, the list of folders is not displayed. The list of all the stored sounds files is displayed.*
- **<sup>→</sup>** If you wish to move to another hierarchy folder, use < and ▶
- 2 *When a folder is highlighted, you cannot use SK1.*

#### **Operations while playing sound**

- ☛ To stop, **SK2**
- ☛ To adjust the volume, **Side** keys.
- <span id="page-73-2"></span><span id="page-73-1"></span>☛ To replay the previous/next file, ▲ or ▼

### *Pictures (M63)*

The Pictures function allows you to display images and animations, which were obtained with the camera function of your phone, received as a file attached to MMS messages, or downloaded from the Internet. The images can also be edited using this function. From the Pictures function you can also attach images and animations to MMS messages you compose. There are five pre-set folders: Photo, Preset, Download, Frame and Stamp.

#### **Displaying the Pictures view screen**

- ☛ ▼ **3** or **6 3** ➔ Highlight a folder ➔ or ➔ Highlight an image file you wish to display ➔ ▼
- ☛ To display the previous/next image file, ▲ or ▼
- 2 *When the flat view function is activated, the list of folders is not displayed. The list of all the stored image file is displayed.*
- **D** If you wish to move to another hierarchy folder while the Thumbnail view is turned off, use < and ▶

## **Cutting the image**

- ☛ Highlight or display the image file you wish to edit ➔ **1 3** ➔ Select the image size ➔ A frame indicating the cut area appears on the preview screen.
- ☛ Move the frame position ➔ ➔ **SK1** if the image is favorable
- 2 *When you select Free, a cross indicator appears on the preview screen. Move it to the point to start a frame and to confirm the position. Then,* expand the frame into the required size and  $\bigcirc$  to confirm.

### **Reducing the image size**

☛ Highlight or display the image file you wish to edit ➔ **1 4** ➔ Select the image size ➔ **SK1** if the image is favorable

### **Rotating the image**

- ☛ Highlight or display the image file you wish to edit ➔ **1 5** ➔ **SK1** to rotate the image 90 degrees clockwise
- <span id="page-74-2"></span>☛ Keep pressing **SK1** until the image is at the required angle ➔ to confirm

#### **Decorating the image with stamps**

- ☛ Highlight or display the image file you wish to edit ➔ **1 6**
- ☛ To apply a marker stamp, **1** ➔ Highlight the required stamp ➔ ➔ The marker stamp position is displayed in centre
- 2 *If you wish to preview the highlighted stamp, press SK1*
- **To apply a text stamp, 2**  $\rightarrow$  Key in the text  $\rightarrow$   $\bigcirc$   $\rightarrow$  The text stamp position is displayed in centre
- <span id="page-74-0"></span>☛ Move the stamp position ➔ to confirm ➔ The stamp preview is displayed again. Repeat applying if necessary. ➔ **SK1** when finished applying the stamp (the stamp preview will not be applied this time)

### **Adding a frame to the image**

☛ Highlight or display the image file you wish to edit ➔ **1 7** ➔ Highlight a frame ➔ to preview the resulting image ➔ Scroll through the various frames by  $\blacktriangle$  and  $\blacktriangledown \rightarrow \bigcirc$  to confirm.

## **Saving the edited image**

☛ After any edition, **SK1** or to save the edited image ➔ Select the Save Quality ➔ Edit the name (if required) ➔

## <span id="page-74-1"></span>*Music (M64)*

In the following section, the procedures to display and play your music files from Music are described. There is one pre-set folder: Download.

### **Selecting and playing a music file**

☛ ▼ **4** or **6 4** ➔ Highlight the music file you want to play ➔

- 2 *When the flat view function is activated, the list of folders is not displayed. The list of all the stored music files is displayed.*
- 2 *To create your own playlist, see ["Music player \(M81\)" on page](#page-79-0) 68.*

#### **Operations while playing a music file**

- ☛ To stop, **SK2**
- ☛ To adjust the volume, **Side** keys.
- ☛ To replay the previous/next file, ▲ or ▼

### *File selector Options menu*

☛ Display the Videos/Sounds/Pictures/Music list screen ➔

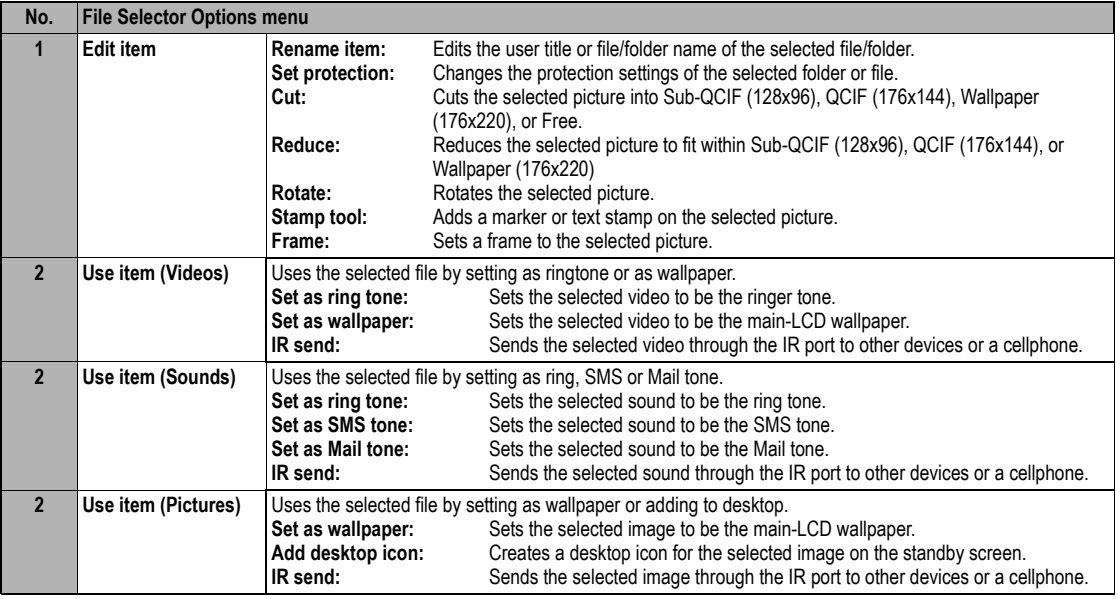

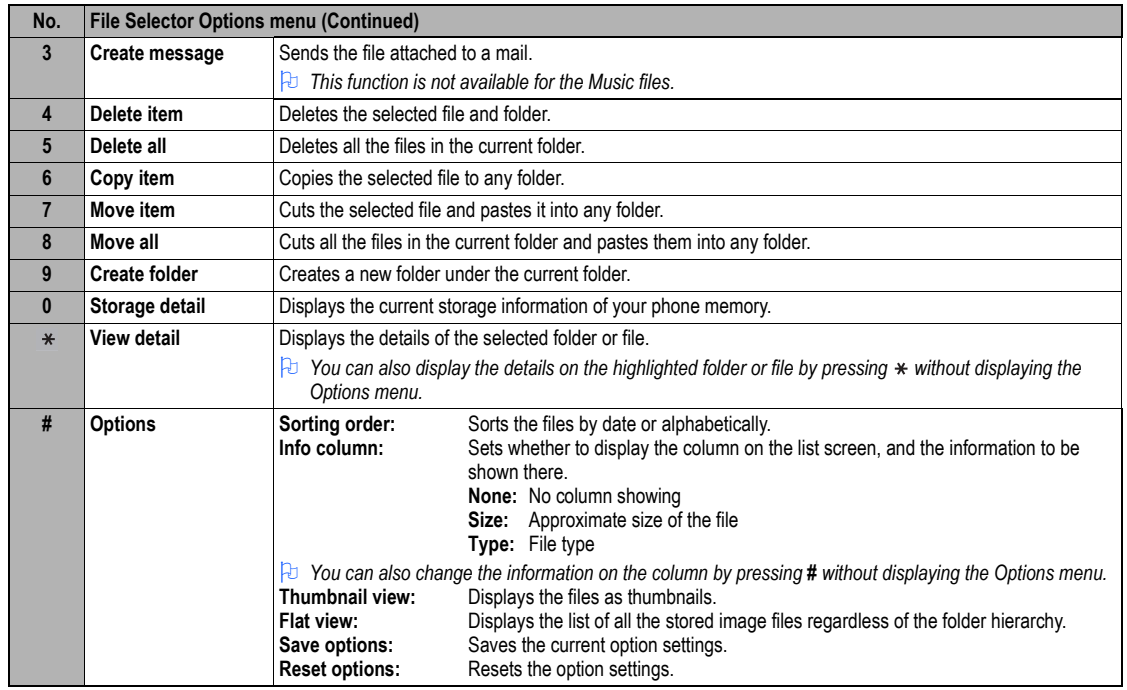

2 *Neither protected data, preset data nor data in sub-folders can be deleted or moved.*

# <span id="page-77-0"></span>Java™ (M7)

You can download Java™ applications (games etc.) from i-mode sites and run them on your phone.

#### *Programs (M71)*

#### **How to run software**

To run a software (Java™ application), perform the following.

- ☛ **7 1** or press and hold **SK2**➔ Highlight an application containing the software you want to run ➔
- 2 *When you display the Java™ applications list screen for the first time after downloading a program(s), it may take a while for your phone to verify the program(s). A message will be displayed during this process, and you may activate the program(s) after it is completed.*

,*After downloading the software, always make sure that you check the downloaded program is displayed in the Applications screen.*

*Do not remove the battery while the software is running as data to that point may not be saved.* 

2 *While the software is active, the Java™ operation icon is displayed (see [page](#page-6-1) vii).*

#### **Java™ System menu**

☛ **7 1** ➔ Highlight an application ➔

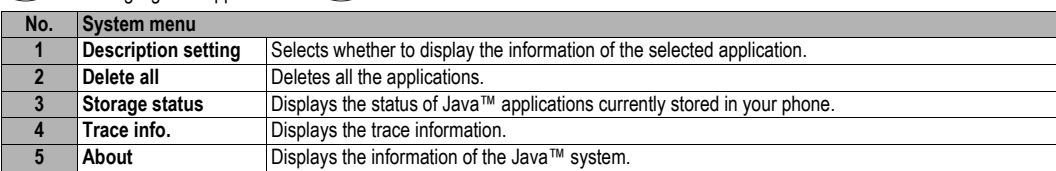

2 *Depending on the conditions, some options may be displayed in gray and not be available.*

## **Application menu**

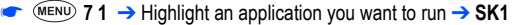

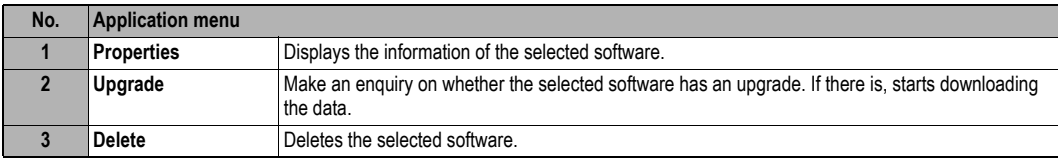

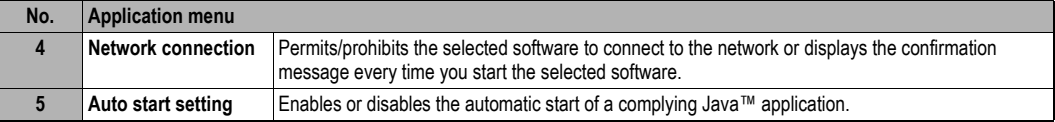

## *Prog backlight (M72)*

You can set the backlight mode of your phone.

- ☛ **7 2** ➔ **1** to set your phone to follow the normal backlight setting, or press **2** to let the backlight be controlled by the Java™ application.
- 2 *If you set your phone to follow the normal backlight setting, the current power save settings will be active (see ["Power saving \(M15\)" on page](#page-35-0) 24).*
- 2 *When the software is not running, the backlight operation depends on your phone's backlight settings.*

# <span id="page-79-1"></span>Accessory (M8)

### <span id="page-79-2"></span><span id="page-79-0"></span>*Music player (M81)*

This feature allows you to create a Playlist to play MP3 music files in the order you desire. You can add the music files saved in Music of My data to the Playlist (see ["My data \(M6\)" on page](#page-72-0) 61) or change the order of the music files within the Playlist.

- ☛ **8 1** ➔ Highlight a music file and **SK1** to play ➔ After playing, **SK2** to stop.
- **<sup>2</sup>** If there are no music files saved in the Playlist, the Playlist screen will be displayed.

#### **Music player Options menu**

☛ **8 1** 

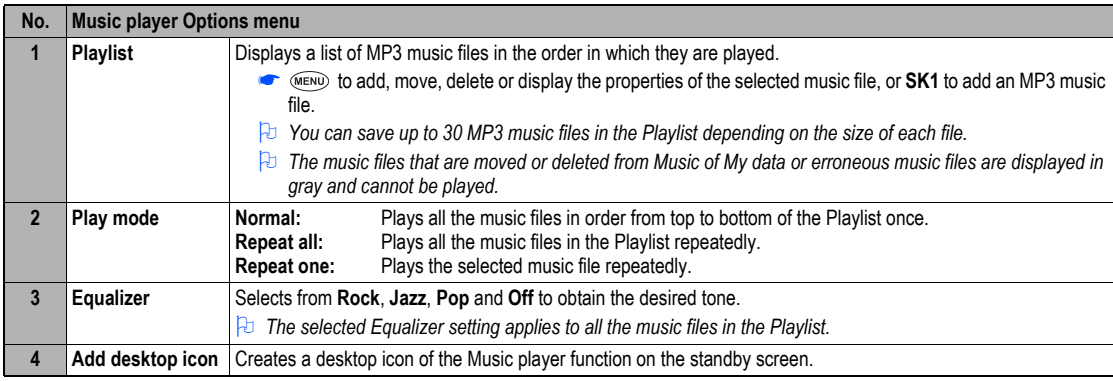

2 *Depending on the conditions, some options may be displayed in gray and not be available.*

### **Playlist Options menu**

☛**81 (MENU) 1 (MENU)** 

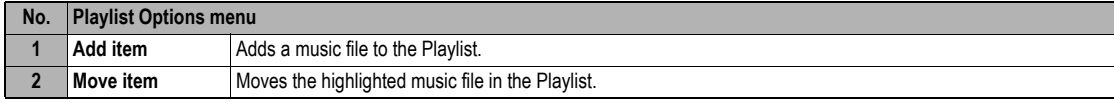

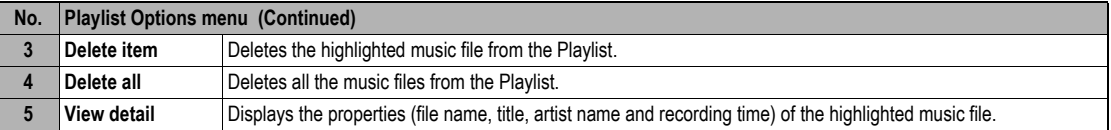

## <span id="page-80-0"></span>*Calculator (M82)*

You can perform addition, subtraction, multiplication and division with the calculator. It also has a memory function.

- ☛ **8 2**
- 2 *The calculator can display a result of up to 9 digits. If a calculation results in a number exceeding the maximum, the screen displays error in the calculation field.*

## **Calculator Key Assignment**

For calculator function, the keys are assigned different functions. The following shows the key assignment:

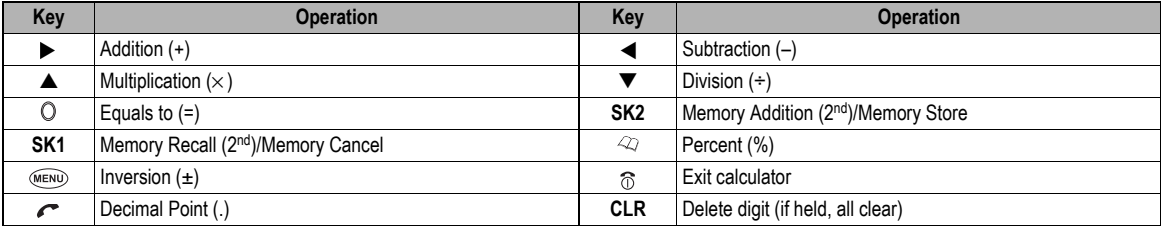

### <span id="page-80-1"></span>*Clock alarm (M83)*

This feature enables you to switch the clock alarm function on/off and to set the time, repetition and alarm tone.

## **Turning the alarm on/off**

#### ☛ **8 3**

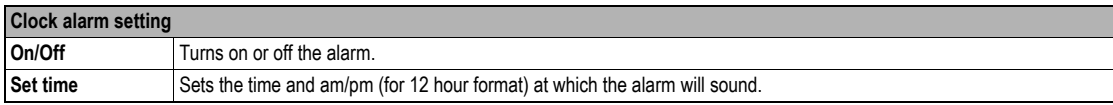

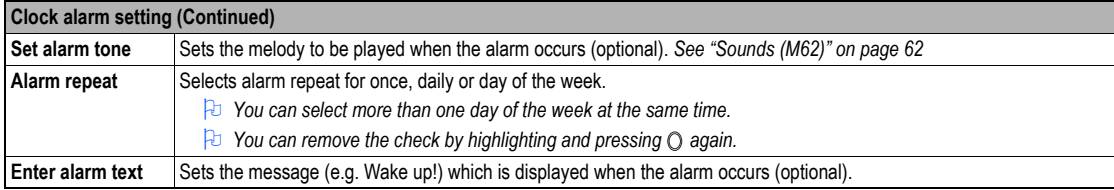

- ☛ When all settings are done, **SK1** to save the setting.
- 2 *The selected melody will be played when the alarm occurs if the ringer is turned on based on the current phone mode. If vibration is turned on, you will be notified of the alarm by vibration.*
- 2 *Even if the phone has been switched off, the phone automatically switches itself on and sounds the alarm or vibrates at the specified time.*
- 2 *You can stop the alarm tone or vibration by pressing any key.*

### <span id="page-81-0"></span>*Scheduler (M84)*

Scheduler enables you to enter reminders and appointments for particular time and date.

#### **Adding a new event**

☛ **8 4** ➔ Highlight the day ➔ to display the day's schedule list screen (if any) ➔ **SK1**.

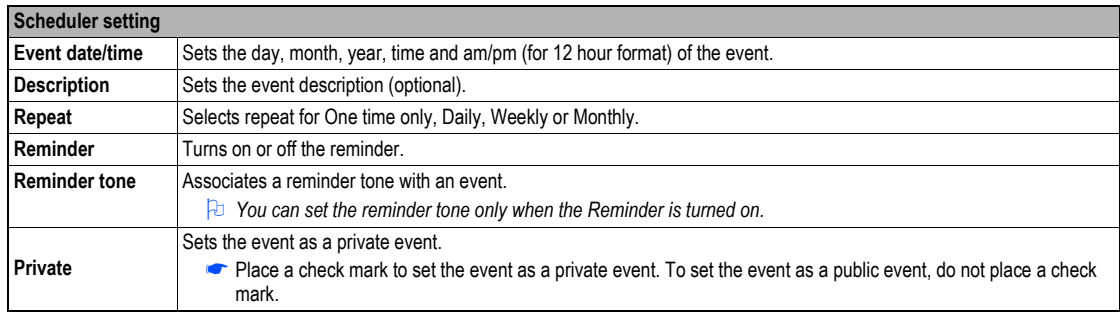

☛ When all settings are done, **SK1** to save the setting.

2 *The selected melody will be played when the scheduled event occurs if the ringer is turned on based on the current phone mode. If vibration is turned on, you will be notified of the event by vibration.* 

- *If if the phone has been switched off, the phone does not switch itself on to sound the reminder or vibrate at the specified time.*
- **2** *You can stop the reminder tone or vibration by pressing any key.*
- <sup>2</sup> If the event is a private event, the reminder will be sound at the specified time but the entered description will not be displayed on the LCD. You are *prompted to enter the security code to view the details of the private event.*

#### **Viewing the scheduled events**

- ☛ **8 4** ➔ Highlight a day (**SK1** to display the previous monthly/weekly view screen or **SK2** to display the next monthly/weekly view screen)
- $\bullet$  O to display the day's schedule list screen (To display the previous/next day's schedule list screen,  $\bullet$  or  $\blacktriangleright$ ).
- $\bullet$   $\circ$  to display the detail screen of the highlighted schedule.

#### **Scheduler Options menu**

☛**6 8 4** → Highlight the day → to display the day's schedule list screen (if any) → Highlight the required scheduled event →  $\frac{1}{\sqrt{1-\frac{1}{n}}}\left| \frac{1}{n+1} \right|$ 

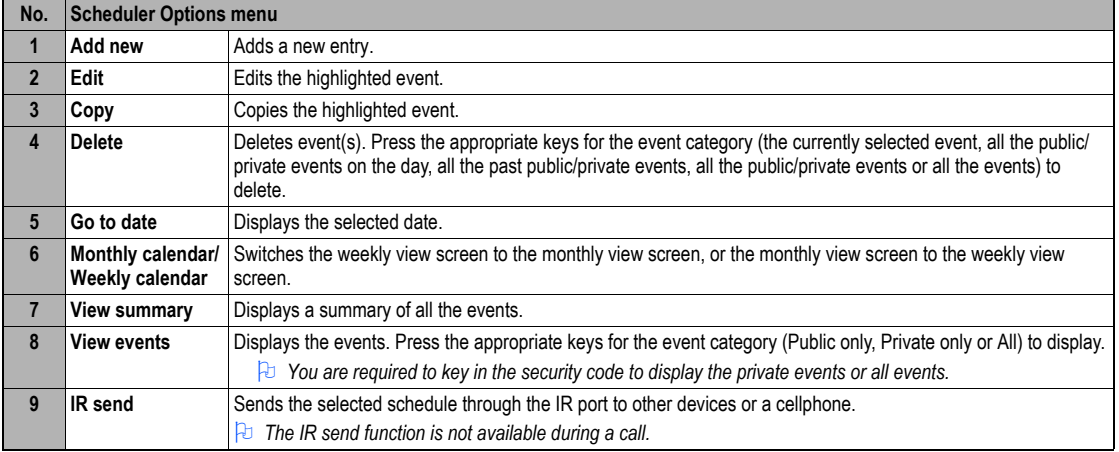

2 *Depending on the conditions, some options may be displayed in gray and not be available.*

### <span id="page-83-1"></span>*ToDo list (M85)*

This feature allows you to set up to 100 ToDo tasks that should be finished by a certain date. You can choose to display either all ToDo tasks, or those just finished or unfinished. Each task is identified by a description (of up to 256 characters) and its start/due date.

#### <span id="page-83-0"></span>**Adding a new ToDo task**

☛ **8 5** ➔ Highlight the list ➔ ➔ **SK1**

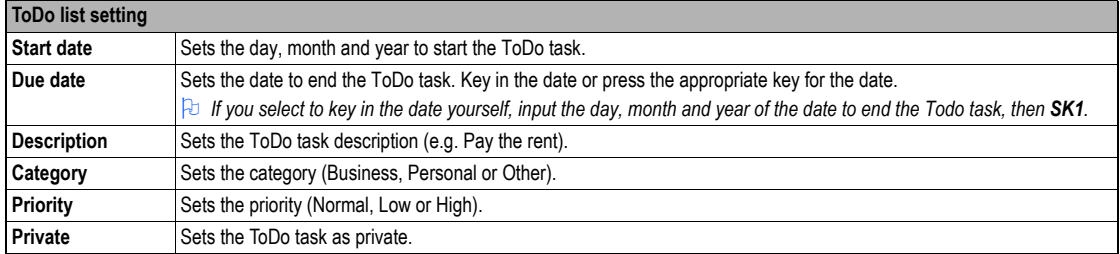

☛ When all settings are done, **SK1** to save the setting.

#### **When a ToDo task is completed**

☛ **8 5** ➔ Highlight the list ➔ ➔ Highlight the required ToDo task ➔ ➔ **1** and **1**, or **SK2** to save the task as completed.

#### **Viewing ToDo task details**

- **■ 6 6 6**  $\rightarrow$  **6**  $\rightarrow$  Highlight the list  $\rightarrow$   $\odot$   $\rightarrow$  Highlight the required ToDo task  $\rightarrow$   $\odot$   $\rightarrow$  To view the details of the previous or next ToDo task in the list,  $\blacktriangleleft$  or  $\blacktriangleright$
- ☛ To edit the currently displayed task, **SK1**.

#### **ToDo Options menu**

- ☛ To display the ToDo Options menu, **8 5** ➔ Highlight the list ➔ ➔ Highlight the required ToDo task ➔
- ☛ To display the ToDo detail Options menu, **8 5** ➔ Highlight the list ➔ ➔ Highlight the required ToDo task ➔ ➔

Column L shows the ToDo options menu, and column D shows the ToDo detail Options menu.

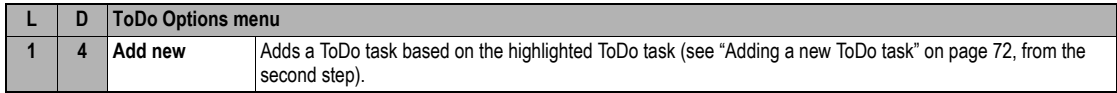

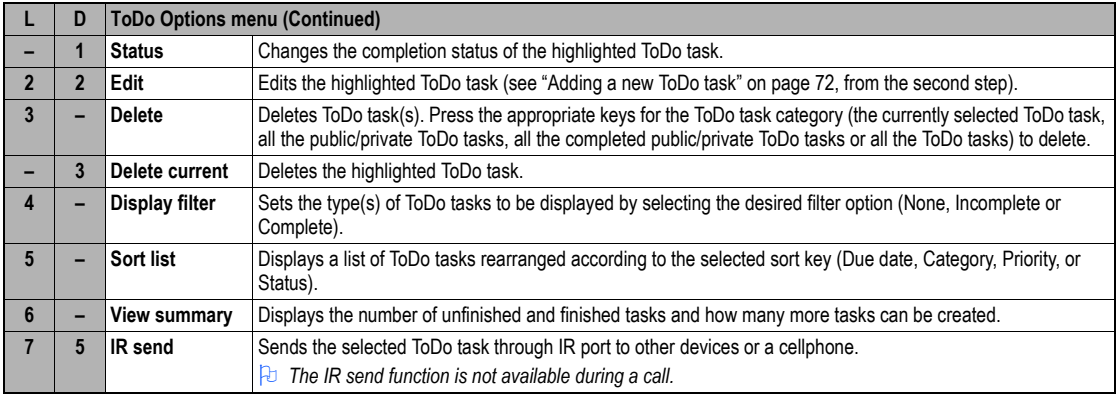

## <span id="page-84-0"></span>*Notepad (M86)*

Notepad function allows you to record and store a note as a text file.

#### **Creating a new memo (M861)**

**■**  $\bullet$  **8 6 1 → Key in text →**  $\circ$  **to save the entry as a text file. The first few words are displayed on the text list screen.** 

### **Displaying a memo (M862)**

**■** MEND 8 6 2→ Highlight the list → SK1 to preview the memo, or  $\bigcirc$  to edit the memo.

### **Notepad Options menu**

☛ **8 6 2** ➔ Highlight the a text (note) ➔

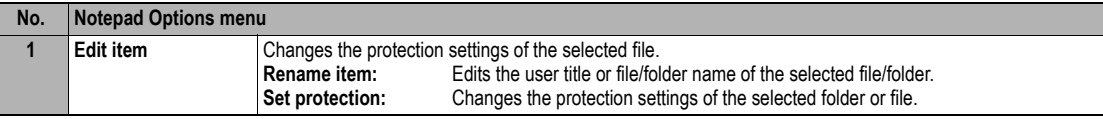

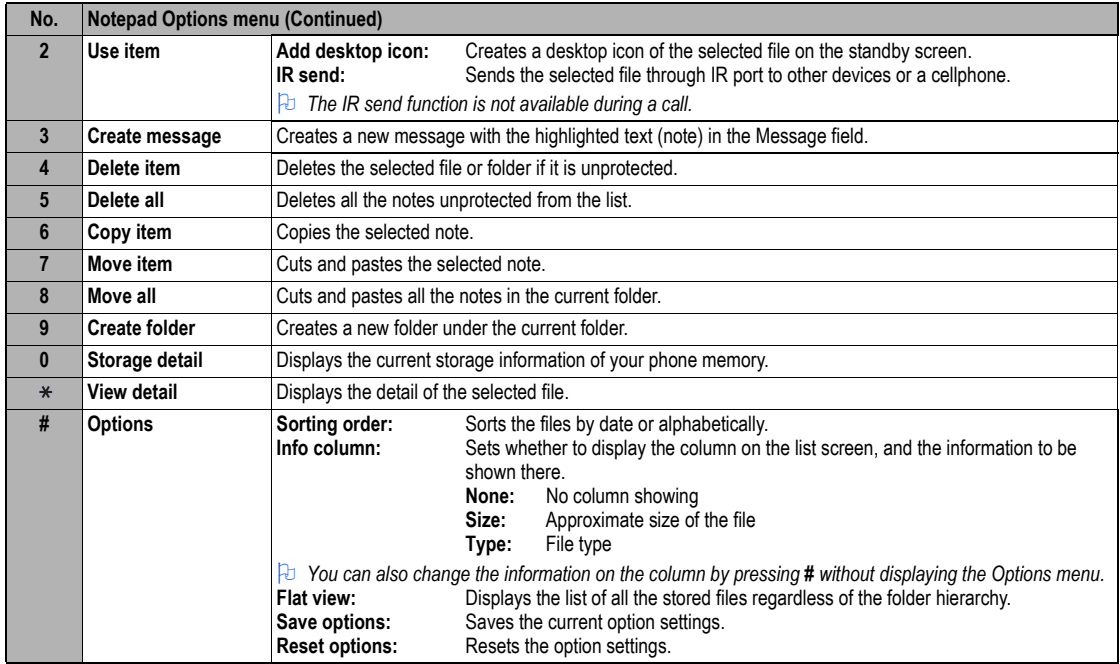

## <span id="page-86-1"></span>*Voice memo (M87)*

Voice memo function allows you to record up to 60 seconds of sound/voice, using your phone's microphone.

### **Recording/playing voice memo or setting speaker**

☛ **8 7**

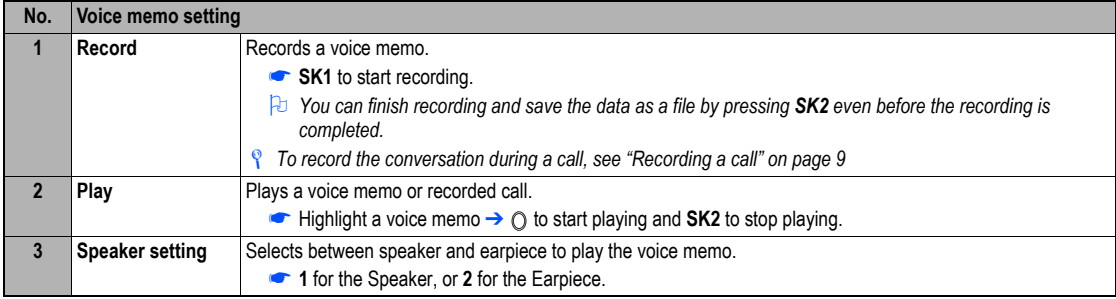

/ *See also: ["Sounds \(M62\)" on page](#page-73-0) 62.*

### <span id="page-86-0"></span>*Currency (M88)*

Currency function allows you to convert an amount of money in one currency to another.

## **Converting currency**

#### ☛ **8 8**

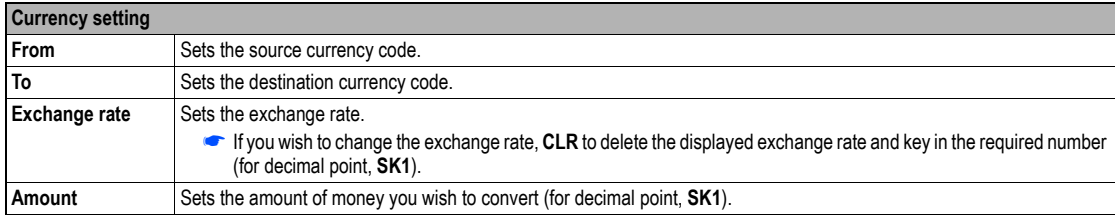

2 *If you have made a mistake in entering the amount, CLR to delete individual number or SK2 to cancel the entry and return to the previous screen, and then start again.*

#### **Resetting the currencies**

☛ **8 8** and **SK1**

## *Infrared (M89)*

Infrared function enables you to receive data (phonebook/picture/video/sound excluding MP3/schedule/ToDo list/note data) from other devices, or a cellphone of the same model via the infrared port. This function also enables you to use your phone as a modem for your PC via the infrared port to establish a dial-up connection to an Internet service provider

- *Formal <i>This function is not available during a call.*
- / *For details, see ["IR Data Exchange" on page](#page-28-0) 17.*
	- ☛ **8 9**

<span id="page-87-3"></span><span id="page-87-2"></span><span id="page-87-1"></span><span id="page-87-0"></span>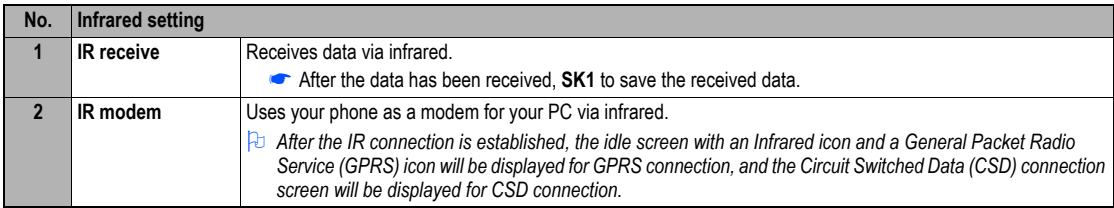

,*Your phone consumes a lot of battery power when used as a modem. After using your phone as a modem, be sure to deactivate the modem function from your PC or press (for the CSD connection only). When the modem function is deactivated, the idle screen will be displayed without the Infrared icon and GPRS icon.*

# Index

# **Numerics**

2nd-LCDD [viii](#page-7-0) 3GPPP [56](#page-67-0) 4 way na[v](#page-4-0)igation key

# **A**

AC adapter Accepting an incoming call [6](#page-17-0) Access history 4 Accessory 6 ADNAlarm volumee [23](#page-34-0) ALS setup 2012 Animationn [62](#page-73-1) Any key answer [21](#page-32-1) AOCC [10](#page-21-0) Auto answerr [23](#page-34-1) Auto redial[12](#page-23-0)

## **B**

Band [14](#page-25-0)Bar callss [26](#page-37-0) Basic calls & phone use Battery charging<br>Battery level icons vii Battery level icons Battery pack [1](#page-12-0) Bookmark [47](#page-58-1)Broadcast messages 3

# **C**

Calculatorr [69](#page-80-0) Call diversionCall listss [10](#page-21-1)

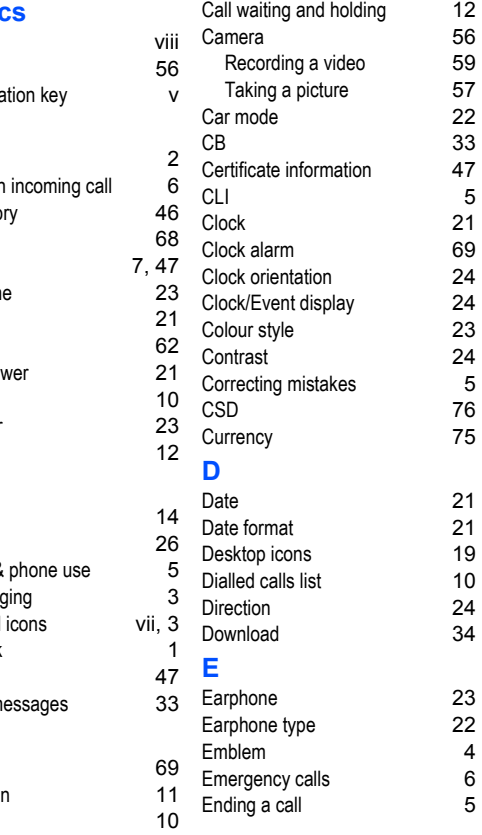

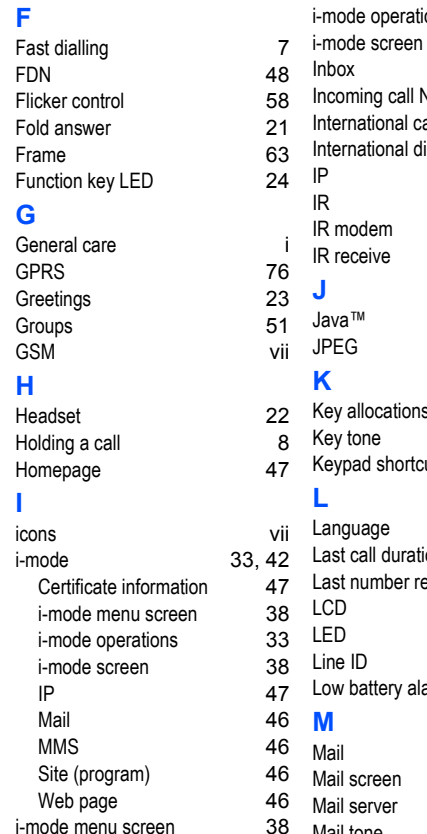

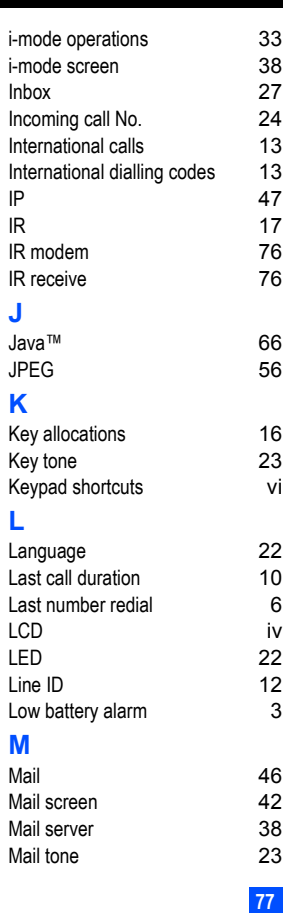

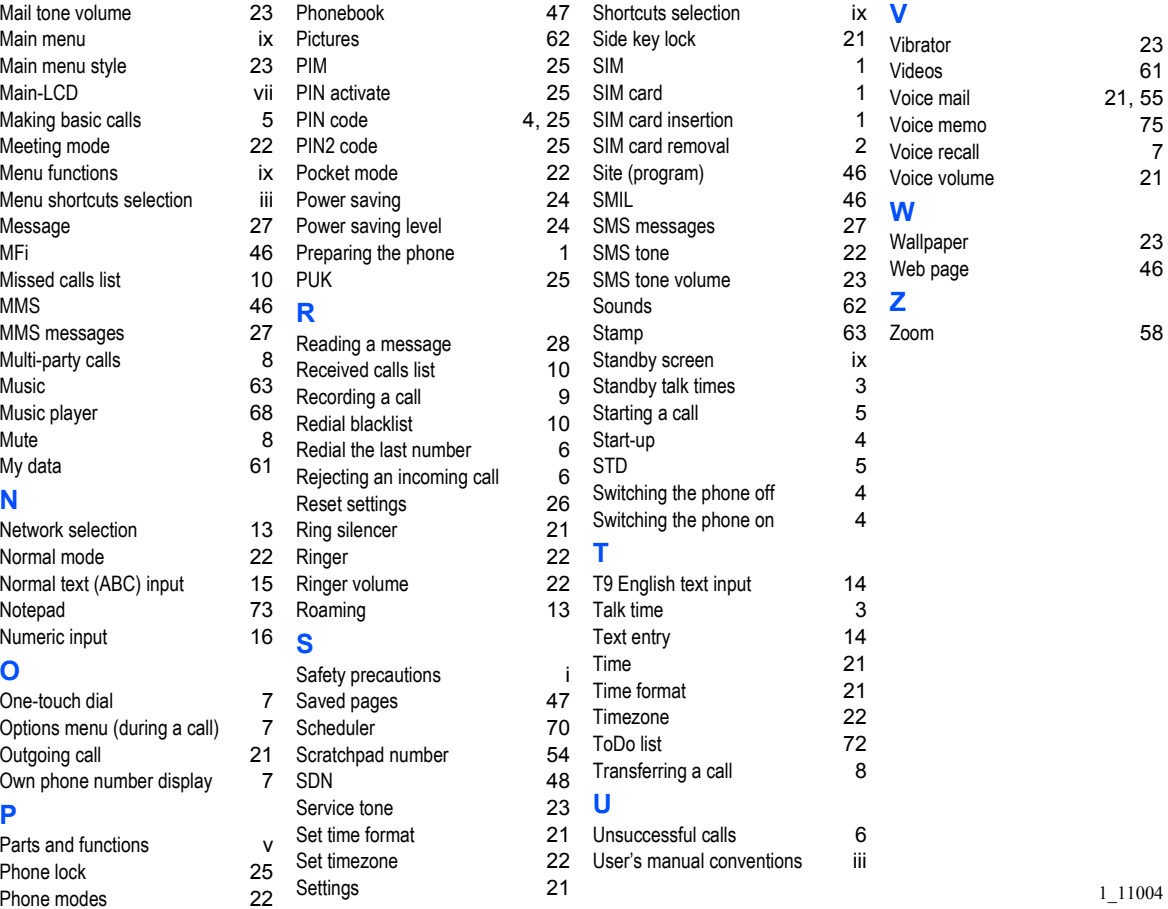